<span id="page-0-0"></span>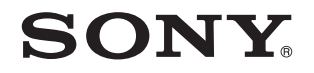

# Руководство пользователя

Персональный компьютер Серия VPCP11

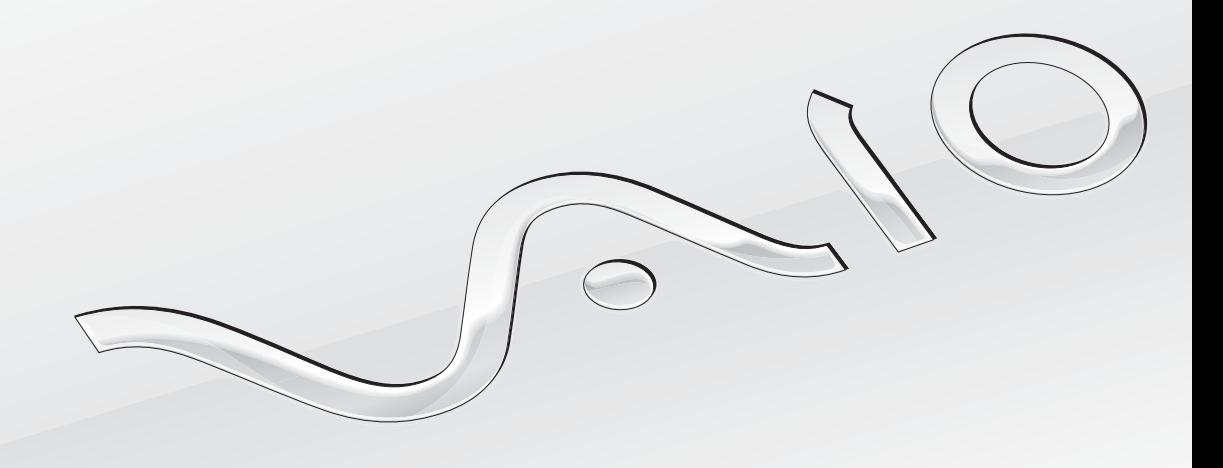

<span id="page-1-0"></span>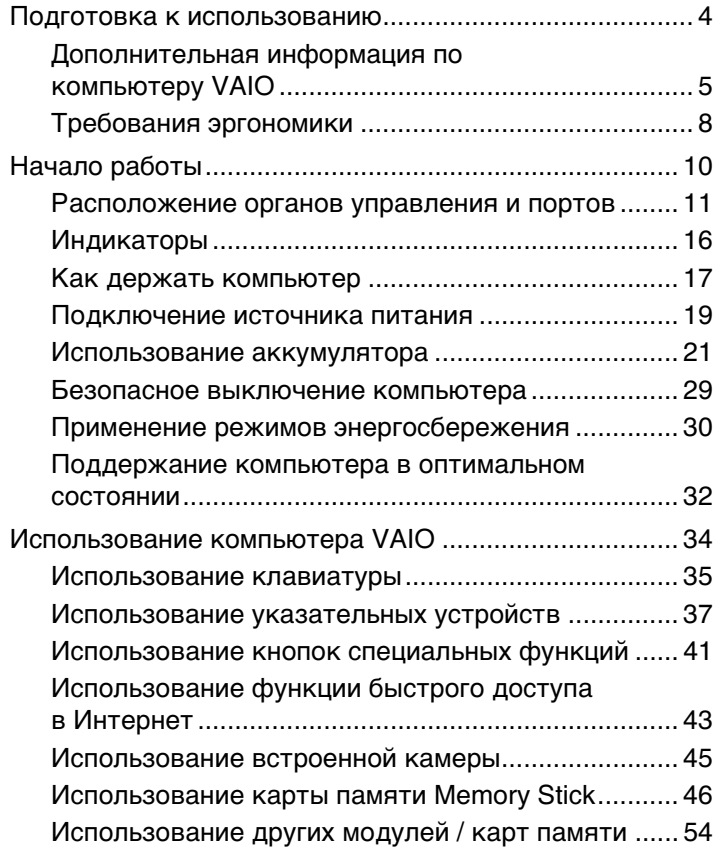

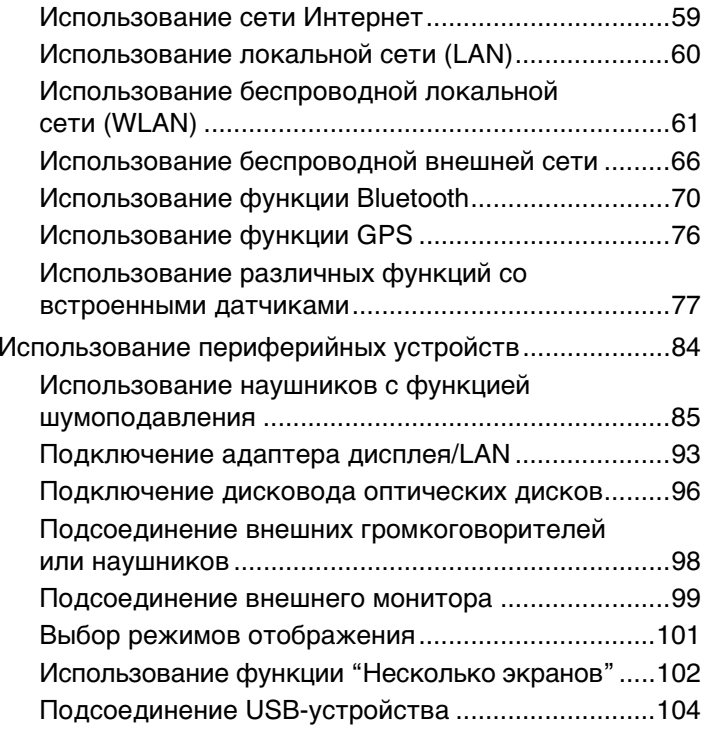

<span id="page-2-0"></span>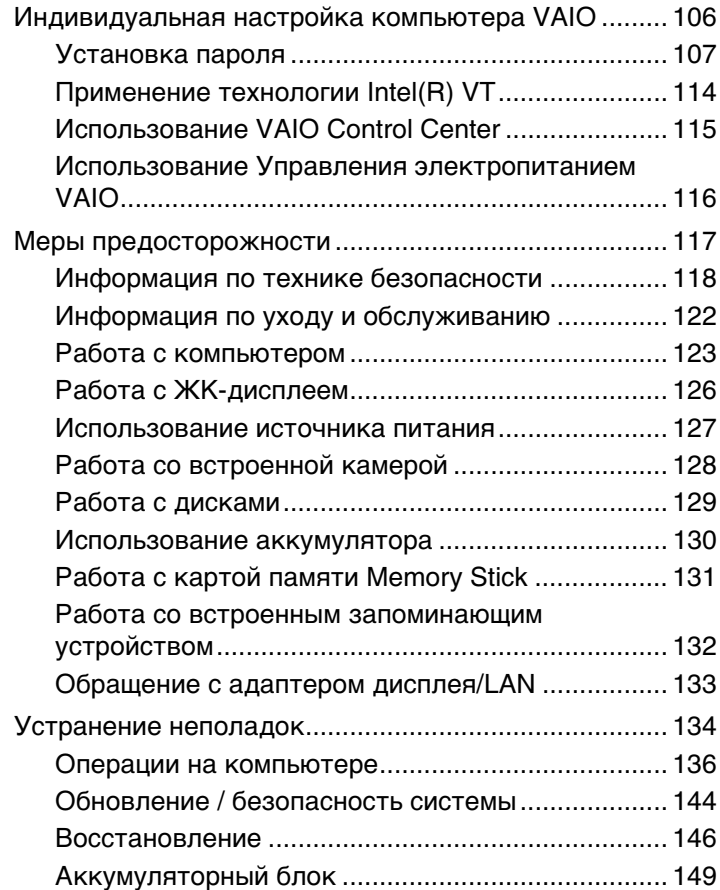

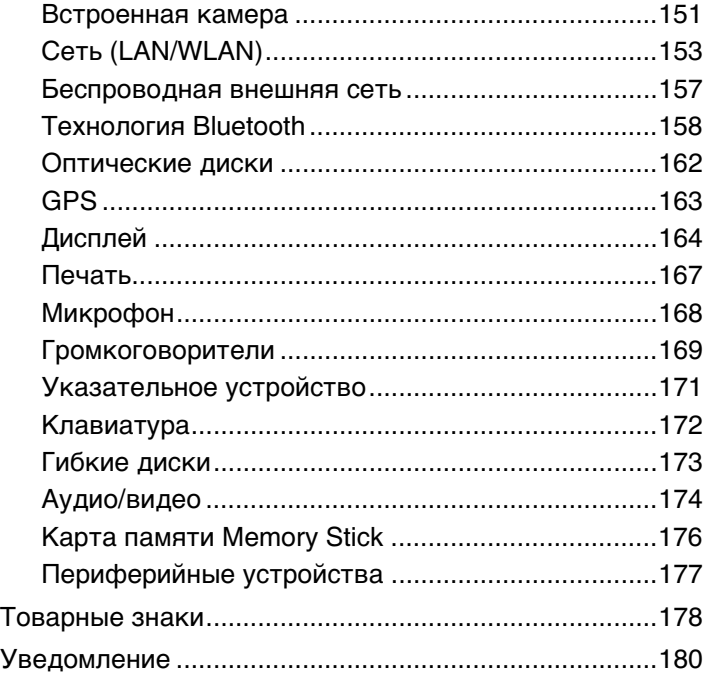

## <span id="page-3-1"></span><span id="page-3-0"></span>Подготовка к использованию

Поздравляем с приобретением компьютера Sony VAIO®! Добро пожаловать в интерактивное **Руководство пользователя**. Sony создает современные вычислительные системы, которые объединяют в себе передовые технологии в области аудио- и видеозаписи, вычислительной техники и коммуникаций.

**!** Внешний вид конкретного компьютера может несколько отличаться от изображений, приведенных в данном руководстве.

# Поиск спецификаций

Некоторые функции, параметры и предоставленные элементы могут оказаться недоступными на конкретном компьютере.

Для уточнения конфигурации своего компьютера посетите веб-сайт VAIO Link по адресу<http://support.vaio.sony.eu/>.

## <span id="page-4-1"></span><span id="page-4-0"></span>Дополнительная информация по компьютеру VAIO

В этом разделе приводится вспомогательная информация по компьютеру VAIO.

#### 1. Печатная документация

- ❑**Краткое руководство** — содержит обзорную информацию по подключению компонентов, настройке и т.д.
- ❑**Руководство по восстановлению системы, резервному копированию и устранению неисправностей**
- ❑**Правовые положения / Гарантия**

#### ✍

 Перед активизацией функций беспроводной связи, таких как беспроводная локальная сеть и технология Bluetooth, внимательно прочтите раздел **Правовые положения / Гарантия**.

#### <span id="page-5-0"></span>2. Электронная документация

Руководство пользователя (настоящее руководство) - содержит описание функций компьютера и  $\Box$ информацию об устранении наиболее распространенных неполадок.

Для просмотра настоящего электронного руководства выполните следующие действия.

- Нажмите кнопку Пуск  $(3)$ , выберите Все программы и VAIO Documentation. 1
- Выберите папку, соответствующую требуемому языку.  $\overline{2}$
- Выберите руководство, которое требуется просмотреть. 3

#### $\mathbb{Z}_n$

Можно вручную перейти к руководствам пользователя, выбрав Компьютер > VAIO (С:) (свой дисковод C) > Documentation > Documentation и открыв папку, соответствующую требуемому языку.

• Справка и поддержка - это обширный ресурс, в котором представлены практические советы, учебные пособия и демонстрационные ролики для обучения работе с компьютером.

Для доступа к Справке и поддержке нажмите кнопку Пуск и выберите Справка и поддержка или, нажав и удерживая нажатой клавишу Microsoft Windows, нажмите клавишу F1.

#### <span id="page-6-0"></span>3. Веб-сайты технической поддержки

При возникновении неполадки в работе компьютера просмотрите рекомендации по ее устранению на веб-сайте VAIO-Link по адресу<http://support.vaio.sony.eu/>.

Кроме того, имеются следующие информационные ресурсы:

- $\Box$  На веб-сайте сообщества Club VAIO по адресу <u>http://club-vaio.com</u> можно задавать вопросы другим пользователям VAIO.
- $\Box$  Для получения информации о продукте посетите веб-сайт нашей продукции по адресу <u>http://www.vaio.eu/</u> или Интернет-магазин по адресу <http://www.sonystyle-europe.com>.

При обращении в службу VAIO-Link необходимо указать серийный номер своего компьютера VAIO. Серийный номер находится на нижней части задней панели или внутри аккумуляторного отсека компьютера VAIO. При возникновении затруднений с обнаружением серийного номера посетите веб-сайт VAIO-Link для получения дополнительных инструкций.

## <span id="page-7-1"></span><span id="page-7-0"></span>Требования эргономики

Данный компьютер является портативным устройством, которое применяется в различных условиях. По возможности постарайтесь учитывать приведенные ниже рекомендации по эргономике как при работе в стационарных условиях, так и при использовании компьютера как портативного устройства.

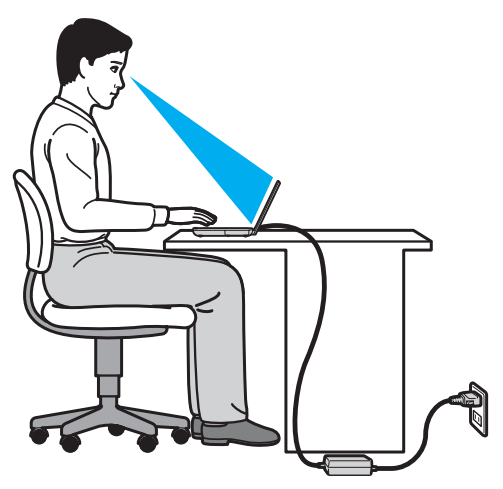

- Расположение компьютера размещайте компьютер непосредственно перед собой. При использовании клавиатуры или указывающего устройства держите локти горизонтально, а запястья – свободно, в удобном положении. Расправьте плечи в естественном положении. Делайте частые перерывы при работе на компьютере. Продолжительная работа на компьютере может вызвать перенапряжение глаз, мышц или сухожилий.
- Рабочее место и поза подберите стул с удобной спинкой. Отрегулируйте стул так, чтобы ступни стояли ровно на полу. Комфортное расположение ступней позволит вам чувствовать себя удобнее. Сидите прямо, свободно, не сутультесь и не отклоняйтесь далеко назад.
- <span id="page-8-0"></span>• Угол обзора экрана компьютера – наклоняя экран, подберите оптимальное положение. Правильно отрегулировав наклон экрана, можно снизить напряжение глаз и физическое утомление. Отрегулируйте также яркость экрана.
- □ Освещение расположите компьютер таким образом, чтобы окна и источники искусственного освещения не создавали бликов и не отражались на экране. Пользуйтесь источниками рассеянного света, чтобы избежать ярких пятен на экране. Правильное освещение создает ощущение комфорта и способствует эффективной работе.
- □ Расположение внешнего монитора при использовании внешнего монитора установите его на расстоянии, обеспечивающем комфортную работу. Сидя перед монитором, убедитесь в том, что экран находится несколько ниже уровня глаз.

# <span id="page-9-1"></span><span id="page-9-0"></span>Начало работы

В этом разделе рассматриваются начальные этапы работы с компьютером VAIO.

- ❑**[Расположение органов управления и портов \(стр. 11\)](#page-10-0)**
- ❑**[Индикаторы \(стр. 16\)](#page-15-0)**
- ❑**[Как держать компьютер \(стр. 17\)](#page-16-0)**
- ❑**[Подключение источника питания \(стр. 19\)](#page-18-0)**
- ❑**[Использование аккумулятора \(стр. 21\)](#page-20-0)**
- ❑**[Безопасное выключение компьютера \(стр. 29\)](#page-28-0)**
- ❑**[Применение режимов энергосбережения \(стр. 30\)](#page-29-0)**
- ❑**[Поддержание компьютера в оптимальном состоянии \(стр. 32\)](#page-31-0)**

## <span id="page-10-1"></span><span id="page-10-0"></span>Расположение органов управления и портов

На следующих страницах показано расположение органов управления и портов компьютера.

 В связи с различными техническими характеристиками разных моделей внешний вид конкретного компьютера может немного отличаться от изображенного в данном руководстве.

### Вид спереди

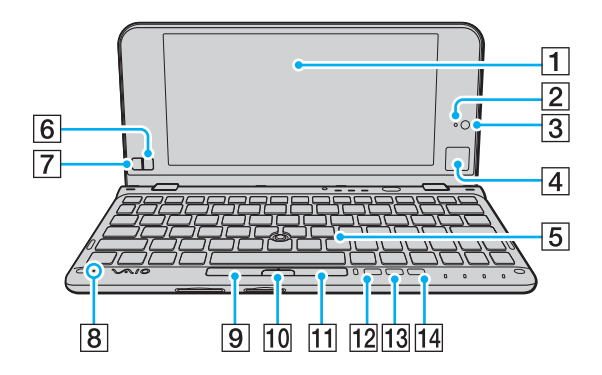

- $\overline{1}$  ЖК-дисплей [\(стр. 126\)](#page-125-1)
- $\boxed{2}$  Индикатор встроенной камеры MOTION EYE [\(стр. 16\)](#page-15-0)
- **[3] Встроенная камера MOTION EYE [\(стр. 45\)](#page-44-1)**
- $\boxed{4}$  Сенсорная панель [\(стр. 40\)](#page-39-0)
- E Клавиатура [\(стр. 35\)](#page-34-1)
- $\boxed{6}$  Правая кнопка [\(стр. 40\)](#page-39-0)
- $\boxed{7}$  Левая кнопка [\(стр. 40\)](#page-39-0)
- В Встроенный микрофон (одноканальный)
- $\boxed{9}$  Левая кнопка [\(стр. 38\)](#page-37-0)
- 10 Центральная кнопка [\(стр. 38\)](#page-37-0)
- $\P$  Правая кнопка [\(стр. 38\)](#page-37-0)
- **12 Кнопка ASSIST [\(стр. 41\)](#page-40-1)**
- ПЗ Кнопка изменения разрешения [\(стр. 41\)](#page-40-1)
- N Кнопка **WEB** [\(стр. 41\)](#page-40-1)

<span id="page-11-0"></span>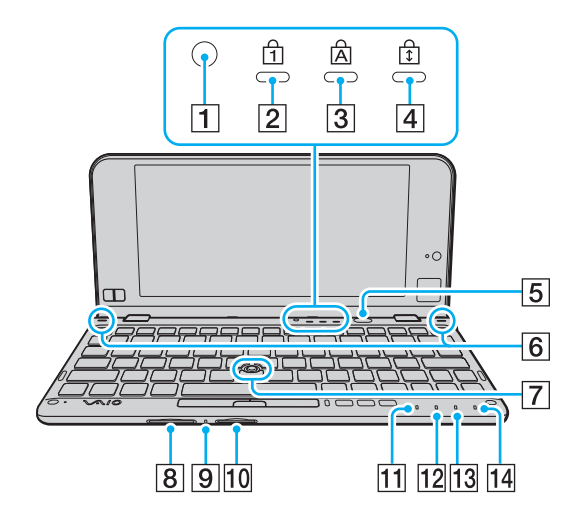

A Датчик окружающего освещения [\(стр. 166\)](#page-165-0)

Измеряет интенсивность окружающего освещения для автоматической настройки оптимального уровня яркости ЖК-дисплея.

 $\boxed{2}$  Индикатор Num lock [\(стр. 16\)](#page-15-0)

 $\overline{3}$  Индикатор Caps lock [\(стр. 16\)](#page-15-0)

 $\overline{4}$  Индикатор Scroll lock [\(стр. 16\)](#page-15-0)

E Кнопка включения питания

F Встроенные громкоговорители (стерео)

G Джойстик [\(стр. 37\)](#page-36-1)

**B** Гнездо карт памяти **SD** [\(стр. 54\)](#page-53-1)

I Индикатор доступа к карте памяти [\(стр. 16\)](#page-15-0)

**10** Гнездо Memory Stick Duo<sup>\*</sup> [\(стр. 46\)](#page-45-1)

П1 Индикатор питания [\(стр. 16\)](#page-15-0)

12 Индикатор зарядки [\(стр. 16\)](#page-15-0)

13 Индикатор дисковода [\(стр. 16\)](#page-15-0)

N Индикатор **WIRELESS** [\(стр. 16\)](#page-15-0)

\* Данный компьютер поддерживает только карты памяти Memory Stick размера Duo.

## <span id="page-12-0"></span>Вид справа

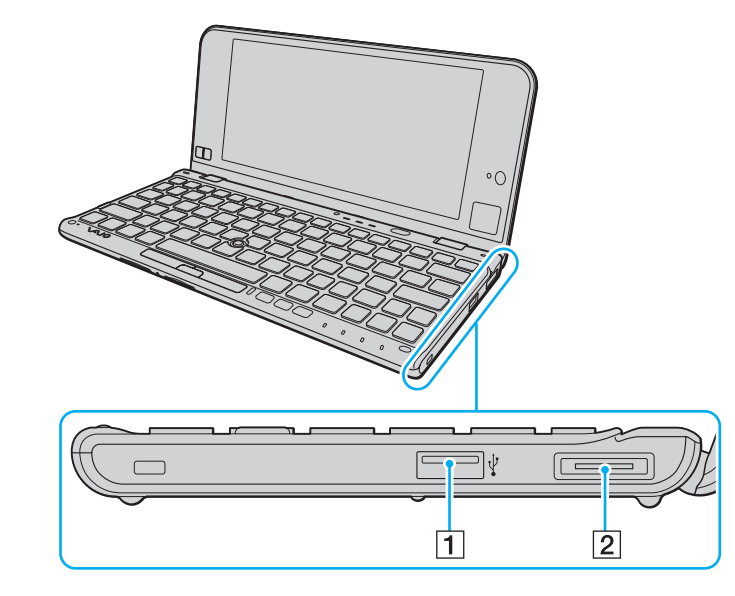

- $\boxed{1}$  Порт USB<sup>\*</sup> [\(стр. 104\)](#page-103-1)
- B Порт ввода-вывода [\(стр. 94\)](#page-93-0)
- \* Совместимость со стандартом USB 2.0 и поддержка высокой, полной и низкой скоростей.

### <span id="page-13-1"></span><span id="page-13-0"></span>Вид слева

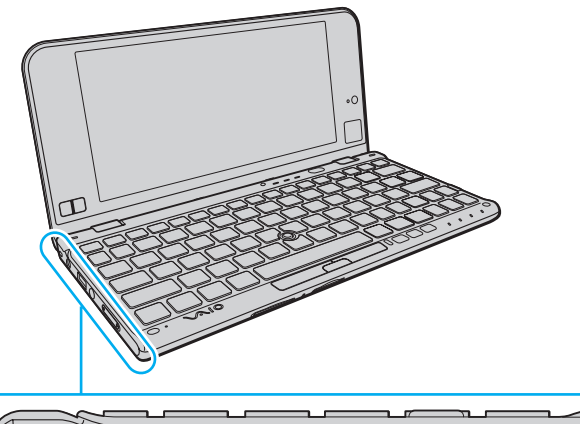

 $\overline{\mathcal{O}}$ ON  $\boxed{0 \text{ WIRELESS 0}}$  OFF  $\overline{3}$  $\overline{4}$  $\overline{5}$  $\blacksquare$ 2

- A Отверстие для крепления ремня [\(стр. 18\)](#page-17-0)
- В Порт для подключения блока питания постоянного тока [\(стр. 19\)](#page-18-0)
- $\boxed{3}$  Порт USB<sup>\*</sup> [\(стр. 104\)](#page-103-1)
- $\boxed{4}$  Гнездо наушников [\(стр. 85\)](#page-84-1), [\(стр. 98\)](#page-97-1)
- E Переключатель **WIRELESS** [\(стр. 61\)](#page-60-1), [\(стр. 66\)](#page-65-1), [\(стр. 70\)](#page-69-1), [\(стр. 76\)](#page-75-1)
- \* Совместимость со стандартом USB 2.0 и поддержка высокой, полной и низкой скоростей.

#### <span id="page-14-0"></span>Вид сзади

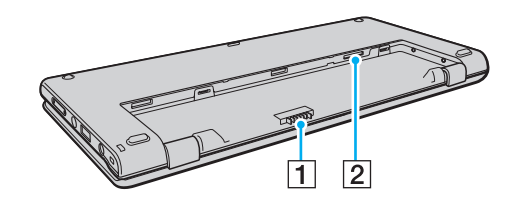

- A Разъем аккумулятора [\(стр. 21\)](#page-20-0)
- $\boxed{2}$  Гнездо SIM-карты<sup>\*</sup> [\(стр. 66\)](#page-65-1)
- \*На моделях с функцией беспроводной глобальной вычислительной сети.

# <span id="page-15-1"></span><span id="page-15-0"></span>Индикаторы

Ниже перечислены индикаторы, предусмотренные в компьютере:

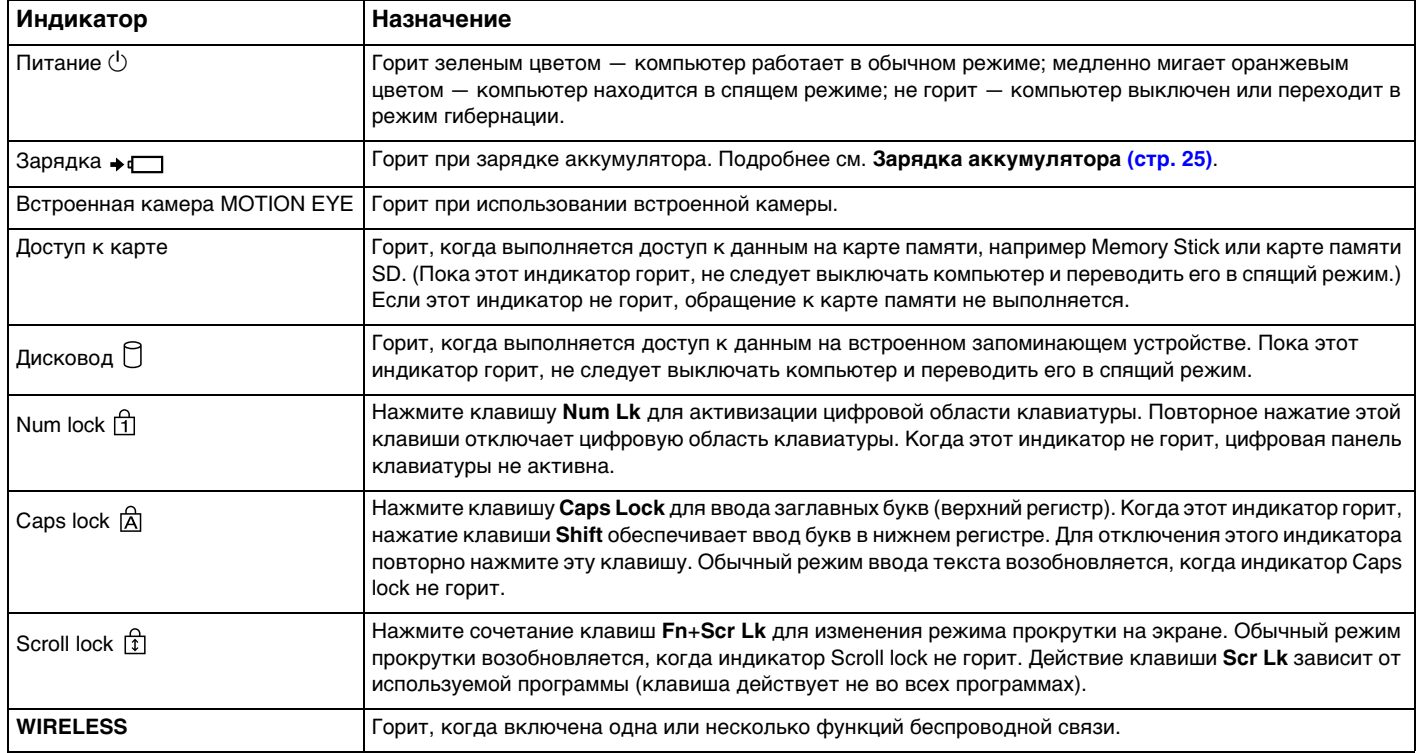

## <span id="page-16-1"></span><span id="page-16-0"></span>Как держать компьютер

Компьютером можно пользоваться, держа его в обеих руках, как показано ниже.

Во избежание случайного падения компьютера обязательно пользуйтесь прилагаемым наручным ремнем.

#### $\mathbf{A}$

Сведения о порядке использования сенсорной панели и кнопок см. в разделе Использование сенсорной панели (стр. 40).

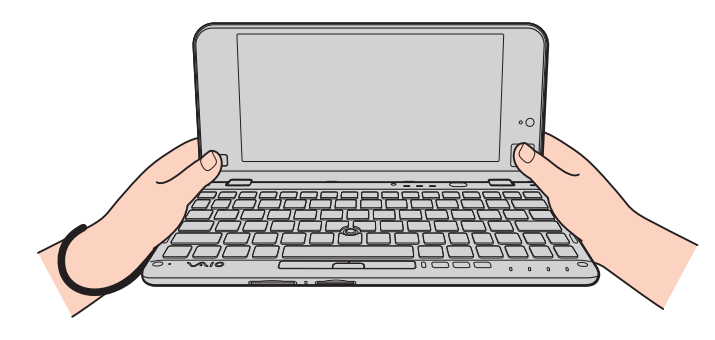

## <span id="page-17-1"></span><span id="page-17-0"></span>Закрепление наручного ремня

Во избежание случайного падения компьютера обязательно закрепите на нем прилагаемый наручный ремень, продев его через отверстие для ремня (стр. 14), и используйте наручный ремень, когда работаете с компьютером, держа его в обеих руках.

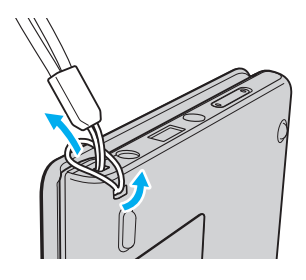

Не надевайте наручный ремень на шею.

Не используйте наручный ремень для переноски компьютера, так как при этом компьютер может удариться об окружающие предметы и получить повреждения.

## <span id="page-18-1"></span><span id="page-18-0"></span>Подключение источника питания

Для подачи питания на компьютер можно использовать адаптер переменного тока или аккумулятор. Перед первым использованием компьютера необходимо подключить к нему адаптер переменного тока.

Не используйте компьютер, когда в него не установлен аккумулятор, так как при этом компьютер может выйти из строя.

#### Использование адаптера переменного тока

Если компьютер подсоединен к непосредственно к источнику переменного тока, а в аккумуляторный отсек установлен аккумулятор, питание подается от электросети.

#### $\n *A*$

Используйте только адаптер переменного тока из комплекта поставки компьютера.

Процедура использования адаптера переменного тока

- **1**Подключите один конец шнура питания (1) к адаптеру (3).
- **2**Подключите другой конец шнура питания к розетке электросети (2).
- **3** Подсоедините кабель от адаптера переменного тока (3) к порту для подключения блока питания постоянного тока (4) на компьютере.

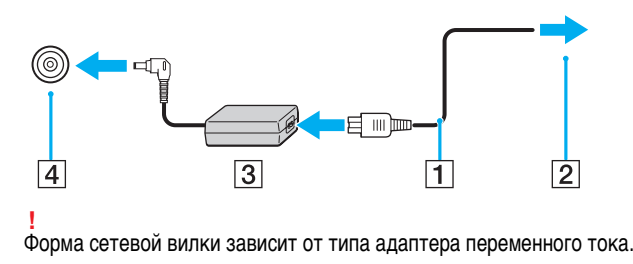

#### <span id="page-19-0"></span> $\mathbb{Z}$

Для полного отключения компьютера от источника питания переменного тока отсоедините адаптер переменного тока от розетки электросети.

Убедитесь в том, что обеспечен удобный доступ к розетке переменного тока.

Если не предполагается работать с компьютером в течение длительного периода времени, переведите его в режим гибернации. См. Применение режима гибернации (стр. 31).

## <span id="page-20-1"></span><span id="page-20-0"></span>Использование аккумулятора

Компьютер поставляется с уже установленным, но не полностью заряженным аккумулятором.

Не используйте компьютер, когда в него не установлен аккумулятор, так как при этом компьютер может выйти из строя.

### Установка/извлечение аккумулятора

Для установки аккумулятора

- Выключите компьютер и закройте крышку ЖК-дисплея. 1
- Задвиньте фиксатор аккумулятора LOCK (1).  $\overline{2}$

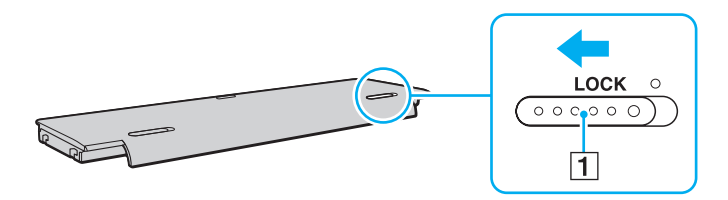

<span id="page-21-0"></span>**3** Установите аккумулятор в аккумуляторный отсек. Аккумулятор должен быть установлен вровень с нижней панелью компьютера.

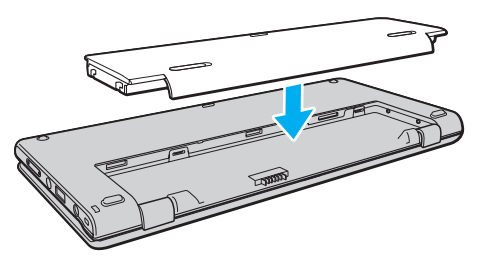

**4**Задвиньте аккумулятор к передней стороне компьютера до щелчка в фиксаторах.

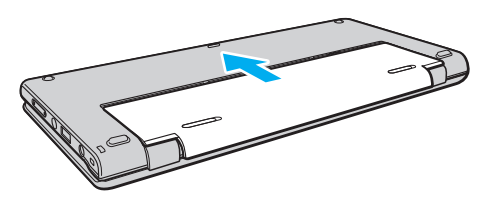

**5**Выдвиньте фиксатор аккумулятора **LOCK** наружу для закрепления аккумулятора в корпусе компьютера.

#### <span id="page-22-0"></span>Для извлечения аккумулятора

 Извлечение аккумулятора в то время, когда компьютер включен и не подключен к адаптеру переменного тока, приведет к потере всех несохраненных данных.

- **1**Выключите компьютер и закройте крышку ЖК-дисплея.
- **2**Задвиньте фиксатор аккумулятора **LOCK** (1).
- **3** Передвинув фиксатор аккумулятора **RELEASE** (2) наружу и удерживая его в этом положении, немного сдвиньте аккумулятор к задней стороне компьютера.

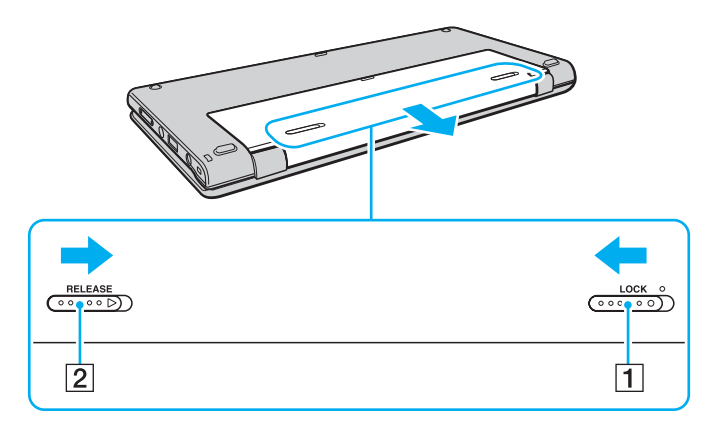

<span id="page-23-0"></span>**4** Возьмите аккумулятор кончиками пальцев, как показано на рисунке ниже, приподнимите его в направлении, указанном стрелкой, а затем извлеките из аккумуляторного отсека.

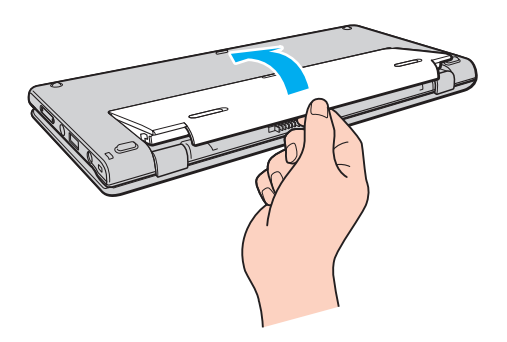

 В целях безопасности настоятельно рекомендуется использовать фирменные аккумуляторы Sony и фирменные адаптеры переменного тока Sony, которые поставляются компанией Sony для компьютеров VAIO и соответствуют стандарту гарантии качества. Некоторые компьютеры VAIO могут работать только с фирменным аккумулятором Sony.

## <span id="page-24-1"></span><span id="page-24-0"></span>Зарядка аккумулятора

Новый аккумулятор из комплекта поставки компьютера заряжен не полностью.

#### Для зарядки аккумулятора

- **1**Установите аккумулятор.
- **2** Подсоедините компьютер к источнику питания с адаптером переменного тока. При зарядке аккумулятора горит индикатор зарядки. Когда заряд аккумулятора приближается к максимальному уровню, выбранному пользователем, индикатор зарядки аккумулятора гаснет.

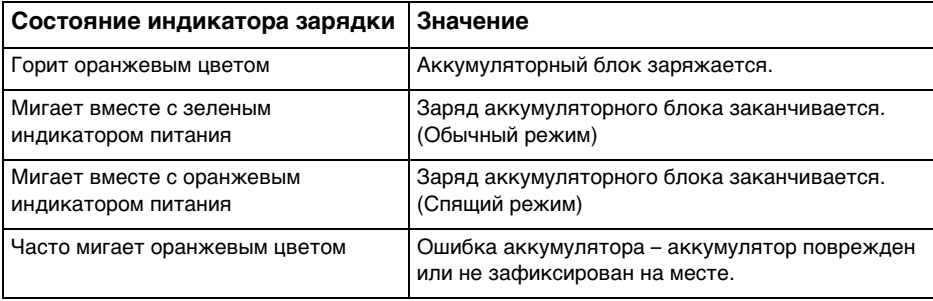

Приведенные в данном руководстве инструкции по зарядке аккумулятора следует выполнять как при первой зарядке аккумулятора, так и при последующих зарядках.

#### <span id="page-25-0"></span> $\n *A*$

 При непосредственном подключении компьютера к источнику питания переменного тока следует оставить в компьютере аккумулятор. Зарядка аккумулятора продолжается и во время работы компьютера.

При недостаточном уровне зарядки аккумулятора начинают мигать оба индикатора – индикатор зарядки и индикатор питания. В этом случае следует либо подключить адаптер переменного тока для перезарядки аккумуляторного блока, либо завершить работу компьютера и установить полностью заряженный аккумуляторный блок.

Этот компьютер поставляется с литий-ионным аккумулятором, который может перезаряжаться в любое время. Зарядка частично разряженного аккумуляторного блока не сокращает срок его службы.

При использовании некоторых программных приложений или периферийных устройств компьютер может не переключаться в режим гибернации даже при низком уровне зарядки аккумулятора. Во избежание потерь данных при питании компьютера от аккумулятора необходимо периодически сохранять данные и вручную включать режим энергосбережения, такой как режим гибернации или спящий режим.

Если аккумуляторный блок разряжается во время работы компьютера в спящем режиме, все несохраненные данные утрачиваются. Восстановление последнего рабочего состояния будет невозможно. Во избежание потерь данных необходимо периодически сохранять данные.

#### $\sim$  27  $\sim$

#### <span id="page-26-0"></span>Проверка зарядной емкости аккумулятора

Зарядная емкость аккумулятора постепенно снижается по мере увеличения количества циклов зарядки аккумулятора или продолжительности эксплуатации аккумуляторного блока. Для повышения эффективности работы аккумуляторного блока следует проверять зарядную емкость аккумулятора и изменять настройки аккумулятора.

Процедура проверки зарядной емкости аккумулятора

- **1**Нажмите кнопку **Пуск**, выберите **Все программы**, затем **VAIO Control Center**.
- **2**Нажмите **Управление питанием** (Power Management) и **Батарея** (Battery).

#### $\n *A*$

Помимо этого для продления времени работы аккумуляторного блока можно включить функцию ухода за аккумулятором.

### <span id="page-27-0"></span>Продление времени работы аккумулятора

При питании компьютера от аккумулятора можно продлить время его работы следующими способами.

- ❑Снижение яркости ЖК-дисплея компьютера.
- ❑Применение режима энергосбережения. Подробнее см. **[Применение режимов энергосбережения \(стр. 30\)](#page-29-0)**.
- ❑ Изменение параметров энергосбережения на экране **Электропитание**. Подробнее см. **[Использование](#page-115-1)  [Управления электропитанием VAIO \(стр. 116\)](#page-115-1)**.
- ❑ Задание обоев в окне **Настройки обоев долгой работы от батареи** (Long Battery Life Wallpaper Setting) в качестве фона рабочего стола с помощью **VAIO Control Center**.

## <span id="page-28-1"></span><span id="page-28-0"></span>Безопасное выключение компьютера

Во избежание потери несохраненных данных выключайте компьютер надлежащим образом – в соответствии с приведенными ниже инструкциями.

#### Процедура выключения компьютера

- Выключите все периферийные устройства, подсоединенные к компьютеру. 1.
- Нажмите кнопку Пуск и кнопку Завершение работы.  $\mathbf{2}$
- 3 Ответьте на запросы, предупреждающие о необходимости сохранения документов, или о том, что к компьютеру подключены другие пользователи, и подождите до тех пор, пока компьютер не выключится автоматически. Индикатор питания гаснет.

## <span id="page-29-2"></span><span id="page-29-1"></span><span id="page-29-0"></span>Применение режимов энергосбережения

Для увеличения срока службы аккумулятора можно воспользоваться преимуществами управления режимом электропитания. В дополнение к обычному режиму работы в компьютере предусмотрено два специальных режима энергосбережения для удовлетворения потребностей пользователя: спящий режим и режим гибернации.

 Если компьютер отсоединен от источника питания переменного тока, перед длительным перерывом в работе следует перевести компьютер в режим гибернации или выключить его.

Если аккумуляторный блок разряжается во время работы компьютера в спящем режиме, все несохраненные данные утрачиваются. Восстановление последнего рабочего состояния будет невозможно. Во избежание потерь данных необходимо периодически сохранять данные.

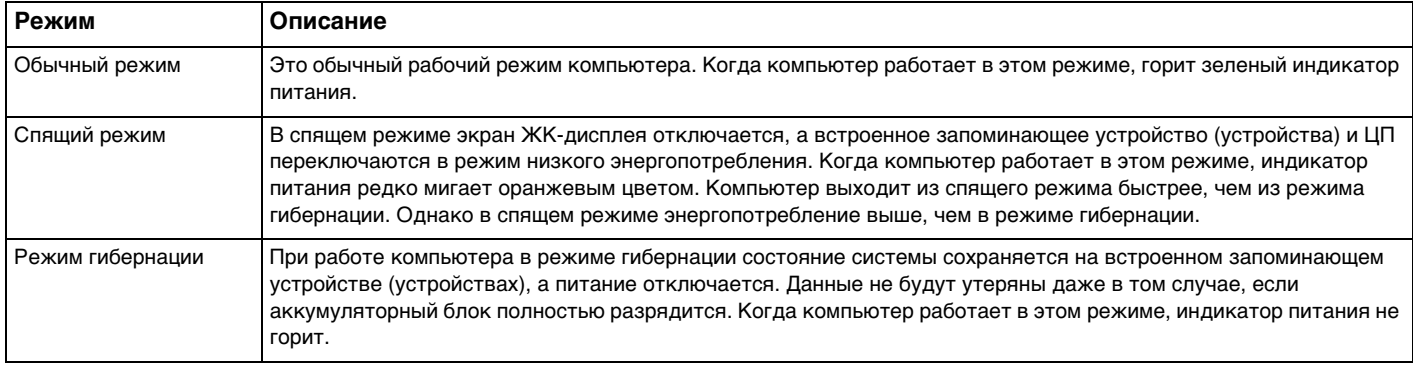

## <span id="page-30-1"></span>Работа в спящем режиме

Процедура активирования спящего режима

Нажмите кнопку Пуск, стрелку **Рар**ядом с кнопкой Завершение работы и выберите Сон.

Для возврата в обычный режим

- ❑Нажмите любую клавишу.
- ❑Нажмите кнопку включения на компьютере.

 Если кнопку питания нажать и удерживать нажатой более четырех секунд, компьютер автоматически выключается. Все несохраненные данные утрачиваются.

## <span id="page-30-0"></span>Применение режима гибернации

Для активизации режима гибернации

Нажмите клавиши **Fn**+**F12**.

Нажмите кнопку **Пуск**, стрелку рядом с кнопкой **Завершение работы** и выберите **Гибернация**.

**!** Не перемещайте компьютер до тех пор, пока не погаснет индикатор питания.

Для возврата в обычный режим

Нажмите кнопку питания.

Если кнопку питания нажать и удерживать нажатой более четырех секунд, компьютер автоматически выключается.

## <span id="page-31-1"></span><span id="page-31-0"></span>Поддержание компьютера в оптимальном состоянии

#### Модернизация компьютера

Для повышения эффективности и обеспечения лучшей защиты и большей функциональности компьютера VAIO требуется регулярно устанавливать на нем обновления с помощью указанных ниже программных приложений.

Приложение **VAIO Update** автоматически уведомляет пользователя о новых обновлениях, имеющихся в Интернете, а также загружает и устанавливает эти обновления на компьютер.

#### ❑**Windows Update**

Нажмите кнопку **Пуск**, выберите **Все программы**, затем **Windows Update** и следуйте инструкциям на экране.

#### ❑ **VAIO Update 5**

Нажмите кнопку **Пуск**, выберите **Все программы**, затем **VAIO Update 5** и следуйте инструкциям на экране.

Для загрузки обновлений компьютер должен быть подключен к сети Интернет.

## <span id="page-32-0"></span>Использование VAIO Care

С помощью VAIO Care можно регулярно выполнять проверку производительности и настройку своего компьютера для поддержания его на оптимальном уровне. При обнаружении любой проблемы на своем компьютере запустите **VAIO Care. VAIO Care примет соответствующие меры для разрешения проблемы.** 

#### Процедура запуска VAIO Care

Для моделей с кнопкой ASSIST ❏

Нажмите кнопку ASSIST, когда компьютер включен.

Для моделей без кнопки ASSIST  $\Box$ 

Нажмите кнопку Пуск, выберите Все программы, VAIO Care, VAIO Care.

#### Не нажимайте кнопку ASSIST, если компьютер находится в режиме гибернации.

#### $\mathbb{Z}_n$

Подробнее см. файл справки, содержащийся в программном приложении VAIO Care.

Для моделей с кнопкой ASSIST нажатие кнопки ASSIST в то время, когда компьютер выключен, приводит к запуску приложения VAIO Care - Восстановление (VAIO Care Rescue). Приложение VAIO Care - Восстановление (VAIO Care Rescue) может быть использовано для восстановления компьютера в аварийной ситуации, например если не запускается Windows.

# <span id="page-33-1"></span><span id="page-33-0"></span>Использование компьютера VAIO

В этом разделе описаны наиболее эффективные способы работы с компьютером VAIO.

- ❑**[Использование клавиатуры \(стр. 35\)](#page-34-0)**
- ❑**[Использование указательных устройств \(стр. 37\)](#page-36-0)**
- ❑**[Использование кнопок специальных функций \(стр. 41\)](#page-40-0)**
- ❑**[Использование функции быстрого доступа в Интернет \(стр. 43\)](#page-42-0)**
- ❑**[Использование встроенной камеры \(стр. 45\)](#page-44-0)**
- ❑**[Использование карты памяти Memory Stick \(стр. 46\)](#page-45-0)**
- ❑**[Использование других модулей / карт памяти \(стр. 54\)](#page-53-0)**
- ❑**[Использование сети Интернет \(стр. 59\)](#page-58-0)**
- ❑**[Использование локальной сети \(LAN\) \(стр. 60\)](#page-59-0)**
- ❑**[Использование беспроводной локальной сети \(WLAN\) \(стр. 61\)](#page-60-0)**
- ❑**[Использование беспроводной внешней сети \(стр. 66\)](#page-65-0)**
- ❑**[Использование функции Bluetooth \(стр. 70\)](#page-69-0)**
- ❑**[Использование функции GPS \(стр. 76\)](#page-75-0)**
- ❑**[Использование различных функций со встроенными датчиками \(стр. 77\)](#page-76-0)**

## <span id="page-34-2"></span><span id="page-34-1"></span><span id="page-34-0"></span>Использование клавиатуры

Клавиатура содержит дополнительные клавиши для выполнения специальных функций.

### Комбинации клавиш с клавишей Fn и их назначение

#### ✍

Некоторые функции клавиатуры доступны только по завершении процедуры запуска операционной системы.

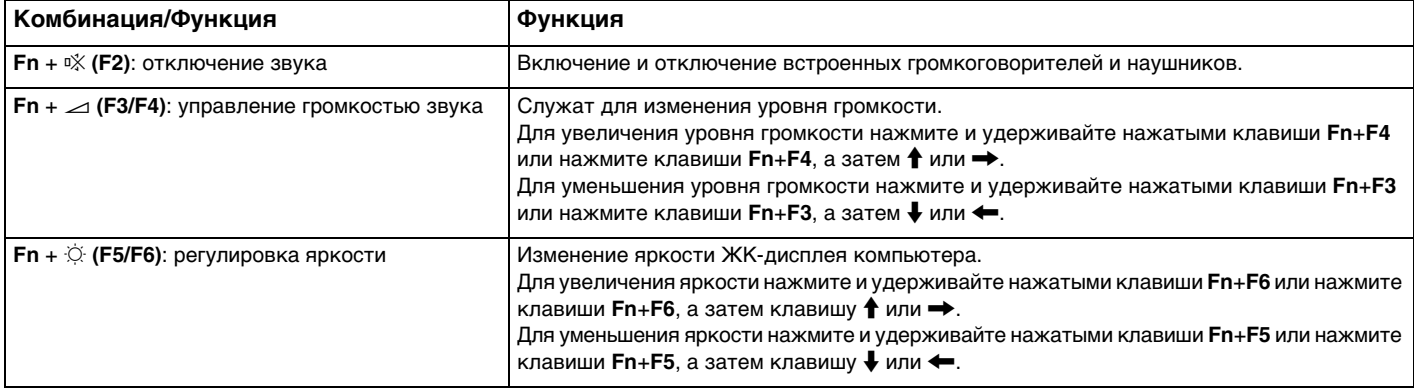

<span id="page-35-0"></span>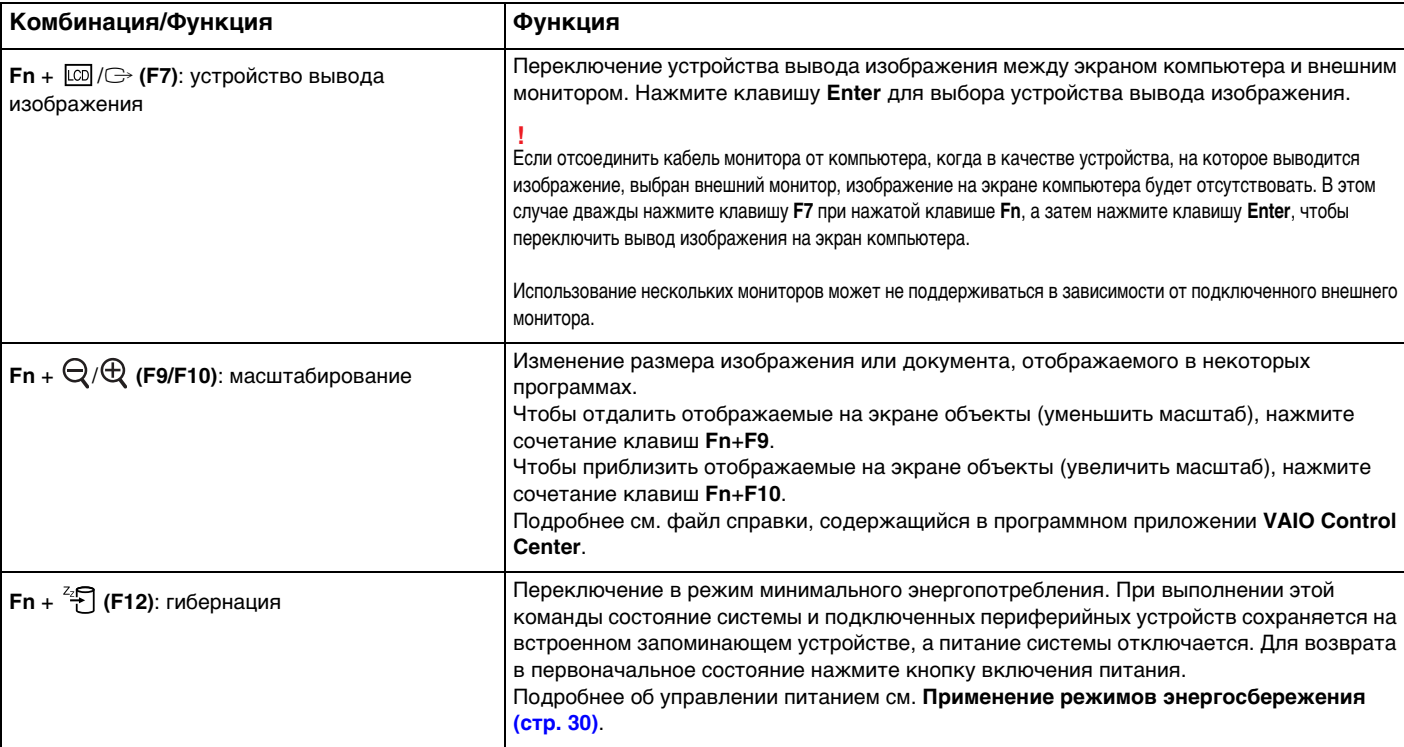
# <span id="page-36-0"></span>Использование указательных устройств

Компьютер оснащен указательными устройствами двух типов: джойстик и сенсорная панель.

## $\mathbf{Z}_1$

Указательные устройства можно отключать и включать. Для изменения настроек указательного устройства используйте VAIO Control Center.

Перед отключением обоих указательных устройств (джойстика и сенсорной панели) обязательно подключите мышь. Если оба устройства отключены до подсоединения мыши, операции указателя можно выполнять только с помощью клавиатуры.

Одновременное использование двух указательных устройств невозможно. При попытке одновременного использования джойстика и сенсорной панели то указательное устройство, до которого вы дотронулись вторым, в течение нескольких секунд может не работать. В таком случае уберите пальцы с указательных устройств и подождите несколько секунд.

# <span id="page-37-0"></span>Использование джойстика

На клавиатуре предусмотрен джойстик (1). Используя джойстик совместно с кнопками, расположенными под клавишей пробела, можно перемещать указатель по экрану, а также выбирать, перетаскивать и прокручивать объекты на экране.

Указатель (2) перемещается в направлении, в котором нажат джойстик. Чем больше усилие на джойстике, тем быстрее перемещается указатель.

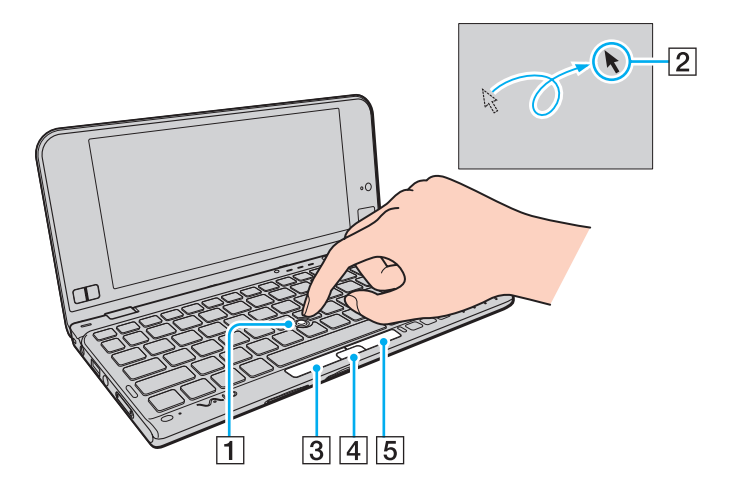

<span id="page-38-0"></span>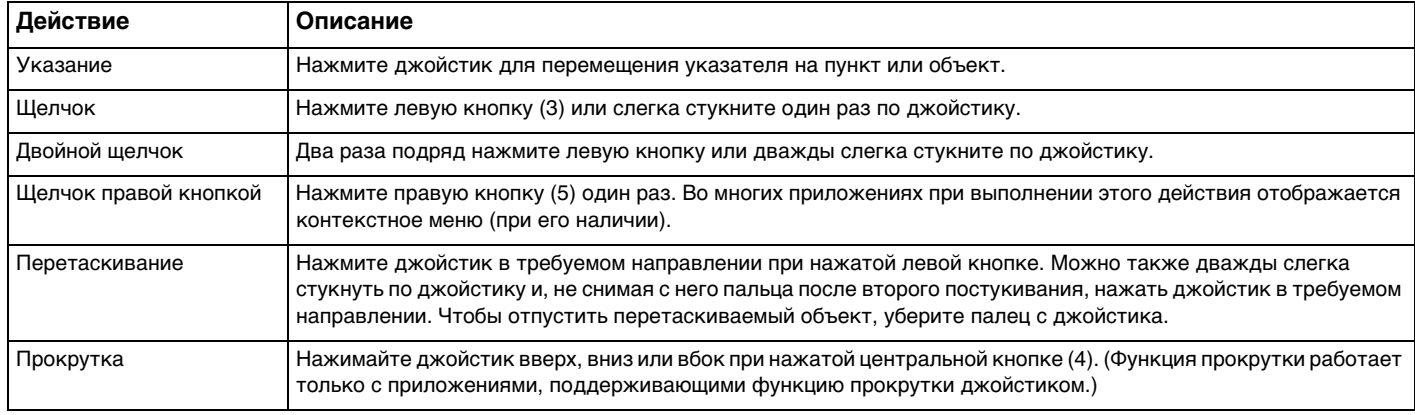

#### ✍

 В редких случаях указатель может перемещаться сам по себе — это не означает неисправность. Некоторое время не трогайте джойстик. Поведение указателя нормализуется.

Наконечник джойстика является расходным материалом. При необходимости его можно заменить запасным колпачком из комплекта поставки.

## <span id="page-39-0"></span>Использование сенсорной панели

Сенсорная панель (1) расположена в правом нижнем углу ЖК-дисплея. Используя сенсорную панель совместно с кнопками, расположенными в левом нижнем углу ЖК-дисплея, можно перемещать указатель по экрану, а также выбирать, перетаскивать и прокручивать объекты на экране.

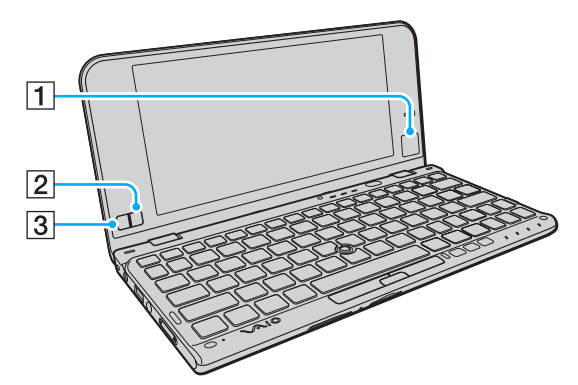

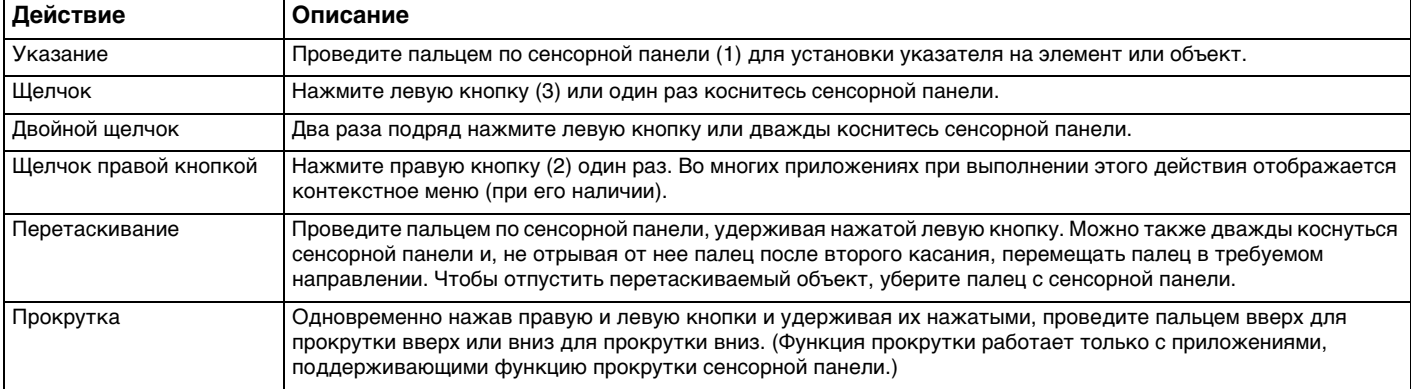

# <span id="page-40-0"></span>Использование кнопок специальных функций

Данный компьютер оснащен кнопками для запуска специальных функций компьютера.

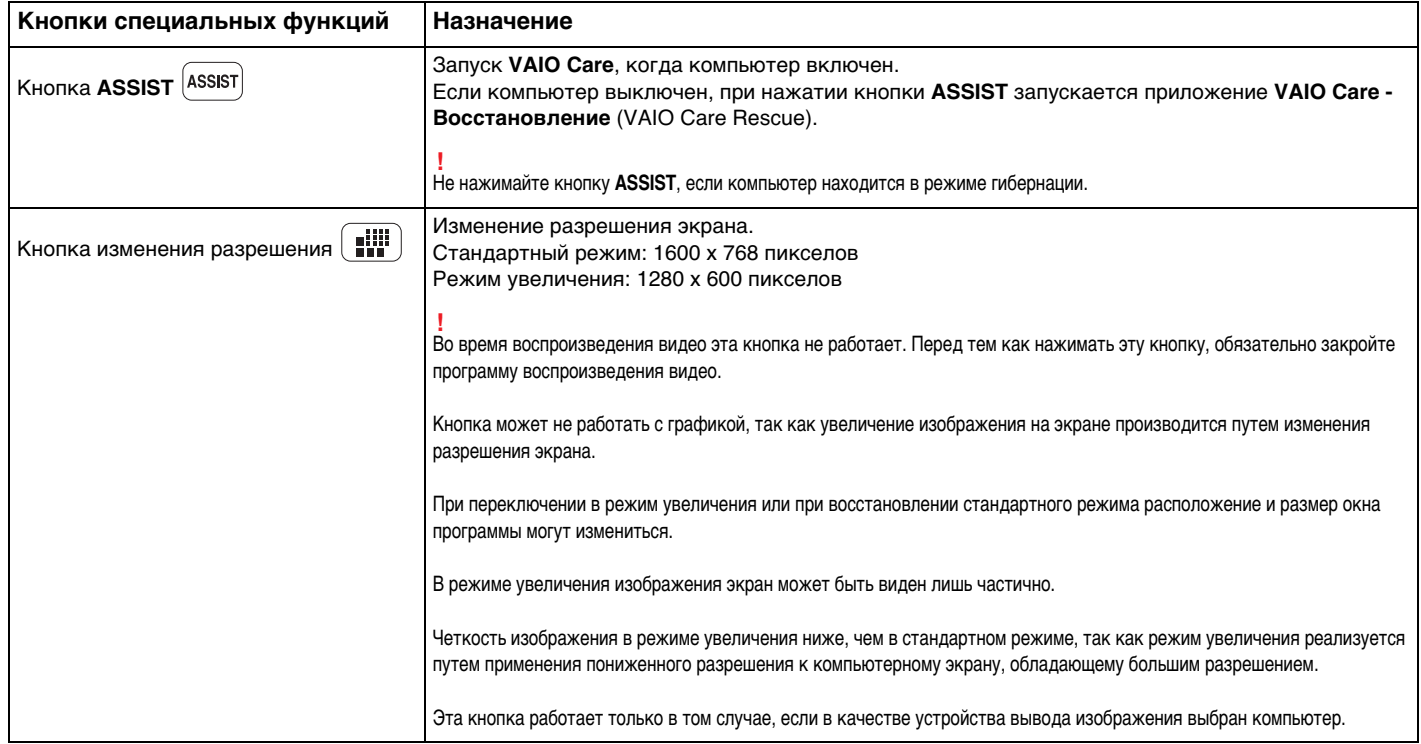

<span id="page-41-0"></span>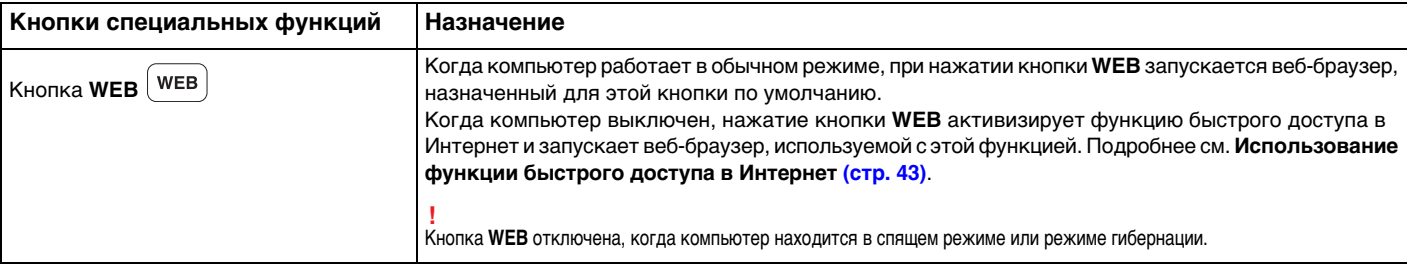

# <span id="page-42-1"></span><span id="page-42-0"></span>Использование функции быстрого доступа в Интернет

Функция быстрого доступа в Интернет обеспечивает мгновенный доступ в Интернет без запуска операционной системы Windows.

# Активизация функции быстрого доступа в Интернет

Для активизации функции быстрого доступа в Интернет компьютер должен быть выключен.

Процедура активизации функции быстрого доступа в Интернет

- Нажмите кнопку WEB на компьютере. 1
- $\mathbf{2}$ Следуйте инструкциям в мастере начальной настройки. По завершении начальной настройки при следующем нажатии кнопки WEB запускается веб-браузер, используемый с функцией быстрого доступа в Интернет.

# Завершение работы функции быстрого доступа в Интернет

Для запуска операционной системы Windows сначала требуется завершить работу функции быстрого доступа в Интернет.

Для завершения работы функции быстрого доступа в Интернет выполните одно из следующих действий.

- Щелкните значок  $\bigcirc$ , расположенный в левом нижнем углу экрана.
- Нажмите кнопку WEB. ◘
- Нажмите кнопку включения питания на компьютере.

Для получения дополнительных сведений об использовании функции быстрого доступа в Интернет или об ограничениях щелкните значок В правом нижнем углу экрана.

## <span id="page-43-0"></span>Замечания об использовании функции быстрого доступа в Интернет

Пока активна функция быстрого доступа в Интернет, невозможно использовать следующее:

- клавиши Scr Lk в сочетании с клавишей Fn для быстрого вызова.  $\Box$
- □ любой из разъемов и гнезд, за исключением порта для подключения блока питания постоянного тока, сетевого порта (LAN), портов USB и гнезда наушников.
- □ гнездо Memory Stick Duo, гнезд карт памяти SD и гнездо ExpressCard.

# <span id="page-44-0"></span>Использование встроенной камеры

В компьютер встроена камера MOTION EYE.

С помощью программы связи, например Skype, можно осуществлять видеовызовы по Интернету.

## $\mathbb{Z}_n$

При включении компьютера включается встроенная камера.

При наличии соответствующего программного обеспечения возможны видеовызовы.

Ни загрузка системы мгновенного обмена сообщениями или приложения для редактирования видеоклипов, ни выход из них не включает (и не выключает) встроенную камеру.

Не переключайте компьютер в спящий режим или режим гибернации во время работы со встроенной камерой.

# <span id="page-45-0"></span>Использование карты памяти Memory Stick

Карта памяти Memory Stick – это компактное портативное многофункциональное устройство интегральной технологии записи, специально предназначенное для обеспечения общего доступа к цифровым данным из совместимых устройств, таких как цифровые камеры, мобильные телефоны и др. Поскольку устройство является съемным, его можно использовать в качестве внешнего накопителя данных.

## Предварительные сведения о карте памяти Memory Stick

Гнездо Memory Stick Duo на данном компьютере поддерживает следующие размеры и типы носителей:

- Memory Stick Duo
- Memory Stick PRO Duo □
- Memory Stick PRO-HG Duo

Данный компьютер поддерживает только карты памяти Memory Stick размера Duo и не поддерживает карты памяти Memory Stick стандартного размера.

Для получения дополнительной информации о картах Memory Stick посетите веб-сайт [memorystick.com] по адресу: http://www.memorystick.com/en/.

## <span id="page-46-0"></span>Установка и извлечение карты памяти Memory Stick

Процедура установки карты памяти Memory Stick

Компьютер оснащен заглушкой гнезда Memory Stick Duo. Снимите заглушки перед использованием гнезда.

**1**Найдите гнездо Memory Stick Duo.

**!**

- **2**Нажмите на заглушку гнезда Memory Stick Duo, чтобы она выдвинулась из гнезда.
- **3**Аккуратно удерживая заглушку гнезда Memory Stick Duo, вытяните ее из гнезда.
- **4**Разверните карту памяти Memory Stick стрелкой по направлению к гнезду.

<span id="page-47-0"></span>Осторожно вставьте карту памяти Memory Stick в гнездо до защелкивания в фиксаторах. 5 Не прилагайте усилий, вставляя носитель в гнездо.

#### $\mathbb{Z}_n$

Если карта памяти Memory Stick не вставляется в гнездо без усилий, аккуратно извлеките ее и убедитесь, что она расположена правильно.

Когда карта памяти Memory Stick вставляется в гнездо в первый раз, может появиться запрос установки программного обеспечения драйвера. При появлении запроса следуйте инструкциям на экране по установке программного обеспечения.

Система компьютера автоматически обнаруживает карту памяти Memory Stick и отображает ее содержимое. Если на рабочем столе не появляется никаких окон, нажмите кнопку Пуск, Компьютер и дважды щелкните значок карты памяти Memory Stick.

Значок Memory Stick появляется в окне Компьютер после установки карты памяти Memory Stick в гнездо.

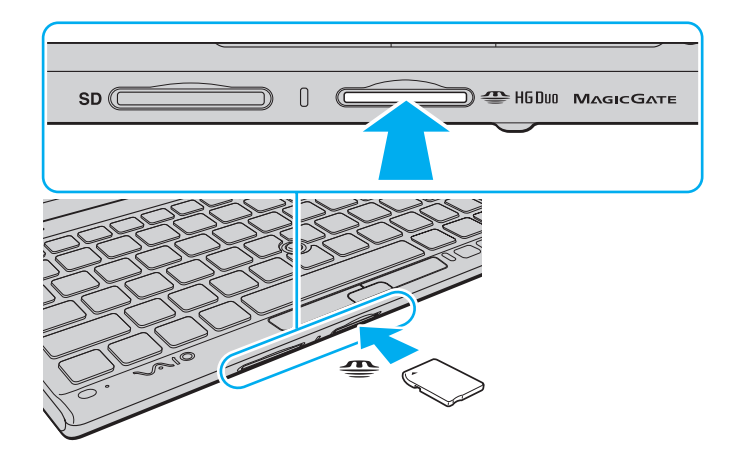

<span id="page-48-0"></span>**!** Для работы с картой памяти Memory Stick Micro (M2) необходимо предварительно вставить карту в адаптер M2 размера Duo. Если вставить такую карту памяти непосредственно в гнездо Memory Stick Duo без адаптера, могут возникнуть затруднения при извлечении карты памяти из гнезда.

## <span id="page-49-0"></span>Процедура извлечения карты памяти Memory Stick

Не извлекайте карту памяти Memory Stick при горящем индикаторе доступа к карте. В противном случае возможна потеря данных. Загрузка больших объемов данных может потребовать продолжительного времени, поэтому перед извлечением карты памяти Memory Stick убедитесь в том, что индикатор не горит.

Вставьте заглушку гнезда Memory Stick Duo, чтобы предотвратить попадание в гнездо посторонних частиц, когда карта Memory Stick не используется. Перед перемещением компьютера обязательно установите заглушку гнезда Memory Stick Duo в гнездо.

- Найдите гнездо Memory Stick Duo. 1
- Убедитесь, что индикатор доступа к карте не горит.  $\mathbf{2}$
- Нажмите на карту памяти Memory Stick в сторону компьютера и отпустите. 3 Карта памяти Memory Stick выталкивается.
- Потяните карту памяти Memory Stick наружу и извлеките ее из гнезда. 4

Извлекая карту памяти Memory Stick, соблюдайте осторожность во избежание ее непредусмотренного выталкивания.

# <span id="page-50-0"></span>Форматирование карты памяти Memory Stick

Для форматирования карты памяти Memory Stick выполните следующие действия

По умолчанию карта памяти Memory Stick отформатирована и готова к использованию.

Для переформатирования карты на компьютере выполните следующие шаги.

При форматировании карты памяти необходимо убедиться, что используется устройство, предназначенное для форматирования карт памяти и поддерживающее форматирование карты памяти Memory Stick.

При форматировании карты памяти Memory Stick стираются все ранее записанные на нее данные. Перед форматированием карты памяти убедитесь в том, что она не содержит нужных данных.

Не извлекайте карту памяти Memory Stick из гнезда во время форматирования. Это может вызвать ее повреждение.

- Найдите гнездо Memory Stick Duo. 1
- Осторожно вставьте карту памяти Memory Stick в гнездо до защелкивания в фиксаторах.  $\mathbf 2$
- Нажмите кнопку Пуск, затем выберите Компьютер. 3
- Щелкните правой кнопкой мыши значок карты памяти Memory Stick и выберите пункт Форматировать. 4
- 5 Выберите Восстановить умолчания.

Размер единицы выделяемой памяти и файловая система могут быть разными.

Не выбирайте значение NTFS в раскрывающемся списке Файловая система: это может привести к неполадкам в работе.

### $\mathbb{Z}_n$

При выборе режима Быстрое форматирование в меню Способы форматирования процедура форматирования выполняется быстрее.

- <span id="page-51-0"></span>Выберите Пуск.  $6\phantom{a}$
- Следуйте инструкциям на экране.  $\overline{7}$

время, необходимое для выполнения этой процедуры, зависит от типа карты памяти Memory Stick.

## <span id="page-52-0"></span>Замечания об использовании карты памяти Memory Stick

- Данный компьютер проверен и признан совместимым с картами памяти Memory Stick корпорации Sony емкостью до 32 Гбайт, имеющимися в продаже на январь 2010 г. Однако совместимость с любыми картами памяти Memory Stick не гарантируется.
- □ Вставляя карту памяти Memory Stick в гнездо, держите ее так, чтобы стрелка на карте указывала в правильном направлении. Во избежание повреждения компьютера или носителя не применяйте силу при установке карты памяти Memory Stick в гнездо.
- Соблюдайте осторожность, вставляя карту памяти Memory Stick в гнездо и извлекая ее из гнезда. Не прилагайте  $\Box$ усилий, вставляя и извлекая ее из гнезда.
- □ При установке карты памяти Memory Stick с несколькими адаптерами-переходниками совместимость не гарантируется.
- MagicGate общее название технологии защиты авторских прав, разработанной корпорацией Sony. Можно  $\Box$ воспользоваться преимуществами этой технологии, применяя носители с логотипами Memory Stick и MagicGate.
- Законодательством об авторских правах запрещено использование любых записанных пользователем  $\Box$ аудиоданных и/или данных изображений в каких-либо целях кроме личных без предварительного согласия соответствующих владельцев авторских прав. Соответственно, использование карт памяти Memory Stick с данными, защищенными авторским правом, допускается только в рамках действующего законодательства.
- □ Не устанавливайте в гнездо более одной карты памяти Memory Stick. Неправильная установка карты может привести к повреждению и компьютера, и карты.

# <span id="page-53-0"></span>Использование других модулей / карт памяти

## Использование карты памяти SD

Этот компьютер оснащен гнездом карты памяти **SD**. Это гнездо может использоваться для передачи данных между цифровыми камерами, портативными видеокамерами, аудиопроигрывателями и другими аудио- и видеоустройствами.

### Предварительные сведения о карте памяти SD

Гнездо **SD** компьютера предназначено для установки карт памяти следующих типов:

- ❑карта памяти SD;
- ❑карта памяти SDHC.

Последние сведения о совместимых картах памяти см. на соответствующем веб-сайте поддержки, указанном в разделе **[Дополнительная информация по компьютеру VAIO \(стр. 5\)](#page-4-0)**.

## <span id="page-54-0"></span>Процедура установки карты памяти SD

Компьютер оснащен заглушкой гнезда карты памяти SD. Снимите заглушки перед использованием гнезда.

- Найдите гнездо карты памяти SD. 1
- Нажмите на заглушку гнезда карты памяти SD, чтобы она выдвинулась из гнезда.  $\mathbf{2}$
- Аккуратно удерживая заглушку гнезда карты памяти SD, вытяните ее из гнезда. 3
- Разверните карту памяти SD стрелкой по направлению к гнезду. 4
- 5 Аккуратно вставьте карту памяти SD в гнездо до защелкивания. Не прилагайте усилий, вставляя карту в гнездо.

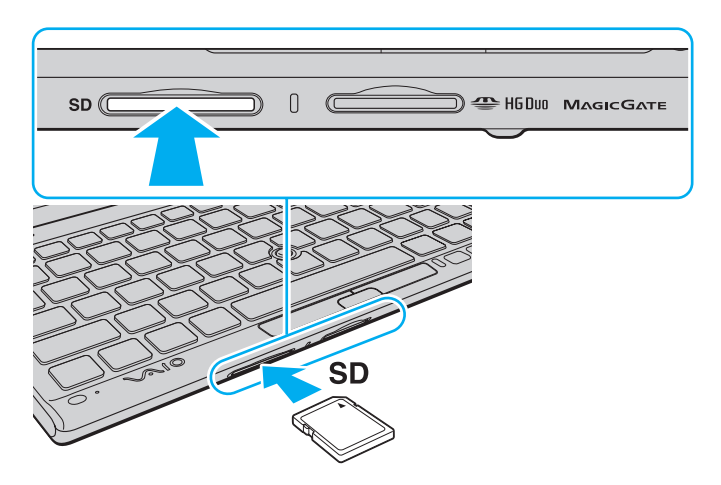

## <span id="page-55-0"></span> $\mathbf{A}$

Когда карта памяти SD вставляется в гнездо в первый раз, может появиться запрос установки программного обеспечения драйвера. При появлении запроса следуйте инструкциям на экране по установке программного обеспечения.

Значок карты памяти SD появляется в окне Компьютер после установки в гнездо этой карты памяти.

<span id="page-56-0"></span>Процедура извлечения карты памяти SD

Вставьте заглушку гнезда карты памяти SD, чтобы предотвратить попадание в гнездо посторонних частиц, когда карта памяти SD не используется. Перед перемещением компьютера обязательно установите заглушку гнезда карты памяти SD в гнездо.

- 1 Найдите гнездо карты памяти SD.
- Убедитесь, что индикатор доступа к карте не горит.  $\mathbf{2}$
- 3 Нажмите на карту памяти SD в сторону компьютера и освободите ее. Карта памяти SD выдвигается из компьютера.
- 4 Вытяните карту памяти SD наружу и извлеките ее из гнезда.

## <span id="page-57-0"></span>Замечания об использовании карт памяти

### Общие замечания об использовании карты памяти

- □ Используемые карты памяти должны соответствовать стандартам, которые поддерживаются данным компьютером.
- □ Вставляя карту памяти в гнездо, держите ее так, чтобы стрелка на карте указывала в правильном направлении. Во избежание повреждения компьютера или носителя не применяйте силу при установке карты памяти в гнездо.
- □ Будьте аккуратны при вставке карты памяти в гнездо и извлечении карты памяти из гнезда. Не прилагайте усилий, вставляя и извлекая ее из гнезда.
- Не извлекайте карту памяти при горящем индикаторе доступа к карте. В противном случае возможна потеря данных.
- □ Не пытайтесь вставить в гнездо карт памяти карту памяти или адаптер карт памяти другого типа. Попытка извлечения несовместимой карты памяти или адаптера карт памяти из гнезда может привести к повреждению компьютера.

## Замечания об использовании карты памяти SD

- $\Box$ Данный компьютер проверен и признан совместимым только с основными картами памяти, имеющимися в продаже на январь 2010 г. Совместимость со всеми картами памяти не гарантируется.
- □ В ходе тестирования карт памяти SD емкостью до 2 Гбайт и карт памяти SD большой емкости (SDHC) до 32 Гбайт подтверждена их совместимость с данным компьютером.

# <span id="page-58-0"></span>Использование сети Интернет

Перед тем как вы сможете пользоваться сетью Интернет, вам необходимо получить настройки и параметры доступа у какого-либо поставщика услуг Интернет (Интернет-провайдера) и установить устройства, необходимые для подключения компьютера к сети Интернет.

Поставщики услуг сети Интернет предлагают различные типы подключения:

- оптоволоконный кабель домашнего подключения (FTTH);  $\Box$
- цифровая абонентская линия связи (DSL);  $\Box$
- кабельная линия; ❏
- спутниковая связь;
- коммутируемое соединение. ❏

Для получения подробной информации по устройствам, необходимым для доступа к сети Интернет, и порядке подключения компьютера к сети Интернет, обратитесь к своему поставщику услуг сети Интернет.

#### $\mathbb{Z}_p$

Для подключения компьютера к сети Интернет с помощью функции беспроводной локальной сети необходимо сначала настроить эту сеть. Подробнее см. Использование беспроводной локальной сети (WLAN) (стр. 61).

При подключении компьютера к сети Интернет примите надлежащие меры безопасности для защиты компьютера от сетевых угроз.

В зависимости от контракта на обслуживание с поставщиком услуг сети Интернет может потребоваться внешний модем, например телефонный USB-модем, модем DSL или кабельный модем для подключения к сети Интернет. Подробные инструкции по настройке подключений и конфигурированию модема можно найти в руководстве, прилагаемом к модему.

# <span id="page-59-0"></span>Использование локальной сети (LAN)

Для подсоединения компьютера к сетям типов 1000BASE-T/100BASE-TX/10BASE-T с помощью кабеля локальной сети требуется адаптер дисплея/LAN. Подсоедините один конец кабеля локальной сети (приобретается отдельно) к сетевому порту (LAN) на адаптере дисплея/LAN, другой конец кабеля – к своей сети. За дополнительными сведениями о параметрах устройств, требуемых для доступа к локальной сети, обратитесь к администратору сети.

 Настройка сети до подключения адаптера дисплея/LAN к компьютеру невозможна. Дополнительные сведения об адаптере дисплея/LAN см. в разделе **[Подключение адаптера дисплея/LAN \(стр. 93\)](#page-92-0)**.

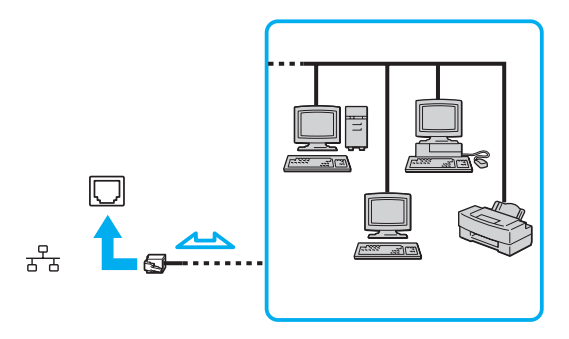

#### $\mathbb{Z}_n$

Предусмотрена возможность подключения этого компьютера к любой сети без изменения стандартных настроек.

Не подсоединяйте телефонный кабель к сетевому порту (LAN) на адаптере дисплея/LAN.

При подсоединении сетевого порта (LAN) к телефонной линии (тип которой указан ниже) электрический ток, протекающий через порт, может стать причиной повреждения оборудования, перегрева или возгорания.

- Домашние (внутренняя громкая связь) или учрежденческие телефонные линии (многоканальный телефон)
- Абонентская линия телефонной сети общего пользования
- Учрежденческая АТС (УАТС)

# <span id="page-60-1"></span><span id="page-60-0"></span>Использование беспроводной локальной сети (WLAN)

Беспроводная локальная сеть (WLAN) позволяет подключить компьютер к сети с помощью беспроводного подключения.

## $\Omega$

В беспроводной сети WLAN применяется стандарт IEEE 802.11a/b/g/n, определяющий тип используемой технологии. Для уточнения конфигурации своего компьютера см. спецификации.

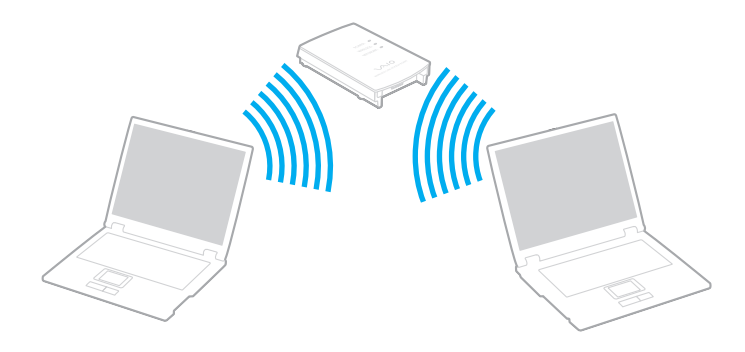

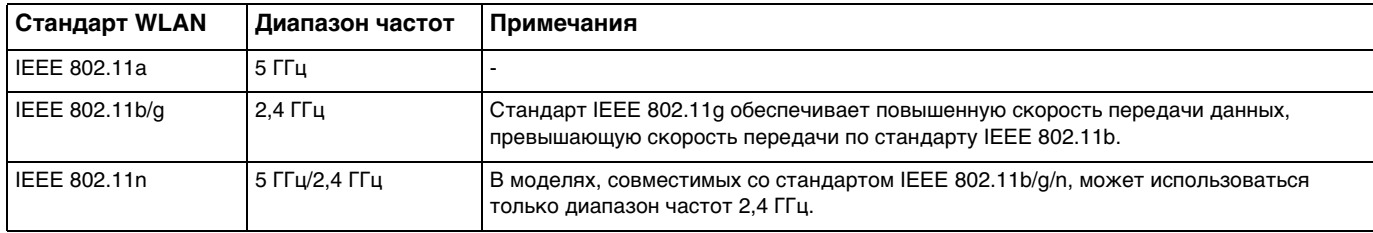

# <span id="page-61-0"></span>Замечания об использовании функции беспроводной локальной сети

## Общие замечания об использовании функции беспроводной локальной сети

- В некоторых странах/регионах использование изделий WLAN может быть ограничено местным законодательством (например, ограничено количество каналов).
- □ Стандарты IEEE 802.11а и IEEE 802.11n не применяются в одноранговых сетях.
- □ Диапазон 2,4 ГГц, в котором работают устройства беспроводной локальной сети, используется разнообразными устройствами. Несмотря на то что в устройствах беспроводной локальной сети используется технология защиты от радиопомех, создаваемых другими устройствами, работающими в том же диапазоне, такие радиопомехи могут привести к снижению скорости передачи данных и сокращению области устойчивой связи вплоть до обрыва связи.
- Скорость обмена данными и область устойчивой связи могут изменяться в зависимости от следующих условий:
	- П расстояние между устройствами, обменивающимися данными;
	- наличие препятствий между устройствами;  $\Box$
	- конфигурация устройств;  $\Box$
	- условия распространения радиоволн;
	- условия внешней среды, включая наличие стен и материалов, из которых эти стены сделаны; ⊔
	- применяемое программное обеспечение.  $\Box$
- В зависимости от условий распространения радиоволн возможны прерывания связи.  $\Box$
- Возможно, фактическая скорость обмена данными будет меньше отображаемой на данном компьютере.  $\Box$
- $\Box$ Применение изделий WLAN, которые соответствуют разным стандартам, использующим одинаковый диапазон частот, в одной беспроводной сети может привести к снижению скорости обмена данными вследствие радиопомех. С учетом этого фактора в изделиях WLAN предусмотрена возможность снижения скорости передачи данных для обеспечения связи с другим изделием WLAN, если это изделие соответствует иному стандарту, использующему тот же диапазон частот. Если скорость передачи меньше ожидаемой, для повышения скорости можно попробовать изменить беспроводной канал в точке доступа.

### <span id="page-62-0"></span>Замечание относительно шифрования данных

Стандарт WLAN включает методы шифрования: WEP, являющийся протоколом безопасности, WPA2 и WPA. Оба протокола, WPA2 и WPA, разработанные совместно IEEE и группой Wi-Fi, представляют собой спецификацию основанных на стандартах взаимодействующих расширений, повышающих уровень защищенности данных и возможности управления доступом для существующих сетей Wi-Fi. WPA создан для совместимости с разрабатываемой спецификацией IEEE 802.11i. В нем применен улучшенный протокол шифрования данных TKIP (протокол целостности временного ключа) в дополнение к аутентификации пользователя с использованием протоколов 802.1Х и ЕАР (протокола расширенной аутентификации). Шифрование данных защищает уязвимые беспроводные соединения между клиентами и точками доступа. Кроме того, существуют другие стандартные механизмы защиты локальной сети для обеспечения конфиденциальности, такие как защита паролем, сквозное шифрование, виртуальные частные сети и аутентификация. WPA2, второе поколение WPA, обеспечивает более высокий уровень защиты данных/управления сетевым доступом и предназначен для защиты устройств, соответствующих всем версиям многодиапазонных и многорежимных устройств 802.11, в том числе стандартов 802.11b, 802.11a, 802.11g и 802.11n. Кроме того, на основе одобренного стандарта IEEE 802.11i протокол WPA2 обеспечивает безопасность на уровне требований правительства за счет внедрения аутентификации на базе 802.1X и алгоритма шифрования AES, совместимого со стандартом FIPS 140-2 Национального института стандартов и технологий (NIST). WPA2 совместим с WPA.

## <span id="page-63-0"></span>Установление связи по беспроводной локальной сети

Сначала следует установить связь по беспроводной локальной сети между компьютером и точкой доступа (приобретается отдельно). Для получения более подробных сведений обратитесь к Справка и поддержка.

Дополнительная информация о выборе канала, используемого точкой доступа, приведена в руководстве к точке доступа.

Процедура установления связи по беспроводной локальной сети

- Проверьте, установлена ли точка доступа. 1 Подробнее см. руководство, прилагаемое к точке доступа.
- Включите переключатель WIRELESS.  $\overline{2}$
- Шелкните значок VAIO Smart Network на панели задач. 3
- 4 Щелкните переключатель рядом с требуемым вариантом беспроводной связи для его Вкл (On) в окне **VAIO Smart Network.**

Убедитесь, что горит индикатор WIRELESS.

Связь по беспроводной локальной сети в диапазоне частот 5 ГГц доступна лишь на некоторых моделях и по умолчанию отключена. Для включения связи в полосе частот 5 ГГц следует задать использование полосы частот 5 ГГц или полос частот 2.4 ГГц и 5 ГГц на вкладке Настройки беспроводной локальной сети (Wireless LAN Settings) в окне настройки VAIO Smart Network.

- Щелкните значок и или ка на панели задач. 5
- 6 Выберите требуемую точку доступа и нажмите Подключить.

#### $\mathbb{Z}_n$

Для аvтентификации WPA-PSK или WPA2-PSK необходимо ввести идентификационную фразу. Идентификационная фраза чувствительна к регистру и должна быть текстовой строкой длиной от 8 до 63 символов или строкой из 64 шестнадцатеричных символов.

## <span id="page-64-0"></span>Завершение связи по беспроводной локальной сети

Процедура завершения связи по беспроводной локальной сети

Щелкните переключатель рядом с параметром **Беспроводная локальная сеть** (Wireless LAN) для переключения в состояние **Выкл** (Off) в окне **VAIO Smart Network**.

Отключение функции беспроводной локальной сети при доступе к удаленным документам, файлам или ресурсам может привести к потере данных.

# <span id="page-65-0"></span>Использование беспроводной внешней сети

Использование беспроводной внешней сети (WWAN) позволяет компьютеру подключаться к Интернету по беспроводной сети в любом месте, находящемся в зоне действия сети оператора мобильной связи.

Сеть WWAN может быть недоступна в некоторых странах и регионах.

## ပြ

Некоторые функции и параметры, описанные в этом разделе, могут оказаться недоступными на конкретном компьютере. Для уточнения конфигурации своего компьютера см. спецификации.

# <span id="page-66-0"></span>Установка SIM-карты

Для применения функций беспроводной внешней сети сначала требуется вставить SIM-карту в гнездо SIM-карты на компьютере. SIM-карта находится в подложке размером с кредитную карту.

### $\n *A*$

 В некоторых странах для ряда моделей можно получить предложение от избранного оператора телекоммуникационных услуг VAIO. В этом случае SIM-карта либо находится в предоставляемой оператором упаковке SIM-карты внутри картонной коробки, либо уже вставлена в гнездо SIM-карты. Если SIM-карта не включена в комплект поставки компьютера, ее можно приобрести у предпочтительного оператора телекоммуникационных услуг.

## Процедура установки SIM-карты

- **1**Выключите компьютер.
- **2**Извлеките из компьютера аккумулятор.

#### $\n *A*$

Подробные инструкции см. в разделе **[Для извлечения аккумулятора \(стр. 23\)](#page-22-0)**.

**3**Извлеките SIM-карту (1), выдавив ее из подложки.

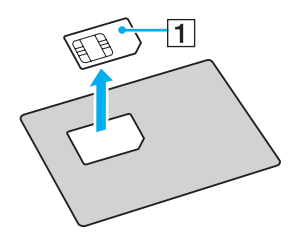

<span id="page-67-0"></span>**4** Вставьте SIM-карту в гнездо SIM-карты стороной с печатной схемой вверх.

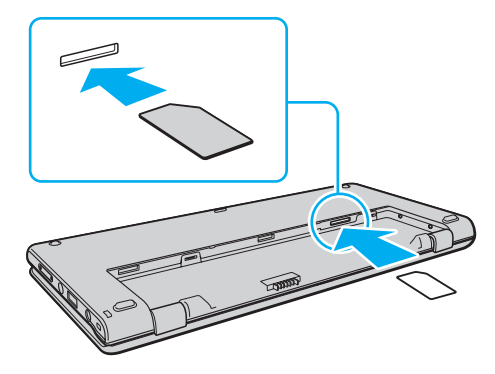

**!** Не дотрагивайтесь до печатной схемы на SIM-карте. Крепко держите компьютер, когда вставляете или извлекаете карту.

Во избежание повреждения не следует сгибать SIM-карту и надавливать на нее.

**5**Снова установите аккумулятор.

**!** Убедитесь, что аккумуляторный блок правильно установлен.

# <span id="page-68-0"></span>Установление соединений по беспроводной внешней сети (WWAN)

Процедура установления соединений по беспроводной внешней сети

- Включите переключатель WIRELESS. 1.
- Щелкните значок VAIO Smart Network на панели задач.  $\mathbf{2}$
- В окне VAIO Smart Network убедитесь, что для переключателя рядом с полем Беспроводная внешняя сеть 3 (Wireless WAN) установлено значение Вкл (On).
- 4 Нажмите стрелку вниз рядом с переключателем Беспроводная внешняя сеть (Wireless WAN) и кнопку Подключить (Connect) для запуска программного обеспечения диспетчера соединений или предварительно установленного программного обеспечения от оператора телекоммуникационных услуг в зависимости от модели и страны.
- По запросу введите свой PIN-код. 5
- Нажмите Подключить. 6

Подробнее о применении функции беспроводной внешней сети см. в файле справки, содержащемся в программном обеспечении VAIO Smart Network, или в документации своего оператора телекоммуникационных услуг.

# <span id="page-69-0"></span>Использование функции Bluetooth

Можно установить беспроводное соединение данного компьютера с другим устройством Bluetooth $^{\circledR}$ , например с другим компьютером или мобильным телефоном. Передача данных без кабелей возможна между устройствами, расположенными на расстоянии до 10 м друг от друга без наличия препятствий.

# Безопасность при работе с технологией Bluetooth

Технология беспроводной связи Bluetooth предусматривает функцию аутентификации, которая позволяет распознать устройство, с которым устанавливается связь. С помощью функции аутентификации можно предотвратить доступ анонимных устройств Bluetooth к компьютеру.

При первоначальном установлении соединения между двумя устройствами необходимо определить и зарегистрировать в обоих устройствах общий код доступа (пароль, необходимый для аутентификации). После регистрации устройств повторный ввод кода доступа не требуется.

### $\n *A*$

Код доступа может изменяться для каждого сеанса связи, однако он должен быть одинаковым для обоих устройств.

Для некоторых устройств (например, для мыши) код доступа не требуется.

## <span id="page-70-0"></span>Обмен данными с другим устройством Bluetooth

К компьютеру можно подключить другое устройство Bluetooth (например, другой компьютер, мобильный телефон, карманный компьютер, минигарнитуру, мышь или цифровую камеру) без использования кабелей.

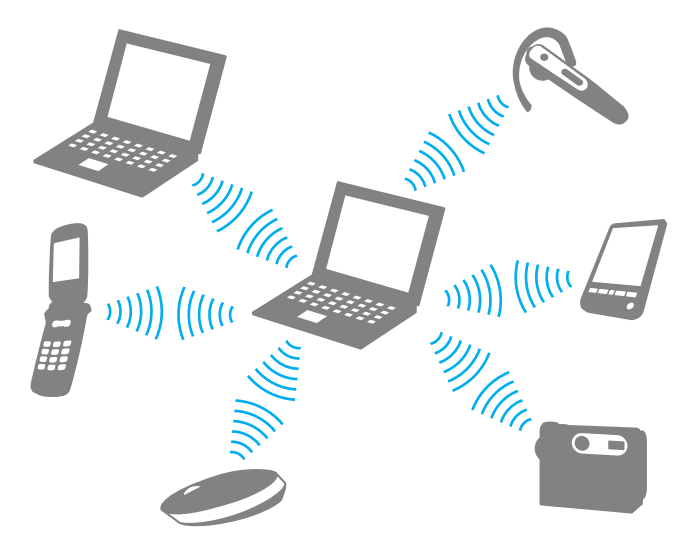

 $\sim$  72  $\sim$ 

## <span id="page-71-0"></span>Для установления соединения с другим устройством Bluetooth

Для связи с другим устройством Bluetooth необходимо предварительно настроить функции Bluetooth. Инструкции по настройке и применению функции Bluetooth можно найти в сведениях о технологии Bluetooth в разделе **Справка и поддержка**.

- **1**Включите переключатель **WIRELESS**.
- **2**Щелкните значок **VAIO Smart Network** на панели задач.
- **3** Щелкните переключатель рядом с параметром **Bluetooth** для переключения в состояние **Вкл** (On) в окне **VAIO Smart Network**.

Убедитесь, что горит индикатор **WIRELESS**.
# <span id="page-72-0"></span>Завершение связи при работе с технологией Bluetooth

Процедура завершения связи при использовании технологии Bluetooth

- Выключите устройство Bluetooth, которое обменивается данными с компьютером. 1
- $\mathbf{2}$ Щелкните переключатель рядом с параметром Bluetooth для переключения в состояние Выкл (Off) в окне **VAIO Smart Network.**

# <span id="page-73-0"></span>Замечания об использовании функции Bluetooth

- Скорость передачи данных зависит от следующих факторов:  $\Box$ 
	- □ препятствия, например стены, расположенные между устройствами;
	- расстояние между устройствами;  $\Box$
	- материал, из которого изготовлены стены; ⊔
	- расположенные поблизости микроволновые устройства и беспроводные телефоны;  $\Box$
	- радиочастотные помехи и другие внешние факторы; □
	- конфигурация устройств;  $\Box$
	- тип программного приложения;
	- тип операционной системы;  $\Box$
	- одновременное использование функций WLAN и Bluetooth на одном компьютере;
	- размер передаваемого файла.  $\Box$
- В силу ограничений стандарта Bluetooth и электромагнитных помех в оборудовании при продолжительной  $\Box$ передаче возможно повреждение файлов большого размера.
- Все устройства Bluetooth должны быть сертифицированы, что гарантирует соблюдение применимых стандартных требований. Но и при соблюдении стандартов производительность, характеристики и порядок работы различных устройств могут отличаться. В некоторых случаях обмен данными невозможен.
- □ Возможна рассинхронизация аудио- и видеосигнала при воспроизведении видео на компьютере с выводом аудиосигнала через подключенное устройство Bluetooth. Это часто происходит при применении технологии Bluetooth и не является неисправностью.
- □ Диапазон 2,4 ГГц, в котором работают устройства Bluetooth и WLAN, используется разнообразными устройствами. Несмотря на то что в устройствах Bluetooth используется технология защиты от радиопомех, создаваемых другими устройствами, работающими в том же диапазоне, такого рода радиопомехи могут привести к снижению скорости передачи данных и ограничению дальности вплоть до обрыва связи.
- <span id="page-74-0"></span>□ Возможно, функция Bluetooth не будет работать с другими устройствами в зависимости от производителя и применяемой производителем версии программного обеспечения.
- □ Подключение нескольких устройств Bluetooth к этому компьютеру может вызвать перегрузку канала, приводящую к снижению характеристик устройств. Это часто происходит при применении технологии Bluetooth и не является неисправностью.

# <span id="page-75-0"></span>Использование функции GPS

С помощью системы GPS (глобальная система позиционирования) и программного обеспечения позиционирования можно получать информацию о местоположении.

### $\Omega$

Некоторые функции и параметры, описанные в этом разделе, могут оказаться недоступными на конкретном компьютере. Для уточнения конфигурации своего компьютера см. спецификации.

#### Использование функции GPS

- Включите переключатель WIRELESS. 1
- Щелкните значок VAIO Smart Network на панели задач. 2
- Щелкните переключатель рядом с параметром GPS для переключения в состояние Вкл (On) в окне VAIO Smart  $3^{\circ}$ Network.

#### $\mathbb{Z}_n$

При первом включении функции GPS в окне VAIO Smart Network производится установка программного обеспечения драйвера.

# <span id="page-76-0"></span>Использование различных функций со встроенными датчиками

Со встроенными акселерометром и цифровым компасом (геомагнитным датчиком) можно использовать указанные ниже функции.

 Во избежание случайного падения компьютера обязательно пользуйтесь прилагаемым наручным ремнем, когда работаете с компьютером, держа его в обеих руках. Сведения о порядке закрепления наручного ремня на компьютере см. в разделе **[Закрепление наручного ремня \(стр. 18\)](#page-17-0)**.

Не следует длительное время держать компьютер за нижнюю панель, так как это может привести к низкотемпературным ожогам.

# <span id="page-77-0"></span>Использование функций просмотра со встроенным акселерометром

### Использование функции поворота

С помощью функции поворота можно просматривать экран компьютера в горизонтальной или вертикальной ориентации. Чтобы использовать функцию поворота, поверните компьютер на 90 градусов. Встроенный акселерометр автоматически обнаруживает движение и ориентирует изображение на экране в зависимости от направления, в котором был повернут компьютер. Например, если при просмотре экрана компьютера в вертикальной ориентации повернуть компьютер на 90 градусов, экран переключается в горизонтальную ориентацию.

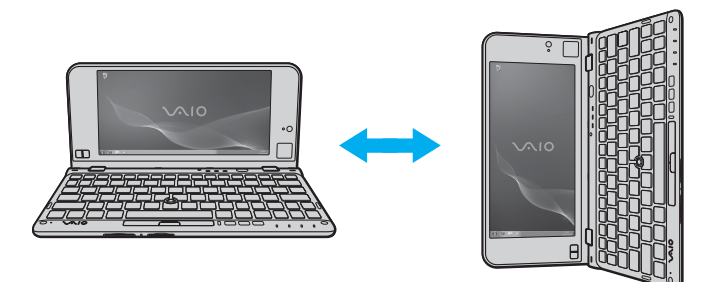

### <span id="page-78-0"></span>Использование функции толчка

С помощью функции толчка можно перелистывать страницы или переходить на предыдущую или следующую фотографию в программах **Средство просмотра фотографий Windows**, **Adobe Reader** или в интернет-браузере. Чтобы использовать функцию толчка, немного наклоните компьютер вправо или влево.

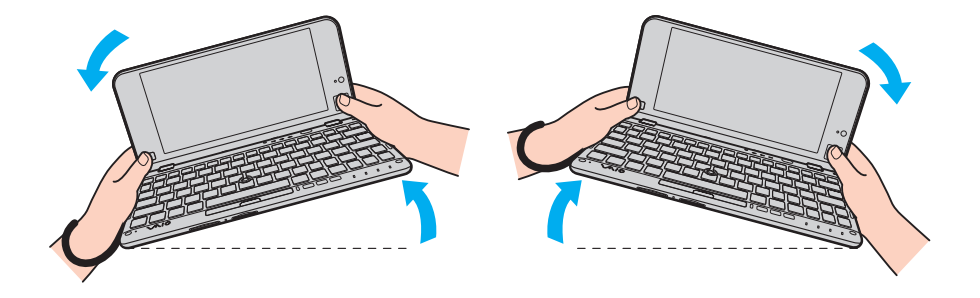

<span id="page-79-0"></span>Чтобы использовать функцию толчка, когда компьютер ориентирован вертикально, полностью откройте крышку экрана ЖК-дисплея и слегка поверните компьютер влево или вправо вокруг штриховой линии, как показано ниже на рисунке.

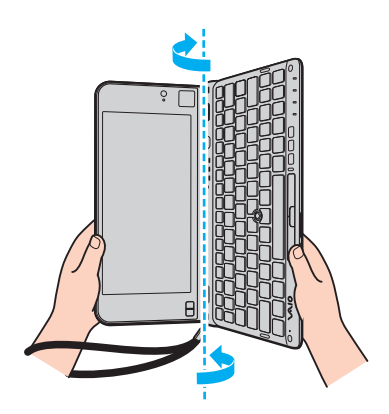

### $\mathbb{Z}_n$

С помощью VAIO Control Center можно отключать/включать функции поворота и толчка, а также настраивать чувствительность к наклону.

Если после выполнения требуемых действий описанные выше функции работают неправильно, выполните калибровку встроенного акселерометра с помощью VAIO Control Center.

# <span id="page-80-0"></span>Получение информации о местоположении с помощью встроенного цифрового компаса

С помощью встроенного цифрового компаса можно получать информацию о местоположении в следующих программах.

#### D VAIO Location Search

Сведения по использованию программного приложения VAIO Location Search см. в файле справки, содержащемся в этом программном приложении.

### □ Digital Compass

Для использования программного приложения Digital Compass его необходимо сначала установить. Для установки этого программного приложения выполните следующие действия.

- Щелкните на рабочем столе правой кнопкой мыши и выберите Гаджеты.  $\mathbf{1}$
- $\mathbf{2}$ Дважды щелкните Digital Compass.

### Æη

Если встроенный цифровой компас стал показывать неправильное направление, откалибруйте его с помощью VAIO Control Center.

### <span id="page-81-0"></span>Примечания, относящиеся к встроенным датчикам

### Примечания по использованию встроенного акселерометра

- □ Если использовать функцию поворота, не закрыв работающее программное обеспечение (например, программу воспроизведения видео), можно потерять все несохраненные данные.
- □ Если к компьютеру подсоединен внешний дисплей, функция поворота отключается. Если подсоединить внешний дисплей, когда компьютер используется в вертикальной ориентации, экран автоматически переключается в горизонтальную ориентацию.
- □ Если использовать функцию поворота при включенной экранной заставке, на экране компьютера могут быть заметны шумы.
- Если функция толчка используется при вертикальной ориентации компьютера, обязательно полностью откройте крышку ЖК-дисплея.
- Некоторые программные приложения не поддерживают вертикальную ориентацию и, следовательно, работают неправильно. В таком случае используйте компьютер в горизонтальной ориентации.

### <span id="page-82-0"></span>Примечания по использованию встроенного цифрового компаса

- ❑ Цифровой компас на рабочем столе показывает текущее направление, измеряя внешнее геомагнитное поле. Так как на внешнее геомагнитное поле влияют окружающие условия, в перечисленных ниже местах цифровой компас может показывать неправильное направление:
	- $\Box$ В лифте, а также в комнате с железобетонными стенами или стенами со стальными рамами.
	- ❑В местах, окруженных железобетонными конструкциями, таких как пешеходный мост или вестибюль.
	- ❑Рядом с поездом или автомобилем либо внутри него.
	- ❑Рядом с наземным трансформатором или высоковольтными линиями.
	- ❑Рядом с металлическими предметами, такими как металлический стол или металлическая мебель.
	- ❑Рядом с магнитами или намагниченными предметами, такими как громкоговорители.
- $\Box$  Направление, показываемое цифровым компасом на рабочем столе, может измениться после настройки угла обзора экрана компьютера. Это нормально и не свидетельствует о каких-либо неполадках. В таком случае произведите калибровку цифрового компаса с помощью **VAIO Control Center**.

### Примечания о том, как следует держать компьютер

- ❑ Во избежание случайного падения компьютера обязательно пользуйтесь прилагаемым наручным ремнем, когда работаете с компьютером, держа его в обеих руках. Сведения о порядке закрепления наручного ремня на компьютере см. в разделе **[Закрепление наручного ремня \(стр. 18\)](#page-17-0)**.
- ❑ Не надевайте наручный ремень на шею.
- ❑ Не используйте наручный ремень для переноски компьютера, так как при этом компьютер может удариться об окружающие предметы и получить повреждения.
- ❑ Не следует длительное время держать компьютер за нижнюю панель, так как это может привести к низкотемпературным ожогам.

# <span id="page-83-0"></span>Использование периферийных устройств

Функциональные возможности компьютера VAIO можно значительно расширить, используя различные порты компьютера.

- ❑**[Использование наушников с функцией шумоподавления \(стр. 85\)](#page-84-1)**
- ❑**[Подключение адаптера дисплея/LAN \(стр. 93\)](#page-92-0)**
- ❑**[Подключение дисковода оптических дисков \(стр. 96\)](#page-95-0)**
- ❑**[Подсоединение внешних громкоговорителей или наушников \(стр. 98\)](#page-97-0)**
- ❑**[Подсоединение внешнего монитора \(стр. 99\)](#page-98-0)**
- ❑**[Выбор режимов отображения \(стр. 101\)](#page-100-0)**
- ❑**[Использование функции "Несколько экранов" \(стр. 102\)](#page-101-0)**
- ❑**[Подсоединение USB-устройства \(стр. 104\)](#page-103-0)**

# <span id="page-84-1"></span><span id="page-84-0"></span>Использование наушников с функцией шумоподавления

В комплект компьютера могут входить наушники с функцией шумоподавления.

### $\Omega$

Некоторые функции и параметры, описанные в этом разделе, могут оказаться недоступными на конкретном компьютере. Для уточнения конфигурации своего компьютера см. спецификации.

Наушники с функцией шумоподавления оснащены встроенным микрофоном, который воспринимает окружающие шумы и выводит звук в противофазе для снижения шумов.

# <span id="page-85-0"></span>Перед использованием наушников с функцией шумоподавления

- $\Box$ Функцию шумоподавления можно включить только в том случае, если прилагаемые наушники с функцией шумоподавления подключены к разъему наушников, поддерживающему эту функцию.
- □ Функция шумоподавления не работает со звуком, выводимым следующими устройствами:
	- Внешние громкоговорители
	- Наушники без функции шумоподавления
	- $\Box$ Устройства вывода звука, подключенные к компьютеру через соединение Bluetooth
- Функция шумоподавления работает только при правильно надетых наушниках. Обязательно плотно вставляйте  $\Box$ ушной вкладыш наушника в уши.

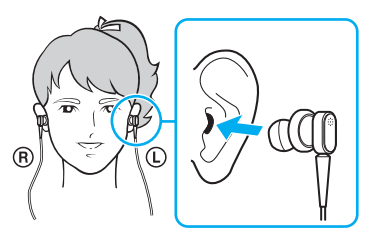

Если функция шумоподавления работает неэффективно, отрегулируйте положение накладок на ушных вкладышах наушников с функцией шумоподавления или замените накладки парой другого размера. По умолчанию на ушные вкладыши установлена пара накладок среднего размера; к наушникам должны прилагаться дополнительные пары маленького и большого размера.

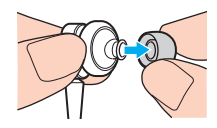

- <span id="page-86-0"></span>❑ Функция шумоподавления предназначена для уменьшения низкочастотного внешнего шума, она не уменьшает высокочастотные шумы. Также она не предназначена для создания звуковой среды, полностью лишенной шумов.
- ❑ Если функция шумоподавления не работает, полностью отсоедините прилагаемые наушники с функцией шумоподавления, затем снова подсоедините их.
- ❑ Для обеспечения максимальной эффективности функции шумоподавления не закрывайте встроенный микрофон (1) наушников с функцией шумоподавления.

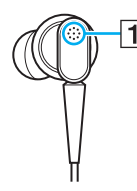

- $\Box$  При включенной функции шумоподавления может быть слышен мягкий шипящий шум. Этот звук возникает при работе функции и не является неисправностью.
- ❑ В зависимости от типа шума или громкости окружающих звуков функция подавления шумов может работать неэффективно или громкость окружающих шумов может даже возрасти. В таком случае отключите функцию шумоподавления.
- ❑ При использование мобильного телефона в наушниках с функцией шумоподавления могут возникать радиопомехи. При использовании наушников не подносите к ним мобильные телефоны.
- ❑ При подсоединении или отсоединении наушников с функцией шумоподавления возникает шум. Это нормально и не свидетельствует о каких-либо неполадках. Перед подсоединением или отсоединением наушников обязательно вынимайте наушники из ушей.
- ❑ При включении/выключении функции шумоподавления или включении/выключении звука с помощью элементов управления громкостью ОС Windows возникают шумы. Они вызываются переключением цепей шумоподавления и не свидетельствуют о неисправности.
- <span id="page-87-0"></span>❑ Используйте только прилагаемые наушники с функцией шумоподавления. К компьютеру можно подключить наушники, прилагаемые к плееру Walkman<sup>®</sup>, но с такими наушниками функция шумоподавления компьютера будет работать неэффективно.
- ❑ Если настроить наушники с функцией шумоподавления таким образом, чтобы звук со встроенного микрофона выводился через ушные вкладыши, громкость звука увеличивается. При изменении настроек внимательно следите за громкостью.

# <span id="page-88-0"></span>Подсоединение наушников с функцией шумоподавления

Подсоединение наушников с функцией шумоподавления

Подсоедините кабель наушников к разъему наушников  $\Omega$ 

На панели задач появляется значок  $\sqrt{C}$ , указывающий, что включена функция шумоподавления, и на значке появляется всплывающее сообщение.

### $\n *A*$

Если на панели задач отображается значок  $\log$ , это значит, что функция шумоподавления отключена. Щелкните на значке правой кнопкой и выберите в меню команду **Включить функцию шумоподавления** (Enable Noise Canceling Function).

Если значок на панели задач отсутствует, измените настройки в соответствии с указаниями раздела **[Что делать, если значок и всплывающее сообщение](#page-91-0)  [не отображаются \(стр. 92\)](#page-91-0)**.

# <span id="page-89-0"></span>Регулировка эффекта функции шумоподавления

Прилагаемые к компьютеру наушники с функцией шумоподавления по умолчанию настроены на оптимальную эффективность.

Если эффективность функции шумоподавления недостаточна, можно попробовать настроить ее с помощью регулятора **Регулятор шумоподавления** (Noise Canceling Control) в окне **Наушники с шумоподавлением** (Noise Canceling Headphones).

### Регулировка эффекта функции шумоподавления

**1**Щелкните правой кнопкой значок на панели задач и выберите пункт **Параметры**.

#### $\n *A*$

 Если значок на панели задач отсутствует, измените настройки в соответствии с указаниями раздела **[Что делать, если значок и всплывающее сообщение](#page-91-0)  [не отображаются \(стр. 92\)](#page-91-0)**.

**2** Перетаскивая регулятор **Регулятор шумоподавления** (Noise Canceling Control) в направлении **Mic+** или **Mic-**, выберите требуемый уровень шумоподавления.

#### $\n *A*$

 Для оптимального уровня эффекта регулятор должен находится в центре диапазона. Перетаскивание регулятора до упора в сторону **Mic+** не означает максимально эффективного использования функции шумоподавления.

- **3**Нажмите кнопку **Применить**.
- **4**Убедитесь, что функция шумоподавления работает удовлетворительно, затем нажмите кнопку **ОК**.

# <span id="page-90-0"></span>Использование функции направленности микрофона

Как и обычный микрофон, встроенный микрофон наушников с функцией шумоподавления воспринимает внешние звуки, поступающие с любого направления. Однако функция направленности (формирования диаграммы направленности) микрофона позволяет уменьшить внешние шумы и воспринимать в основном звук вашего голоса и звуки, поступающие спереди и сзади от вас.

Функция направленности микрофона удобна, если требуется добиться четкого звучания голоса во время разговора или требуется использовать наушники в качестве микрофона для записи собственного голоса или звуков, поступающих спереди от вас.

Включение функции направленности микрофона

Щелкните правой кнопкой значок  $\sqrt[n]{C}$  на панели задач и выберите пункт Параметры. 1

### $\mathbb{Z}_n$

Если значок на панели задач отсутствует, измените настройки в соответствии с указаниями раздела Что делать, если значок и всплывающее сообщение не отображаются (стр. 92).

- 2 Выберите вкладку Направленность микрофона (Microphone directivity) и установите флажок Включить функцию направленности микрофона (Enable the microphone directivity function).
- Нажмите кнопку ОК.  $\mathbf{3}$

Если громкость окружающих шумов очень велика, эффективность функции направленности может снизиться или уровень громкости шумов может колебаться с короткими интервалами.

### <span id="page-91-1"></span><span id="page-91-0"></span>Что делать, если значок и всплывающее сообщение не отображаются

Если на панели задач отсутствует значок функции шумоподавления ( $\sqrt{C}/\sqrt{C}$ ) и над этим значком не появляется всплывающее сообщение, измените параметры функции шумоподавления.

Отображение всплывающего сообщения и значка

- **1**Нажмите кнопку **Пуск**, затем выберите **Панель управления**.
- **2**Выберите **Оборудование и звук**.
- **3**Выберите **Управление звуковыми устройствами** в разделе **Звук**.
- **4**На вкладке **Воспроизведение** дважды щелкните значок громкоговорителей или наушников.
- **5**Перейдите на вкладку **Дополнительные возможности**.
- **6** Установите флажок **Функция шумоподавления** (Noise Canceling Function) и нажмите кнопку **Изменение настроек** (Modify Settings).

### $\n *A*$

Если установлен флажок **Отключить все эффекты**, щелкните его, чтобы снять флажок.

- **7** Установите флажок **Отображать значок наушников с шумоподавлением на панели задач** (Display an icon for the noise canceling headphones in the task tray) или **Отображать сообщение при подключении наушников с шумоподавлением** (Display a message when noise canceling headphones are connected).
- **8**Нажмите кнопку **ОК**.

# <span id="page-92-1"></span><span id="page-92-0"></span>Подключение адаптера дисплея/LAN

В комплект поставки компьютера может входить адаптер дисплея/LAN, расширяющий возможности подключения.

### $\Omega$

Некоторые функции и параметры, описанные в этом разделе, могут оказаться недоступными на конкретном компьютере. Для уточнения конфигурации своего компьютера см. спецификации.

### Расположение портов на адаптере дисплея/LAN

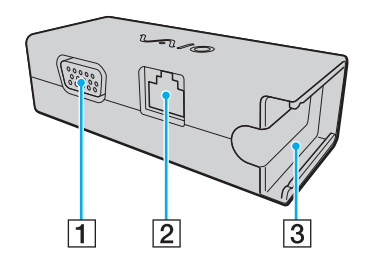

- $\boxed{1}$  Порт монитора [\(стр. 99\)](#page-98-0)
- $\boxed{2}$  Сетевой порт (LAN) [\(стр. 60\)](#page-59-0)
- C Гнездо для подключения к адаптеру переменного тока [\(стр. 133\)](#page-132-0)

**!**

# <span id="page-93-0"></span>Подключение адаптера дисплея/LAN к компьютеру

Подключение адаптера дисплея/LAN к компьютеру

 Не перемещайте компьютер, когда к нему подключен адаптер дисплея/LAN, так как при этом возможно отсоединение адаптера дисплея/LAN и, как следствие, повреждение обоих устройств.

**1** Выдвиньте разъем ввода-вывода (1) в направлении стрелки и проложите кабель разъема ввода-вывода (2) справа от язычка (3).

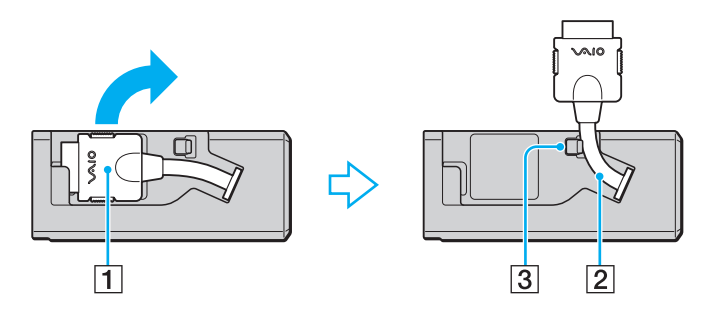

<span id="page-94-0"></span>**2** Подсоедините разъем ввода-вывода (4) к порту ввода-вывода (5) на компьютере.

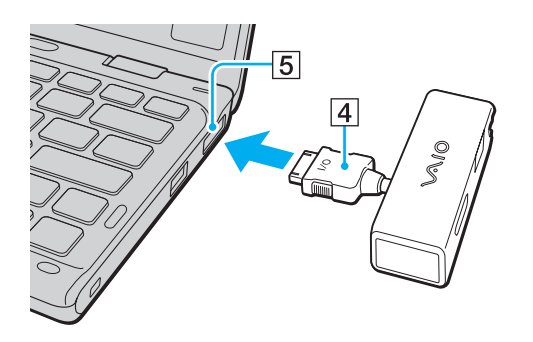

# <span id="page-95-1"></span><span id="page-95-0"></span>Подключение дисковода оптических дисков

Для использования оптических дисков с этим компьютером следует подключить к нему внешний дисковод оптических дисков (приобретается отдельно).

### Подключение дисковода оптических дисков

 Перед запуском любой предварительно установленной программы, работающей с дисками обязательно подключите к компьютеру внешний дисковод оптических дисков.

Перед использованием внешнего дисковода оптических дисков обязательно подключите его к источнику питания переменного тока. Данный компьютер поддерживает только дисководы оптических дисков, получающие питание непосредственно от источника питания переменного тока.

<span id="page-96-0"></span>Процедура подключения дисковода оптических дисков

- **1**Подключите внешний дисковод оптических дисков к розетке электросети (1).
- **2**Выберите один из портов USB (2)  $\dot{\Psi}$ .
- **3**Подключите один конец кабеля USB (3) к порту USB, а другой конец – к дисководу оптических дисков.

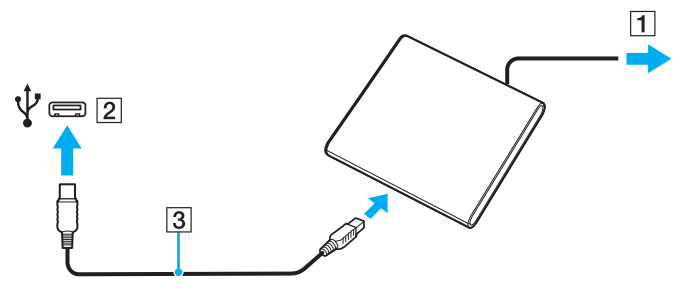

#### ✍

Подробные инструкции о подключении кабеля USB к дисководу см. в руководстве, прилагаемом к внешнему дисководу оптических дисков.

Отсоединение дисковода в то время, когда компьютер находится в режиме энергосбережения (спящем режиме или режиме гибернации), может вызвать неполадки в работе компьютера.

# <span id="page-97-1"></span><span id="page-97-0"></span>Подсоединение внешних громкоговорителей или наушников

Предусмотрена возможность подсоединения к компьютеру внешних устройств вывода звука (приобретаются отдельно), таких как громкоговорители и наушники.

Для подсоединения внешних громкоговорителей

### $\n *A*$

Убедитесь в том, что внешние громкоговорители предназначены для подключения к компьютеру.

Уменьшите уровень громкости внешних громкоговорителей перед их включением.

Функция шумоподавления не работает со звуком, выводимым на внешние громкоговорители.

Подсоедините внешние громкоговорители (1) к гнезду наушников (2) i с помощью кабеля громкоговорителей (3) (приобретается отдельно).

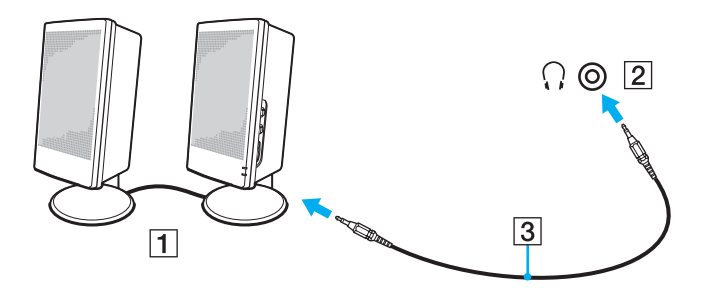

# <span id="page-98-1"></span><span id="page-98-0"></span>Подсоединение внешнего монитора

К данному компьютеру можно подсоединить внешний монитор (приобретается отдельно). Например, компьютер можно использовать со стационарным монитором или проектором.

 $\Omega$ 

Некоторые функции и параметры, описанные в этом разделе, могут оказаться недоступными на конкретном компьютере.

### <span id="page-99-0"></span>Подсоединение компьютерного монитора или проектора

Для подключения к компьютеру внешнего монитора, такого как компьютерный монитор или проектор, требуется адаптер дисплея/LAN.

Подсоединение компьютерного монитора или проектора

- **1**Подсоедините шнур питания (1) внешнего монитора или проектора к розетке переменного тока.
- **2** Используя кабель монитора, подсоедините внешний монитор или проектор к порту монитора (2) на адаптере дисплея/LAN.

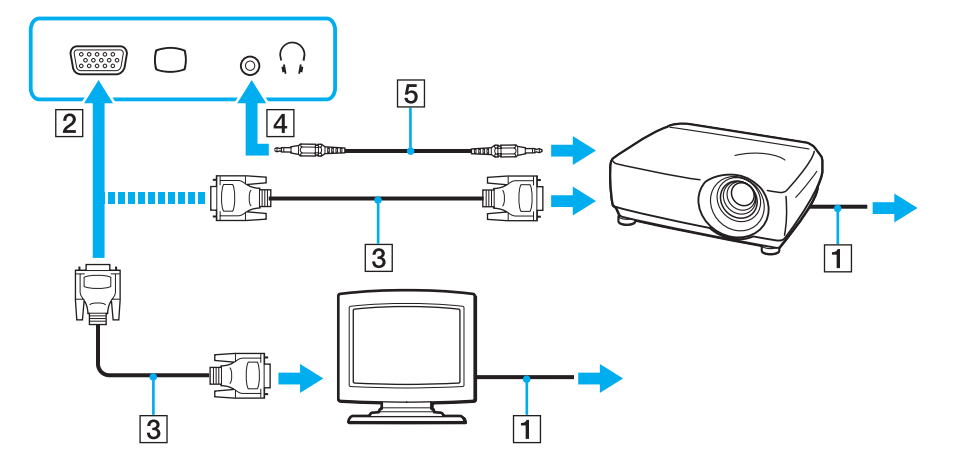

#### $\n *A*$

В случае необходимости соедините гнездо наушников на проекторе и гнездо наушников (4) i кабелем громкоговорителей (5).

 $\sim$  100 $\sim$ 

# <span id="page-100-1"></span><span id="page-100-0"></span>Выбор режимов отображения

Когда к компьютеру подключен внешний монитор, для использования в качестве основного монитора можно выбрать экран компьютера или подключенный монитор.

### $\mathbf{Z}_1$

Мониторы и проекторы некоторых типов не позволяют выводить изображение одновременно на экран компьютера и внешний монитор или проектор.

Перед включением своего компьютера включите внешний монитор.

### Выбор режима отображения с помощью клавиш Fn+F7

Можно выбрать режим отображения, используя клавиши Fn+F7. Подробнее см. Комбинации клавиш с клавишей Fn и их назначение (стр. 35).

Выбор режима отображения с помощью параметров экрана

- Щелкните на рабочем столе правой кнопкой мыши и выберите Разрешение экрана. 1
- $\mathbf{2}$ Щелкните раскрывающийся список рядом с полем Несколько экранов, выберите требуемый параметр и нажмите ОК.

#### $\sim$  102 $\sim$

# <span id="page-101-1"></span><span id="page-101-0"></span>Использование функции "Несколько экранов"

Функция "Несколько экранов" позволяет распределить области рабочего стола между различными мониторами. Например, если внешний дисплей подсоединен к разъему монитора, экран компьютера и внешний дисплей могут функционировать как единый рабочий стол.

Можно перемещать курсор с одного экрана на другой. Это позволяет перетаскивать объекты, например окна открытых приложений или панели инструментов, с одного экрана на другой.

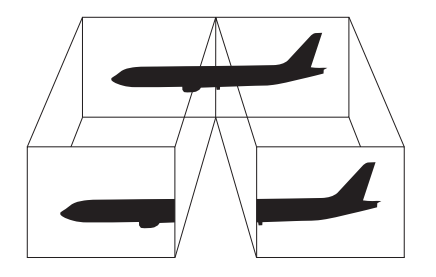

### <span id="page-102-0"></span>Процедура использования функции "Несколько экранов"

### $\mathbb{Z}_n$

Некоторые мониторы не поддерживают функцию "Несколько экранов".

Некоторые приложения не совместимы с функцией "Несколько экранов".

Не следует переводить компьютер в спящий режим или режим гибернации при использовании функции "Несколько экранов". В противном случае компьютер не сможет вернуться в обычный режим.

Если для каждого монитора заданы разные цвета, не следует разворачивать окно так, чтобы оно отображалось на экранах сразу двух мониторов; в противном случае возможны сбои программного обеспечения.

- Щелкните на рабочем столе правой кнопкой мыши и выберите Разрешение экрана. 1
- $\mathbf{2}$ Шелкните раскрывающийся список рядом с полем Несколько экранов, выберите Расширить эти экраны и нажмите ОК

#### $\mathbb{Z}_1$

Компьютер позволяет установить цветовую схему и разрешение отдельно для каждого монитора, а также индивидуально настроить функцию "Несколько экранов".

Установите для обоих мониторов меньшее количество цветов или более низкое разрешение.

# <span id="page-103-1"></span><span id="page-103-0"></span>Подсоединение USB-устройства

К компьютеру можно подсоединять различные USB-устройства, например мышь, дисковод гибких дисков, громкоговоритель или принтер.

### Для подсоединения USB-устройства

- **1**Выберите один из портов USB (1).
- **2**Подсоедините кабель USB-устройства (2) к порту USB.

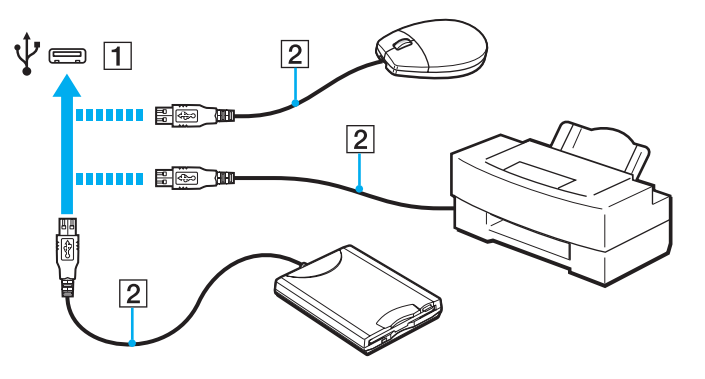

# <span id="page-104-0"></span>Замечания о подсоединении USB-устройства

- Возможно, перед использованием USB-устройства необходимо установить программное обеспечение драйвера,  $\Box$ поставляемое вместе с USB-устройством. Подробнее см. руководство, прилагаемое к USB-устройству.
- Для печати документов USB-принтер должен быть совместим с применяемой версией Windows.  $\Box$
- Подробнее об извлечении USB-устройства см. руководство, прилагаемое к устройству.  $\Box$
- Во избежание повреждения компьютера и/или USB-устройств соблюдайте следующие требования.  $\Box$ 
	- □ Перемещая компьютер с подсоединенными USB-устройствами, избегайте ударов и иных воздействий на порты USB.
	- Не кладите компьютер с подсоединенными USB-устройствами в сумку или в портфель.

# <span id="page-105-0"></span>Индивидуальная настройка компьютера VAIO

В этом разделе содержатся краткие инструкции по изменению основных параметров компьютера VAIO. Среди прочего в данном разделе описывается, как использовать и настраивать внешний вид программного обеспечения и служебных программ Sony.

- ❑**[Установка пароля \(стр. 107\)](#page-106-1)**
- ❑**[Применение технологии Intel\(R\) VT \(стр. 114\)](#page-113-0)**
- ❑**[Использование VAIO Control Center \(стр. 115\)](#page-114-0)**
- ❑**[Использование Управления электропитанием VAIO \(стр. 116\)](#page-115-0)**

# <span id="page-106-1"></span><span id="page-106-0"></span>Установка пароля

Установка пароля позволяет защитить компьютер от несанкционированного доступа путем запроса на ввод пароля при включении компьютера и при возвращении в обычный режим из спящего режима или режима гибернации.

Не забудьте свой пароль. Запишите пароль и храните в безопасном месте.

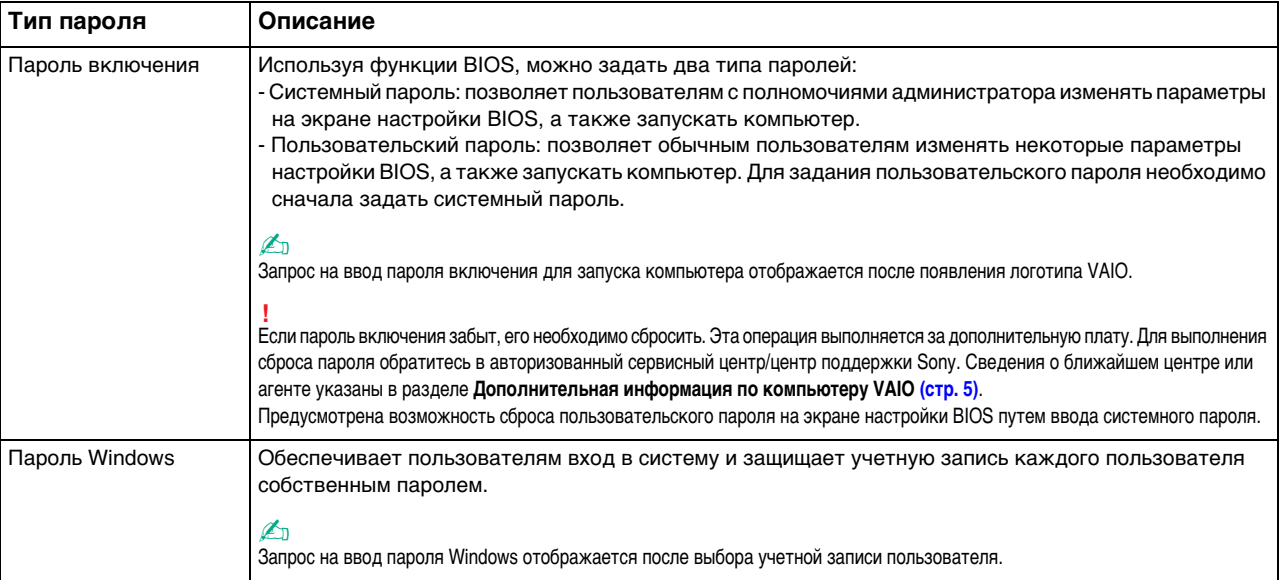

## <span id="page-107-0"></span>Установка пароля включения

#### Процедура задания системного пароля включения

- 1 Включите компьютер, нажмите клавишу F2 и удерживайте ее нажатой, пока не исчезнет логотип VAIO. Отображается экран настройки BIOS. Если этот экран не появился, перезагрузите компьютер и попробуйте еще раз.
- 2 С помощью клавиши или выберите Security для перехода на вкладку Security, выберите Set Machine Password и нажмите клавишу Enter.
- 3 На экране ввода пароля дважды введите пароль и нажмите клавишу Enter. Длина пароля не должна превышать 32 алфавитно-цифровых символов (включая пробелы).
- Выберите Password when Power On в разделе Security и нажмите клавишу Enter.  $\overline{4}$
- Измените значение с Disabled на Enabled. 5
- 6 С помощью клавиши • или • выберите Exit, затем Exit Setup и нажмите клавишу Enter. При отображении запроса на подтверждение нажмите клавишу Enter.
<span id="page-108-0"></span>Процедура задания пользовательского пароля включения

Перед заданием пользовательского пароля необходимо задать системный пароль.

- **1** Включите компьютер, нажмите клавишу **F2** и удерживайте ее нажатой, пока не исчезнет логотип VAIO. Отображается экран настройки BIOS. Если этот экран не появился, перезагрузите компьютер и попробуйте еще раз.
- **2**Введите системный пароль и нажмите клавишу **Enter**.
- **3** С помощью клавиши < или , выберите **Security** для перехода на вкладку **Security**, затем выберите **Set User Password** и нажмите клавишу **Enter**.
- **4** На экране ввода пароля дважды введите пароль и нажмите клавишу **Enter**. Длина пароля не должна превышать 32 алфавитно-цифровых символов (включая пробелы).
- **5** С помощью клавиши < или , выберите **Exit**, затем **Exit Setup** и нажмите клавишу **Enter**. При отображении запроса на подтверждение нажмите клавишу **Enter**.

<span id="page-109-0"></span>Процедура изменения или удаления системного пароля включения

- 1 Включите компьютер, нажмите клавишу F2 и удерживайте ее нажатой, пока не исчезнет логотип VAIO. Отображается экран настройки BIOS. Если этот экран не появился, перезагрузите компьютер и попробуйте еще раз.
- 2 Введите системный пароль и нажмите клавишу Enter.
- $3<sup>1</sup>$ С помощью клавиши • или • выберите Security для перехода на вкладку Security, выберите Set Machine Password и нажмите клавишу Enter.
- 4 На экране ввода пароля введите текущий пароль один раз и новый пароль дважды, затем нажмите клавишу Enter.

Для отмены пароля оставьте пустыми поля Enter New Password и Confirm New Password, затем нажмите клавишу Enter.

С помощью клавиши ← или → выберите Exit, затем Exit Setup и нажмите клавишу Enter.  $5<sup>1</sup>$ При отображении запроса на подтверждение нажмите клавишу Enter.

 $\blacktriangleleft$  111

<span id="page-110-0"></span>Процедура изменения или удаления пользовательского пароля включения

- 1 Включите компьютер, нажмите клавишу F2 и удерживайте ее нажатой, пока не исчезнет логотип VAIO. Отображается экран настройки BIOS. Если этот экран не появился, перезагрузите компьютер и попробуйте еще раз.
- 2 Введите пользовательский пароль и нажмите клавишу Enter.
- $3<sup>1</sup>$ С помощью клавиши • или • выберите Security для перехода на вкладку Security, затем выберите Set User Password и нажмите клавишу Enter.
- 4 На экране ввода пароля введите текущий пароль один раз и новый пароль дважды, затем нажмите клавишу Enter.

Для отмены пароля оставьте пустыми поля Enter New Password и Confirm New Password, затем нажмите клавишу Enter.

С помощью клавиши ← или → выберите Exit, затем Exit Setup и нажмите клавишу Enter.  $5<sup>1</sup>$ При отображении запроса на подтверждение нажмите клавишу Enter.

### <span id="page-111-0"></span>Установка пароля Windows

#### Процедура добавления пароля Windows

- 1 Нажмите кнопку Пуск, затем выберите Панель управления.
- Нажмите Учетные записи пользователей и семейная безопасность или Учетные записи пользователей.  $\mathbf{2}$
- Нажмите Учетные записи пользователей. 3
- Нажмите Создание пароля своей учетной записи в разделе Внесение изменений в учетную запись 4 пользователя
- В полях Новый пароль и Подтверждение пароля введите пароль для учетной записи. 5
- Выберите Создать пароль. 6

#### $\mathbb{Z}_n$

Подробнее о паролях см. в Справки и поддержки.

#### Процедура изменения пароля Windows

- 1 Нажмите кнопку Пуск, затем выберите Панель управления.
- $\mathbf{2}$ Нажмите Учетные записи пользователей и семейная безопасность или Учетные записи пользователей.
- 3 Нажмите Учетные записи пользователей.
- Выберите Изменение своего пароля. 4
- В поле Текущий пароль введите текущий пароль. 5
- В полях Новый пароль и Подтверждение пароля введите новый пароль. 6
- Выберите Сменить пароль. 7

<span id="page-112-0"></span>Процедура удаления пароля Windows

- **1**Нажмите кнопку **Пуск**, затем выберите **Панель управления**.
- **2**Нажмите **Учетные записи пользователей и семейная безопасность** или **Учетные записи пользователей**.
- **3**Нажмите **Учетные записи пользователей**.
- **4**Выберите **Удаление своего пароля**.
- **5**В поле **Текущий пароль** введите пароль, который требуется удалить.
- **6**Выберите **Удалить пароль**.

# <span id="page-113-0"></span>Применение технологии Intel(R) VT

Texнология Intel(R) Virtualization Technology (VT) позволяет применять программное обеспечение, обеспечивающее виртуализацию аппаратного обеспечения, для повышения производительности компьютера.

Возможность использования технологии Intel VT зависит от установленного в компьютере ЦП.

Дополнительные сведения о виртуализации и о том, как использовать программное обеспечение виртуализации аппаратных устройств, можно получить у поставщика программного обеспечения.

#### Включение Intel VT

- Включите компьютер, нажмите клавишу F2 и удерживайте ее нажатой, пока не исчезнет логотип VAIO. 1. Отображается экран настройки BIOS. Если этот экран не появился, перезагрузите компьютер и попробуйте еще раз.
- С помощью клавиши или выберите Advanced.  $2^{\circ}$
- 3 С помощью клавиш ↑ или ↓ выберите Intel(R) Virtualization Technology или Intel(R) VT, нажмите клавишу Enter, выберите Enabled и нажмите клавишу Enter.

Если в окне настройки BIOS не отображается вкладка Advanced или невозможно выбрать Intel(R) Virtualization Technology, технология Intel VT не поддерживается этим компьютером.

С помощью клавиши • или • выберите Exit, затем Exit Setup и нажмите клавишу Enter. 4 При отображении запроса на подтверждение нажмите клавишу Enter.

# <span id="page-114-0"></span>Использование VAIO Control Center

Служебная программа VAIO Control Center позволяет просмотреть информацию о системе и задать предпочтительные параметры работы системы.

#### Процедура использования приложения VAIO Control Center

- Нажмите кнопку Пуск, выберите Все программы, затем VAIO Control Center. 1.
- Выберите требуемый элемент управления и измените параметры.  $\mathbf{2}$
- После внесения необходимых изменений нажмите кнопку ОК. 3 При этом будет установлено новое значение нужного элемента.

#### $\mathbb{Z}_n$

Дополнительные сведения о каждом параметре см. в файле справки, содержащемся в программном приложении VAIO Control Center.

Некоторые элементы управления будут недоступны, если приложение VAIO Control Center открывается обычным пользователем.

## <span id="page-115-0"></span>Использование Управления электропитанием VAIO

Функция управления питанием позволяет настроить планы электропитания при работе от сети переменного тока или от аккумулятора в соответствии с требованиями к энергопотреблению.

Функция **Управления электропитанием VAIO** (VAIO Power Management) добавлена в окно **Электропитание** Windows. Приложение расширяет функции управления питанием Windows, обеспечивая оптимальную работу компьютера и увеличение срока службы аккумулятора.

### Выбор схемы управления электропитанием

При запуске компьютера на панели задач появляется значок состояния питания. Этот значок указывает, какой вид источника питания используется в настоящее время. При выборе этого значка открывается окно со сведениями о текущем состоянии питания.

#### Процедура выбора схемы управления электропитанием

- **1**Щелкните правой кнопкой мыши на значке состояния питания на панели задач и выберите **Электропитание**.
- **2**Выберите требуемую схему управления электропитанием.

#### Процедура изменения параметров схемы управления электропитанием

- **1** Щелкните **Настройка плана электропитания** справа от требуемого плана питания в окне **Электропитание**. Внесите требуемые изменения в параметры спящего режима и параметры отображения.
- **2** Если требуется изменить значения дополнительных параметров, выберите **Изменить дополнительные параметры питания** и перейдите к шагу 3. В противном случае выберите **Сохранить изменения**.
- **3** Перейдите на вкладку **Управления электропитанием VAIO** (VAIO Power Management). Измените значения параметров для каждого элемента.
- **4**Нажмите кнопку **ОК**.

#### ✍

 Можно проверить параметры текущего плана питания с помощью функции **Система просмотра Управления электропитанием VAIO** (VAIO Power Management Viewer) в **VAIO Control Center**.

# <span id="page-116-0"></span>Меры предосторожности

В этом разделе приведены указания по технике безопасности и меры предосторожности, позволяющие избежать повреждения компьютера VAIO.

- ❑**[Информация по технике безопасности \(стр. 118\)](#page-117-1)**
- ❑**[Информация по уходу и обслуживанию \(стр. 122\)](#page-121-0)**
- ❑**[Работа с компьютером \(стр. 123\)](#page-122-0)**
- ❑**[Работа с ЖК-дисплеем \(стр. 126\)](#page-125-0)**
- ❑**[Использование источника питания \(стр. 127\)](#page-126-0)**
- ❑**[Работа со встроенной камерой \(стр. 128\)](#page-127-0)**
- ❑**[Работа с дисками \(стр. 129\)](#page-128-0)**
- ❑**[Использование аккумулятора \(стр. 130\)](#page-129-0)**
- ❑**[Работа с картой памяти Memory Stick \(стр. 131\)](#page-130-0)**
- ❑**[Работа со встроенным запоминающим устройством \(стр. 132\)](#page-131-0)**
- ❑**[Обращение с адаптером дисплея/LAN \(стр. 133\)](#page-132-0)**

# <span id="page-117-1"></span><span id="page-117-0"></span>Информация по технике безопасности

## Компьютер

- Поместите компьютер на твердую, устойчивую поверхность.  $\Box$
- Во избежание перегрева внутренних деталей необходимо обеспечить достаточную вентиляцию. Не помещайте компьютер на ворсистые поверхности, например ковры, одеяла, диваны или кровати, а также рядом с занавесками - это может привести к перекрытию вентиляционных отверстий.
- □ Не рекомендуется работать на компьютере, держа его на коленях. Температура основания устройства может возрастать в нормальном режиме работы, и это с течением времени может привести к дискомфорту или ожогам.
- Применяйте только указанное периферийное оборудование и интерфейсные кабели.  $\Box$
- $\Box$ Температура поверхности или нижней панели компьютера, адаптера переменного тока и аккумулятора может повыситься из-за нагрузки на ЦП или электрического тока, возникающего при зарядке аккумулятора. Это нормально и не свидетельствует о каких-либо неполадках. Степень нагрева зависит от используемых внешних устройств и программного обеспечения.
- В центре основного блока установлены высокоточные устройства. В случае длительного выполнения задач, создающих большую нагрузку на эти устройства, температура центральной части нижней панели компьютера может возрасти. В таком случае не следует длительное время держать компьютер за нижнюю панель, так как это может привести к низкотемпературным ожогам.
- □ При повышении температуры ЦП из-за высокой нагрузки на системы компьютера скорость работы ЦП снижается. Это нормально и не свидетельствует о каких-либо неполадках. Поскольку конструкция компьютера рассчитана на самостоятельное охлаждение без использования охлаждающих вентиляторов, компьютер автоматически уменьшает частоту работы ЦП или напряжение на нем либо отключает неиспользуемые устройства для снижения количества выделяемого тепла.
- <span id="page-118-0"></span>□ Если компьютер стал горячим, примите любые из перечисленных ниже мер.
	- □ Измените параметры питания. Чтобы изменить параметры питания, щелкните правой кнопкой значок состояния питания на панели задач, выберите пункт Электропитание, выберите Режим производительн (Performance Mode) в разделе Стратегия контроля нагрева (Thermal Control Strategy), затем нажмите **КНОПКУ ОК.**
	- □ Отсоедините все подключенные USB-устройства (при наличии таковых).
	- Извлеките неиспользуемую карту Memory Stick или карты памяти (при наличии таковых).  $\Box$
	- Выключите переключатель WIRELESS.  $\Box$
	- □ Если компьютер не используется, переведите его в ждущий или спящий режим. Сведения об использовании режимов энергосбережения см. в разделе Применение режимов энергосбережения (стр. 30).
- Если компьютер или адаптер переменного тока очень сильно нагрелся, выключите компьютер, отсоедините  $\Box$ адаптер переменного тока, извлеките аккумулятор и обратитесь в авторизованный сервисный центр/центр поддержки Sony.

### <span id="page-119-0"></span>Источник питания

- □ Не прикасайтесь к адаптеру переменного тока. Отодвиньте от себя адаптер переменного тока, поскольку он нагревается и может вызвать ощущение дискомфорта.
- □ Не ставьте тяжелые предметы на шнур питания: это может привести к возгоранию.
- При отсоединении шнура питания удерживайте его за вилку. Запрещается тянуть за кабель. ⊔
- Если компьютер не планируется использовать в течение длительного времени, отсоедините компьютер от розетки электросети.
- Если адаптер переменного тока не используется, отсоедините его от розетки электросети.
- Убедитесь в том, что обеспечен удобный доступ к розетке переменного тока.

## Аккумуляторный блок

- Запрещается эксплуатация аккумуляторов при температуре выше 60° С (это возможно, например, в припаркованном на солнце автомобиле или на прямом солнечном свете).
- □ В целях безопасности настоятельно рекомендуется использовать фирменные аккумуляторы Sony и фирменные адаптеры переменного тока Sony, которые поставляются компанией Sony для компьютеров VAIO и соответствуют стандарту гарантии качества. Некоторые компьютеры VAIO могут работать только с фирменным аккумулятором Sony.
- □ Храните аккумулятор вдали от источников тепла.
- Защищайте аккумулятор от влаги. ⊔
- Не вскрывайте и не пытайтесь разобрать аккумулятор.  $\Box$
- Не подвергайте аккумулятор механическим ударам, например при падении на твердую поверхность.  $\Box$
- Если компьютер не эксплуатируется продолжительное время, извлеките аккумуляторный блок во избежание его повреждения.
- □ Если аккумуляторный блок долго не использовался, он может разрядиться. Это нормально и не свидетельствует о каких-либо неполадках. Аккумуляторный блок постепенно разряжается, даже когда он не используется. Подсоедините адаптер переменного тока к компьютеру и зарядите аккумулятор перед использованием компьютера.

### <span id="page-120-0"></span>Наушники

- □ Безопасность при управлении автомобилем не пользуйтесь наушниками при управлении автомобилем, езде на велосипеде или ином транспортном средстве. Это может послужить причиной аварии и законодательно запрещено в некоторых странах. Небезопасно также слушать громкую музыку при ходьбе, особенно на пешеходных переходах.
- □ Профилактика повреждения органов слуха избегайте пользоваться наушниками при высоком уровне громкости. Отоларингологи предупреждают о вреде длительного и постоянного прослушивания при высоком уровне громкости. При появлении звона в ушах и других неприятных слуховых ощущений уменьшите громкость или прекратите прослушивание.

## Карта памяти Memory Stick

Храните карты памяти Memory Stick и адаптеры Memory Stick в недоступном для детей месте. Есть опасность, что дети могут их случайно проглотить.

#### **[n](#page-120-0)**  $\sim$  122

## <span id="page-121-1"></span><span id="page-121-0"></span>Информация по уходу и обслуживанию

### Компьютер

- ❑ Очищать корпус и панель ЖК-дисплея следует с помощью мягкой ткани. Ткань может быть сухой или слегка смоченной в растворе мягкого моющего средства. Не пользуйтесь абразивными материалами, чистящим порошком и растворителями, например спиртом или бензином – это может испортить внешний вид компьютера.
- ❑ Перед чисткой компьютера следует отсоединить адаптер переменного тока и извлечь аккумуляторный блок.

### ЖК-дисплей

- ❑ Протирайте поверхность экрана ЖК-дисплея мягкой сухой тканью. Если эту процедуру выполнять, не соблюдая меры предосторожности, можно повредить экран.
- ❑ Чтобы защитить экран ЖК-дисплея и клавиатуру от повреждения, например при переноске компьютера, перед закрытием крышки ЖК-дисплея положите на клавиатуру чистящую ткань, расправив все складки.

### Встроенная камера

Защитное покрытие объектива встроенной камеры следует чистить кистью с нагнетателем воздуха или обычной мягкой кисточкой. В случае сильного загрязнения покрытия протрите его мягкой сухой тканью. Не трите покрытие, так как оно чувствительно к давлению.

### Диски

- ❑ Правильное обращение залог длительной работы диска. Не используйте растворители, например бензин, разбавители, спирт, бытовые очистители или антистатические аэрозоли – они могут повредить диск.
- ❑ Для очистки возьмите диск за края и мягкой тканью очистите его поверхность по направлению от центра к краям.
- ❑ Если диск сильно загрязнен, смочите мягкую ткань водой, хорошо отожмите ее и протрите поверхность диска в направлении от центра к краям. Удалите оставшуюся влагу сухой мягкой тканью.

# <span id="page-122-1"></span><span id="page-122-0"></span>Работа с компьютером

- Если на компьютер упал какой-либо предмет или на него попала жидкость, выключите компьютер, отсоедините его от электросети и извлеките аккумуляторный блок. Возможно, перед дальнейшей эксплуатацией компьютера потребуется его проверка квалифицированным техническим специалистом.
- □ Падение компьютера, а также размещение на нем каких-либо предметов может привести к выходу компьютера из строя.
- Не размещайте компьютер в помещениях, где присутствуют:
	- □ источники тепла, например батареи отопления или воздуховоды;
	- прямой солнечный свет;  $\Box$
	- повышенная запыленность; □
	- $\Box$ сырость или влага;
	- источники механической вибрации или сотрясений; ⊔
	- мощные магниты или громкоговорители без магнитного экранирования:  $\Box$
	- температура воздуха выше 35° С или ниже 5° С;
	- $\Box$ повышенная влажность.
- Не размещайте электронное оборудование около компьютера. Электромагнитные поля от оборудования могут  $\Box$ вызвать неправильную работу компьютера.
- Не используйте компьютер, когда в него не установлен аккумулятор, так как при этом компьютер может выйти из строя.
- Компьютер работает с высокочастотными радиосигналами и может создавать помехи приему радио- и  $\Box$ телевизионных сигналов. В подобной ситуации переместите компьютер на соответствующее расстояние от радиоприемника или телевизора.
- Не применяйте обрезанные или поврежденные соединительные кабели.

<span id="page-123-0"></span>• Если компьютер внесен из холода в тепло, внутри его корпуса возможна конденсация влаги. В этом случае включение компьютера разрешается не ранее чем через один час. При появлении неполадок отключите компьютер от сети и обратитесь в авторизованный сервисный центр/центр поддержки Sony. Сведения о ближайшем центре или агенте указаны в разделе Дополнительная информация по компьютеру VAIO (стр. 5).

Во избежание потери данных в случае повреждения компьютера регулярно выполняйте резервное копирование.  $\Box$ 

- <span id="page-124-0"></span>❑ Не оказывайте давления на экран ЖК-дисплея и его края, когда открываете крышку ЖК-дисплея или поднимаете компьютер. ЖК-дисплей может быть чувствителен к давлению или дополнительному напряжению; давление может повредить экран или привести к неправильному его функционированию.
	- ❑ Чтобы открыть компьютер, возьмитесь одной рукой за середину крышки экрана ЖК-дисплея и аккуратно поднимите крышку.

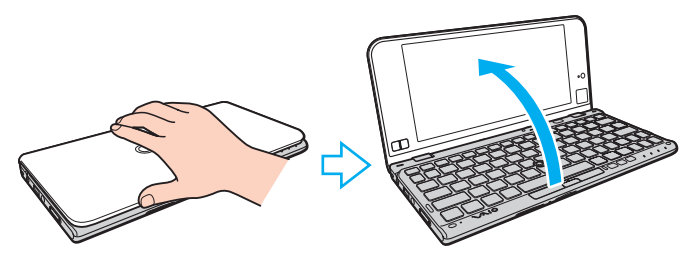

❑Для переноса компьютера с открытой крышкой его необходимо держать обеими руками.

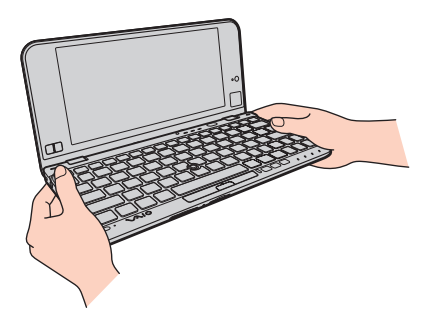

❑Для переноски компьютера рекомендуется специальный футляр.

# <span id="page-125-1"></span><span id="page-125-0"></span>Работа с ЖК-дисплеем

- ❑ Не подвергайте ЖК-дисплей воздействию солнечного света. Это может вызвать его повреждение. Не допускайте попадания на экран прямых солнечных лучей, если компьютер расположен рядом с окном.
- ❑ Не допускайте появления царапин на поверхности экрана ЖК-дисплея и не нажимайте на экран с усилием. Это может вызвать его повреждение.
- ❑ Работа на компьютере при низкой температуре может привести к появлению остаточного изображения на ЖК-дисплее. Это не является неисправностью. Нормальная работа экрана восстановится после повышения температуры.
- ❑ На ЖК-дисплее может появится остаточное изображение, если на экран в течение длительного времени выводится одно и то же изображение. Остаточное изображение через некоторое время исчезнет. Для предотвращения появления остаточного изображения можно использовать экранную заставку.
- ❑ Во время работы ЖК-дисплей нагревается. Это нормально и не свидетельствует о каких-либо неполадках.
- ❑ ЖК-дисплей изготавливается с использованием высокоточных технологий. Однако возможно появление темных и/или ярких точек (красных, голубых или зеленых), непрерывно отображающихся на ЖК-дисплее. Это нормальный результат производственного процесса, не связанный с наличием дефектов.
- ❑ Не изменяйте значение ориентации экрана ЖК-дисплея в окне **Параметры планшетного компьютера**, даже если другое значение доступно для выбора: это может привести к нестабильной работе компьютера. Корпорация Sony не несет ответственности за неполадки, возникающие в связи с изменением этих настроек.
- ❑ Не оказывайте давления на закрытую крышку ЖК-дисплея: на экране ЖК-дисплея могут появиться царапины или потертости.

### <span id="page-126-1"></span><span id="page-126-0"></span>Использование источника питания

#### َ ص

Для уточнения конфигурации своего компьютера см. спецификации.

- ❑ Не подключайте к розетке переменного тока одновременно с компьютером другое энергоемкое оборудование, например фотокопировальное устройство или аппарат для уничтожения бумаги.
- ❑ Можно приобрести удлинитель с сетевым фильтром. Это устройство защищает компьютер от повреждений, вызванных скачками напряжения (например, во время грозы).
- ❑ Применяйте только адаптер переменного тока из комплекта поставки компьютера либо фирменный адаптер Sony. Не применяйте другие адаптеры переменного тока, так как это может привести к нарушению работы компьютера.

# <span id="page-127-1"></span><span id="page-127-0"></span>Работа со встроенной камерой

- ❑ Не прикасайтесь к защитному покрытию объектива встроенной камеры: это может привести к появлению на покрытии царапин, которые будут отображаться на снимках.
- ❑ Не подвергайте объектив встроенной камеры воздействию прямых солнечных лучей, даже если компьютер выключен: это может вызвать сбои в работе камеры.

## <span id="page-128-1"></span><span id="page-128-0"></span>Работа с дисками

❑ Отпечатки пальцев и пыль на поверхности диска могут стать причиной ошибок чтения. Обязательно держите диск за края и за центральное отверстие, как показано на рисунке ниже.

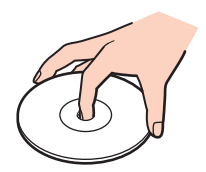

❑ Запрещается приклеивать этикетки на диски. Это может воздействовать на работоспособность диска и привести к его необратимому повреждению.

## <span id="page-129-1"></span><span id="page-129-0"></span>Использование аккумулятора

- ❑ Продолжительность работы аккумулятора сокращается при низкой температуре. Это вызвано уменьшением емкости аккумулятора при пониженной температуре.
- $\Box$  Производите зарядку аккумуляторов при температуре от 10° С до 30° С. При пониженной температуре продолжительность зарядки увеличивается.
- ❑ Из соображений безопасности при высокой или низкой температуре зарядка аккумулятора может быть приостановлена.
- ❑ При эксплуатации или зарядке аккумуляторный блок нагревается. Это нормально и не является признаком неисправности.
- ❑ Нет необходимости разряжать аккумуляторный блок перед его зарядкой.
- ❑ Если аккумуляторный блок быстро разряжается после полной зарядки, это может указывать на истечение срока службы аккумуляторного блока и необходимость его замены.

# <span id="page-130-1"></span><span id="page-130-0"></span>Работа с картой памяти Memory Stick

- Не прикасайтесь к разъему карты памяти Memory Stick пальцами или металлическими предметами.
- Используйте только клейкие этикетки, поставляемые в комплекте с картой памяти Memory Stick.
- Не следует сгибать, ронять и подвергать карту памяти Memory Stick внешним воздействиям.  $\Box$
- $\Box$ Не разбирайте и не модифицируйте карту памяти Memory Stick.
- Не допускайте попадания влаги на карту памяти Memory Stick. ❏
- Не используйте и не храните карты памяти Memory Stick в местах, где присутствуют:  $\Box$ 
	- статический электрический заряд;
	- электрические помехи;
	- чрезмерно высокая температура (например, в автомобиле, припаркованном на солнце);
	- прямой солнечный свет;
	- повышенная влажность;
	- едкие вещества. ❏
- Для хранения карты памяти Memory Stick служит поставляемый с картой контейнер.  $\Box$
- Сделайте резервную копию важных данных. ⊔
- При использовании карт памяти Memory Stick Duo не используйте ручку с острым концом для записи на этикетке,  $\Box$ прикрепленной к карте памяти Memory Stick Duo. Надавливание на карту памяти может привести к повреждению внутренних компонентов.

## <span id="page-131-1"></span><span id="page-131-0"></span>Работа со встроенным запоминающим устройством

Встроенное запоминающее устройство (жесткий или твердотельный диск) характеризуется высокой плотностью хранения данных, а также высокой скоростью чтения и записи данных. Это устройство можно повредить при неправильном обращении. При повреждении встроенного запоминающего устройства восстановление данных невозможно. Во избежание потери данных следует быть осторожным при обращении с компьютером.

#### ြဝ

Некоторые функции и параметры, описанные в этом разделе, могут оказаться недоступными на конкретном компьютере. Для уточнения конфигурации своего компьютера см. спецификации.

Во избежание повреждения встроенного запоминающего устройства

- Избегайте резких перемещений компьютера.
- Держите компьютер вдали от магнитов.
- Не размещайте компьютер на неустойчивых поверхностях и в местах, где присутствует механическая вибрация.  $\Box$
- Не выключайте питание и не перезагружайте компьютер во время чтения данных из запоминающего устройства  $\Box$ и записи данных в него.
- □ Не пользуйтесь компьютером там, где возможна резкая смена температуры.
- Не извлекайте запоминающее устройство из компьютера.

# <span id="page-132-1"></span><span id="page-132-0"></span>Обращение с адаптером дисплея/LAN

Чтобы адаптер дисплея/LAN был всегда под рукой, его можно закреплять на адаптере переменного тока.

Закрепление адаптера дисплея/LAN на адаптере переменного тока

В некоторых странах или регионах внешний вид адаптера переменного тока может отличаться от показанного на приведенных ниже иллюстрациях.

**1** Установите гнездо на адаптере дисплея/LAN на установочный выступ с той стороны адаптера переменного тока, на которой находится кабель.

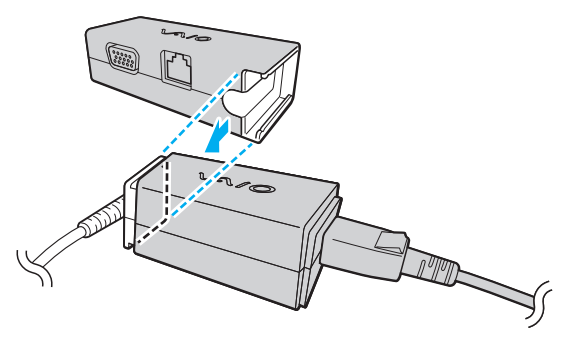

**2**Задвиньте адаптер дисплея/LAN на адаптер переменного тока до щелчка в фиксаторах.

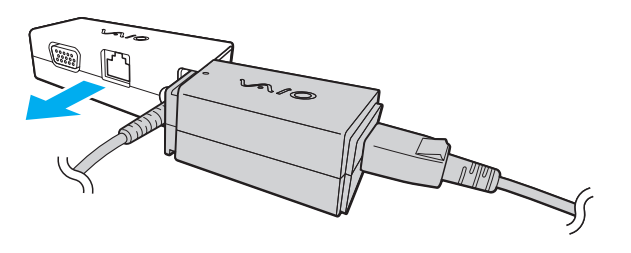

# <span id="page-133-0"></span>Устранение неполадок

В этом разделе описаны способы устранения наиболее распространенных неполадок при работе с компьютером VAIO. Большинство неполадок можно устранить самостоятельно. Если устранить неполадки с помощью этих предложений не удается, используйте **VAIO Care**. По запуску программного обеспечения см. **[Использование VAIO](#page-32-0)  [Care \(стр. 33\)](#page-32-0)**.

Если неполадки по-прежнему не удается устранить и необходима помощь, обратитесь в авторизованный сервисный центр / центр поддержки Sony.

### 0 ا

Некоторые функции и параметры, описанные в этом разделе, могут оказаться недоступными на конкретном компьютере.

- ❑**[Операции на компьютере \(стр. 136\)](#page-135-0)**
- ❑**[Обновление / безопасность системы \(стр. 144\)](#page-143-0)**
- ❑**[Восстановление \(стр. 146\)](#page-145-0)**
- ❑**[Аккумуляторный блок \(стр. 149\)](#page-148-0)**
- ❑**[Встроенная камера \(стр. 151\)](#page-150-0)**
- ❑**[Сеть \(LAN/WLAN\) \(стр. 153\)](#page-152-0)**
- ❑**[Беспроводная внешняя сеть \(стр. 157\)](#page-156-0)**
- ❑**[Технология Bluetooth \(стр. 158\)](#page-157-0)**
- ❑**[Оптические диски \(стр. 162\)](#page-161-0)**
- ❑**[GPS \(стр. 163\)](#page-162-0)**
- ❑**[Дисплей \(стр. 164\)](#page-163-0)**
- ❑**[Печать \(стр. 167\)](#page-166-0)**
- <span id="page-134-0"></span>❑**[Микрофон \(стр. 168\)](#page-167-0)**
- ❑**[Громкоговорители \(стр. 169\)](#page-168-0)**
- ❑**[Указательное устройство \(стр. 171\)](#page-170-0)**
- ❑**[Клавиатура \(стр. 172\)](#page-171-0)**
- ❑**[Гибкие диски \(стр. 173\)](#page-172-0)**
- ❑**[Аудио/видео \(стр. 174\)](#page-173-0)**
- ❑**[Карта памяти Memory Stick \(стр. 176\)](#page-175-0)**
- $\Box$ **[Периферийные устройства \(стр. 177\)](#page-176-0)**

# <span id="page-135-1"></span><span id="page-135-0"></span>Операции на компьютере

### Что делать, если компьютер не запускается?

- Убедитесь, что компьютер надежно подсоединен к источнику питания и включен, а индикатор питания горит. ❏
- $\Box$ Проверьте, что аккумуляторный блок правильно установлен и заряжен.
- Отключите все подключенные USB-устройства, а затем перезагрузите компьютер.
- Если компьютер подключен к удлинителю или источнику бесперебойного питания (ИБП), проверьте, что на  $\Box$ удлинитель или ИБП поступает питание, и они включены.
- □ При использовании внешнего дисплея проверьте, что он подключен к источнику питания и включен. Проверьте правильность настройки яркости и контрастности. Подробнее см. руководство, прилагаемое к дисплею.
- □ Отсоедините адаптер переменного тока и извлеките аккумулятор. Подождите от трех до пяти минут. Снова установите аккумулятор, подсоедините адаптер переменного тока, затем нажмите кнопку питания для включения компьютера.
- Неполадки в работе компьютера могут быть вызваны конденсацией влаги. В этом случае не включайте компьютер в течение по меньшей мере одного часа.
- □ Проверьте, что используется прилагаемый адаптер переменного тока Sony. В целях безопасности используйте только фирменный аккумулятор Sony и фирменный адаптер переменного тока Sony из комплекта поставки компьютера VAIO.

### <span id="page-136-0"></span>Что делать, если зеленый индикатор питания горит, но изображение на экране компьютера отсутствует?

- ❑ Нажмите сочетание клавиш **Alt**+**F4** несколько раз, чтобы закрыть окно приложения. Возможно, произошла ошибка приложения.
- ❑ Если сочетание клавиш **Alt**+**F4** не срабатывает, нажмите кнопку **Пуск**, стрелку рядом с кнопкой **Завершение работы** и выберите **Перезагрузка** для перезагрузки компьютера.
- ❑Если компьютер не перезагружается, нажмите сочетание клавиш **Ctrl**+**Alt**+**Delete**, затем нажмите стрелку

рядом с кнопкой **Завершение работы** и выберите **Перезагрузка**. При появлении окна **Безопасность Windows** нажмите кнопку **Перезагрузка**.

❑ Если эта процедура не работает, нажмите кнопку питания и удерживайте ее нажатой не менее четырех секунд, чтобы завершить работу компьютера. Отсоедините адаптер переменного тока и подождите приблизительно пять минут. Затем подсоедините адаптер переменного тока и вновь включите компьютер.

Выключение компьютера с помощью сочетания клавиш **Ctrl**+**Alt**+**Delete** либо с помощью кнопки питания может привести к потере несохраненных данных.

### <span id="page-137-0"></span>Что делать, если компьютер или программное обеспечение перестает отвечать на команды?

- Если компьютер перестал отвечать на команды при работающем программном приложении, для закрытия окна  $\Box$ приложения одновременно нажмите клавиши Alt+F4.
- □ Если сочетание клавиш Alt+F4 не срабатывает, нажмите кнопку Пуск и кнопку Завершение работы для выключения компьютера.
- □ Если компьютер не выключается, одновременно нажмите клавиши Ctrl+Alt+Delete и нажмите стрелку рядом с кнопкой Завершение работы. При появлении окна Безопасность Windows нажмите кнопку Завершение работы.
- □ Если эта последовательность действий не работает, нажмите и удерживайте нажатой кнопку питания до тех пор, пока компьютер не выключится.

Выключение компьютера с помощью сочетания клавиш Ctrl+Alt+Delete либо с помощью кнопки питания может привести к потере несохраненных данных.

- $\Box$ Отсоедините адаптер переменного тока и извлеките аккумулятор. Подождите от трех до пяти минут. Снова установите аккумулятор, подсоедините адаптер переменного тока, затем нажмите кнопку питания для включения компьютера.
- Попробуйте переустановить программное обеспечение.
- Обратитесь за технической поддержкой к издателю программного обеспечения или уполномоченному  $\Box$ поставщику услуг.

### <span id="page-138-0"></span>Почему компьютер не переключается в спящий режим или режим гибернации?

В работе компьютера могут возникать неполадки, если режим работы изменяется до завершения полного переключения компьютера в спящий режим или режим гибернации.

Процедура восстановления обычного режима работы компьютера

- **1**Завершите работу всех программ.
- **2**Нажмите кнопку **Пуск**, стрелку рядом с кнопкой **Завершение работы** и выберите **Перезагрузка**.
- **3** Если компьютер не перезагружается, нажмите сочетание клавиш **Ctrl**+**Alt**+**Delete**, затем нажмите стрелку рядом с кнопкой **Завершение работы** и выберите **Перезагрузка**. При появлении окна **Безопасность Windows** нажмите кнопку **Перезагрузка**.
- **4** Если эта последовательность действий не работает, нажмите и удерживайте нажатой кнопку питания до тех пор, пока компьютер не выключится.

Выключение компьютера с помощью сочетания клавиш **Ctrl**+**Alt**+**Delete** либо с помощью кнопки питания может привести к потере несохраненных данных.

### Что делать, если индикатор зарядки часто мигает и компьютер не запускается?

- ❑ Эта неполадка может быть вызвана неправильной установкой аккумулятора. Для устранения неполадки выключите компьютер и извлеките аккумуляторный блок. Затем вновь установите аккумуляторный блок в компьютер. Подробнее см. в разделе **[Установка/извлечение аккумулятора \(стр. 21\)](#page-20-0)**.
- ❑ Если устранить неполадку не удается, это означает, что установлен несовместимый аккумулятор. Извлеките аккумулятор и обратитесь в авторизованный сервисный центр / центр поддержки Sony. Сведения о ближайшем центре или агенте указаны в разделе **[Дополнительная информация по компьютеру VAIO \(стр. 5\)](#page-4-0)**.

### <span id="page-139-0"></span>Почему скорость ЦП, отображаемая в окне "Свойства системы", меньше максимальной?

Это признак нормальной работы. Так как в целях энергосбережения в ЦП компьютера используется технология управления скоростью работы ЦП, в окне "Свойства системы" вместо максимальной скорости может отображаться текущая скорость работы ЦП.

### Что делать, если компьютер не принимает пароль и возвращает сообщение "Enter Onetime Password"?

Если три раза подряд введен неправильный пароль включения, отображается сообщение Enter Onetime Password и запуск Windows блокируется. Нажмите кнопку питания и удерживайте ее нажатой не менее четырех секунд, чтобы индикатор питания погас. Подождите 10-15 секунд, затем перезапустите компьютер и введите правильный пароль. При вводе пароля учитывается регистр, поэтому предварительно проверьте выбранный регистр.

### Что делать, если игровое программное обеспечение не работает или приводит к отказу?

- □ На веб-сайте игры проверьте наличие загружаемых пакетов исправлений или дополнений.
- Проверьте, что установлено самое новое программное обеспечение драйвера.  $\Box$
- В некоторых моделях VAIO видеопамять используется совместно видеодрайвером и системой. Оптимальные графические характеристики в этом случае не гарантируются.

### <span id="page-140-0"></span>Почему экран компьютера не выключается по истечении времени, заданного для автоматического выключения?

Некоторые программные приложения или экранные заставки временно отключают функции операционной системы, обеспечивающие отключение компьютерного экрана или перевода компьютера в спящий режим по истечении определенного периода бездействия. Для устранения этой неполадки завершите работу выполняющегося программного приложения (приложений) или смените текущую экранную заставку.

### Как изменить порядок устройств загрузки?

Для изменения порядка устройств загрузки служит одна из функций BIOS. Выполните следующие действия.

- 1 Включите компьютер, нажмите клавишу F2 и удерживайте ее нажатой, пока не исчезнет логотип VAIO. Отображается экран настройки BIOS. Если этот экран не появился, перезагрузите компьютер и попробуйте еще раз.
- 2 С помощью клавиши или выберите Boot.
- 3 Нажмите клавишу ↑ или ↓ для выбора диска, для которого требуется изменить порядок в списке устройств загрузки.
- 4 Для изменения порядка устройств загрузки используйте клавишу F5 или F6.
- С помощью клавиши ← или → выберите Exit, затем Exit Setup и нажмите клавишу Enter.  $5<sup>1</sup>$ При отображении запроса на подтверждение нажмите клавишу Enter.

#### Что делать, если компьютер не загружается с подключенного к компьютеру внешнего устройства?

Для загрузки компьютера с внешнего устройства, например USB-дисковода гибких или оптических дисков, требуется изменить устройство загрузки. Чтобы изменить устройство загрузки, включите компьютер и нажимайте клавишу F11, пока не исчезнет логотип VAIO.

## <span id="page-141-0"></span>Почему при работе Windows Aero компьютер отвечает недостаточно быстро?

Эффективность компьютера при работе Windows Aero не гарантируется. Для обеспечения оптимальной эффективности Windows Aero рекомендуется отключить.

Для отключения Windows Aero выполните следующие действия.

- Шелкните на рабочем столе правой кнопкой мыши и выберите Персонализация. 1.
- Вместо Темы Аего выберите какие-либо другие темы.  $\mathbf{2}$

### Почему цифровой компас на рабочем столе показывает неправильное направление?

- □ Цифровой компас на рабочем столе показывает текущее направление, измеряя внешнее геомагнитное поле. Так как на внешнее геомагнитное поле влияют окружающие условия, в перечисленных ниже местах цифровой компас может показывать неправильное направление:
	- Внутри лифта или в комнате с железобетонными стенами или станами со стальными рамами.
	- В местах, окруженных железобетонными конструкциями, таких как пешеходный мост или вестибюль.  $\Box$
	- Рядом с поездом или автомобилем либо внутри него.  $\Box$
	- Рядом с наземным трансформатором или высоковольтными линиями.
	- Рядом с металлическими предметами, такими как металлический стол или металлическая мебель.
	- Рядом с магнитами или намагниченными предметами, такими как громкоговорители. □
- Для правильного отображения направления произведите калибровку встроенного цифрового компаса. Для  $\Box$ калибровки цифрового компаса выполните следующие действия.
	- Нажмите кнопку Пуск, выберите Все программы, затем VAIO Control Center. 1
	- Шелкните Инфо о положении/GPS (Location Info/GPS) и Корректировка Цифрового компаса (Adjust Digital  $\overline{2}$ Compass).
	- 3 Следуйте инструкциям на экране.

### <span id="page-142-0"></span>Почему не работает функция поворота?

- □ Возможно, функция поворота отключена. В таком случае включите функцию поворота с помощью VAIO Control Center.
- □ Если к компьютеру подсоединен внешний дисплей, функция поворота отключается. Кроме того, если подсоединить внешний дисплей, когда компьютер используется в вертикальной ориентации, экран переключается в горизонтальную ориентацию.

### Почему не работает функция толчка?

- □ Возможно, функция толчка отключена. В таком случае включите функцию толчка с помощью VAIO Control Center.
- □ Используемое программное обеспечение может не поддерживать функцию толчка. Используйте программу Средство просмотра фотографий Windows или Adobe Reader, которые поддерживают эту функцию.
- □ Выведите окно программы, поддерживающей функцию толчка, на передний план. Щелкните в любом месте окна или нажмите клавиши Alt+Tab и выберите это окно.

## <span id="page-143-1"></span><span id="page-143-0"></span>Обновление / безопасность системы

### Как найти важные обновления для этого компьютера?

Найти и установить на компьютер последние обновления можно с помощью программных приложений Windows Update и VAIO Update. Подробнее см. Модернизация компьютера (стр. 32).

### Как защитить компьютер от угроз безопасности, таких как вирусы?

На компьютере установлена операционная система Microsoft Windows. Лучший способ защиты компьютера от угроз безопасности, например вирусов, состоит в регулярной загрузке и установке последних обновлений Windows. Для получения важных обновлений Windows выполните описанные ниже действия.

Для загрузки обновлений компьютер должен быть подключен к сети Интернет.

- Нажмите кнопку Пуск, затем выберите Панель управления. 1
- Выберите Система и безопасность. 2
- Нажмите Центр поддержки. 3
- Для настройки автоматических или планируемых обновлений следуйте инструкциям на экране. 4
### <span id="page-144-0"></span>Как обновлять антивирусное программное обеспечение?

Программное обеспечение Интернет-безопасности можно поддерживать в актуальном состоянии, загружая и устанавливая последние обновления с веб-сайта изготовителя.

Для загрузки обновлений компьютер должен быть подключен к сети Интернет.

- **Если используется McAfee:** 
	- Нажмите кнопку Пуск, выберите Все программы, McAfee, затем выберите McAfee SecurityCenter. 1
	- Нажмите кнопку в левом верхнем углу окна для обновления программного обеспечения.  $\mathbf{2}$
	- 3 Для выполнения обновления следуйте инструкциям на экране.
- Если используется Norton Internet Security:  $\Box$ 
	- Нажмите Пуск, Все программы, Norton Internet Security, LiveUpdate или Norton Internet Security. 1
	- Для выполнения обновления следуйте инструкциям на экране.  $\mathbf 2$

#### $\mathbb{Z}_{n}$

Подробнее см. файл справки, содержащийся в этом программном приложении.

Фактическая процедура может отличаться от описанной выше процедуры в зависимости от обновлений, установленных на компьютере. В таком случае следуйте инструкциям на экране.

### <span id="page-145-0"></span>Восстановление

### Как создать диски восстановления?

Диски восстановления можно создать, используя **VAIO Care**. Эти диски используются для восстановления настроек компьютерной системы по умолчанию. Для создания дисков запустите **VAIO Care** [\(стр. 33\)](#page-32-0) и нажмите **Восстановление** (Recovery & restore), **Восстановление** (Recovery) и **Создать Инструмент восстановления** (Create Recovery Media).

 Если компьютер не оснащен встроенным дисководом оптических дисков, требуется подключить внешний дисковод оптических дисков (приобретается отдельно).

Для получения дополнительной информации см. **Руководство по восстановлению системы, резервному копированию и устранению неисправностей**.

### Как восстановить настройки компьютерной системы по умолчанию?

Восстановить компьютерную систему можно двумя способами: с дисков восстановления или из раздела восстановления. Для получения дополнительной информации см. **Руководство по восстановлению системы, резервному копированию и устранению неисправностей**.

### Как заново установить исходное программное обеспечение и драйверы?

Восстановить предварительно установленное программное обеспечение и драйверы можно, используя **VAIO Care**. Для их восстановления запустите **VAIO Care** [\(стр. 33\)](#page-32-0) и нажмите **Восстановление** (Recovery & restore), **Восстановление** (Recovery) и **Переустановить приложения и драйверы** (Reinstall Applications and Drivers).

Подробнее см. файл справки, содержащийся в программном приложении **VAIO Care**.

### <span id="page-146-0"></span>Как проверить объем раздела восстановления?

На встроенном запоминающем устройстве содержится раздел восстановления, в котором хранятся данные для восстановления системы. Для проверки объема раздела восстановления выполните следующие действия.

- **1**Нажмите кнопку **Пуск**, нажмите правую кнопку мыши на пункте **Компьютер** и выберите **Управление**.
- **2** На левой панели в области **Запоминающие устройства** выберите **Управление дисками**. Объем раздела восстановления и общий объем логического диска C отображаются в строке **Диск 0** на центральной панели.

### <span id="page-147-0"></span>Как уменьшить объем раздела восстановления?

На встроенном запоминающем устройстве содержится раздел восстановления, в котором хранятся данные для восстановления системы. Если компьютер оснащен твердотельным диском, можно свести к минимуму раздел восстановления, удалив эти данные.

1 Вставьте диск восстановления в дисковод оптических дисков, когда компьютер работает в обычном режиме, затем выключите компьютер и снова его включите.

Используйте диски восстановления, созданные при поставке компьютера.

#### $\mathbb{Z}_n$

Если используется внешний дисковод оптических дисков (приобретается отдельно), перезагрузите компьютер и нажимайте клавишу F11, пока не исчезнет поготип VAIO.

- 2 С помощью клавиши ↑ или ↓ выберите VAIO Care Восстановление (VAIO Care Rescue) и нажмите клавишу Enter.
- Нажмите Сервис (Tools), Запустить Мастер расширенного восстановления (Start advanced recovery wizard). 3

#### $\mathbb{Z}_n$

Когда появится сообщение Хотите спасти данные? (Do you need to rescue data?), при необходимости сделайте резервную копию данных.

- Следуйте инструкциям на экране, пока не появится окно Выберите тип восстановления (Select recovery type). 4
- 5 Выберите Пользовательское восстановление - Удалить восстанавливаемое содержимое (Custom recovery -Remove recovery contents).
- 6 Следуйте инструкциям на экране.

Описанная выше процедура приводит к восстановлению системы. Приложения и данные, которые были добавлены на запоминающее устройство перед удалением данных для восстановления системы, будут потеряны.

После того как данные для восстановления системы будут удалены, потребуются диски восстановления для последующего восстановления системы.

### <span id="page-148-0"></span>Аккумуляторный блок

### Как узнать состояние зарядки аккумулятора?

Состояние зарядки аккумулятора можно проверить по индикатору зарядки. Подробнее см. **[Зарядка аккумулятора](#page-24-0) [\(стр. 25\)](#page-24-0)**.

### Когда питание компьютера осуществляется от электросети переменного тока?

Если компьютер напрямую подключен к розетке электросети через адаптер переменного тока, питание осуществляется от электросети переменного тока даже в том случае, если установлен аккумуляторный блок.

### Когда нужно перезаряжать аккумуляторный блок?

Перезаряжайте аккумуляторный блок в следующих случаях.

- ❑ При недостаточном уровне зарядки аккумуляторного блока, когда мигают оба индикатора – индикатор зарядки и индикатор питания.
- ❑ Аккумуляторный блок не использовался в течение длительного времени.

### Когда нужно менять аккумулятор?

По истечении срока службы аккумуляторного блока появляется сообщение с запросом замены аккумуляторного блока. Зарядную емкость аккумулятора можно проверить с помощью функции **Батарея** (Battery) в приложении **VAIO Control Center**.

### Стоит ли беспокоиться, если установленный аккумуляторный блок нагревается?

Нет, при нормальной работе аккумуляторный блок нагревается, обеспечивая питание компьютера.

### <span id="page-149-0"></span>Можно ли переключить компьютер в режим гибернации при питании от аккумулятора?

Компьютер можно переключить в режим гибернации при питании от аккумулятора, но некоторые программы и периферийные устройства не допускают переключения системы в режим гибернации. Если используется программа, которая не позволяет системе переключиться в режим гибернации, чаще сохраняйте данные во избежание их потери. Подробнее о переключении в режим гибернации вручную см. в разделе **[Применение режима гибернации](#page-30-0) [\(стр. 31\)](#page-30-0)**.

#### Почему не удается полностью зарядить аккумулятор?

В приложении **VAIO Control Center** включена функция ухода за аккумулятором для продления времени работы аккумуляторного блока. Проверьте настройки в приложении **VAIO Control Center**.

### Что делать, если отображается сообщение с уведомлением о несовместимости или неправильной установке аккумуляторного блока и выполняется переключение компьютера в режим гибернации?

- ❑ Эта неполадка может быть вызвана неправильной установкой аккумулятора. Для устранения неполадки выключите компьютер и извлеките аккумуляторный блок. Затем вновь установите аккумуляторный блок в компьютер. Подробнее см. в разделе **[Установка/извлечение аккумулятора \(стр. 21\)](#page-20-0)**.
- ❑ Если устранить неполадку не удается, это означает, что установлен несовместимый аккумулятор. Извлеките аккумулятор и обратитесь в авторизованный сервисный центр / центр поддержки Sony. Сведения о ближайшем центре или агенте указаны в разделе **[Дополнительная информация по компьютеру VAIO \(стр. 5\)](#page-4-0)**.

### <span id="page-150-0"></span>Встроенная камера

### Почему в видоискателе отсутствует изображение или оно низкого качества?

- ❑ Совместное использование встроенной камеры несколькими программными приложениями невозможно. Завершите работу текущего приложения перед запуском другого приложения.
- ❑ При просмотре быстро движущегося объекта в видоискателе могут наблюдаться помехи, например горизонтальные полосы. Это нормально и не свидетельствует о каких-либо неполадках.
- ❑Если неполадка не исчезла, перезагрузите компьютер.

### Почему записанные изображения имеют низкое качество?

- ❑ Изображения, съемка которых выполняется при освещении лампами дневного света, могут содержать световые отражения.
- ❑ На захваченных изображениях могут появиться темные пятна.
- ❑ При загрязненном защитном покрытии линз невозможно получить четкий снимок. Очистите покрытие. См. **[Встроенная камера \(стр. 122\)](#page-121-0)**.

### Почему вход видеосигнала со встроенной камеры приостанавливается на несколько секунд?

Вход видеосигнала может приостанавливаться на несколько секунд, если:

- ❑использована комбинация клавиш, включающая клавишу **Fn**.
- ❑возрастает загрузка ЦП.

Это нормально и не свидетельствует о каких-либо неполадках.

### <span id="page-151-0"></span>Что делать, если компьютер работает нестабильно при переходе в режим энергосбережения во время использования встроенной камеры?

Если компьютер автоматически переключается в спящий режим или режим гибернации, измените настройку соответствующего режима энергосбережения. Подробнее об изменении настройки см. в разделе **[Применение](#page-29-0)  [режимов энергосбережения \(стр. 30\)](#page-29-0)**.

# <span id="page-152-0"></span>Сеть (LAN/WLAN)

### <span id="page-152-1"></span>Что делать, если компьютер не подключается к точке доступа беспроводной локальной сети?

- $\Box$ Перед настройкой сети или доступом к сети необходимо подсоединить к компьютеру адаптер дисплея/LAN.
- Возможность подключения зависит от расстояния и наличия препятствий. Возможно, потребуется переместить  $\Box$ компьютер дальше от препятствий или ближе к используемой точке доступа.
- □ Убедитесь, что переключатель WIRELESS установлен в положение "Вкл", а индикатор WIRELESS на компьютере горит.
- Проверьте, что включено питание точки доступа.
- □ Для подключения компьютера к точке доступа беспроводной локальной сети с использованием полосы частот 5 ГГц убедитесь, что на вкладке Настройки беспроводной локальной сети (Wireless LAN Settings) в окне настройки VAIO Smart Network задано использование полосы частот 5 ГГц или полос частот 2,4 ГГц и 5 ГГц. Связь по беспроводной локальной сети (стандарт IEEE 802.11а) на полосе частот 5 ГГц, доступная лишь на некоторых моделях, по умолчанию отключена.
- □ Для получения необходимой информации о параметрах выполните следующие действия.
	- Нажмите кнопку Пуск, затем выберите Панель управления. 1
	- Выберите Просмотр состояния сети и задач в разделе Сеть и Интернет.  $\overline{2}$
	- 3 Выберите Подключиться к сети, чтобы проверить правильность выбора точки доступа.
- Проверьте правильность ключа шифрования.  $\Box$
- <span id="page-153-0"></span>❑ Убедитесь, что в окне **Электропитание** в настройках **Параметры адаптера беспроводной сети** задан параметр **Максимальная производительность**. Выбор другого значения может привести к сбою соединения. Для изменения параметров выполните следующие действия.
	- **1**Щелкните правой кнопкой мыши на значке состояния питания на панели задач и выберите **Электропитание**.
	- **2**Выберите **Настройка плана электропитания**.
	- **3**Выберите **Изменить дополнительные параметры питания**.
	- **4**Перейдите на вкладку **Дополнительные параметры**.
	- **5**Дважды щелкните **Параметры адаптера беспроводной сети** и **Режим энергосбережения**.
	- **6** Выберите из раскрывающегося списка значение **Максимальная производительность** для обоих параметров **От батареи** и **От сети**.

### <span id="page-154-0"></span>Что делать, если отсутствует доступ в сеть Интернет?

- Проверьте параметры точки доступа. Подробнее см. руководство, прилагаемое к точке доступа.  $\Box$
- Проверьте, что компьютер и точка доступа подключены друг к другу.
- Переместите компьютер дальше от препятствий или ближе к используемой точке доступа.  $\Box$
- Проверьте, что компьютер правильно настроен для доступа к сети Интернет.  $\Box$
- Убедитесь, что в окне Электропитание в настройках Параметры адаптера беспроводной сети задан параметр  $\Box$ Максимальная производительность. Выбор другого значения может привести к сбою соединения. Для изменения настроек следуйте шагам, описанным в разделе Что делать, если компьютер не подключается к точке доступа беспроводной локальной сети? (стр. 153).

### Чем объясняется низкая скорость передачи данных?

- Скорость передачи данных в беспроводной локальной сети зависит от расстояния и наличия препятствий  $\Box$ между устройствами и точками доступа. К другим факторам относятся конфигурации устройств, условия распространения радиоволн и совместимость программного обеспечения. Для достижения максимальной скорости передачи данных переместите компьютер дальше от препятствий или ближе к используемой точке доступа.
- Если используется точка доступа беспроводной локальной сети, устройство может быть временно перегружено. Это зависит от числа других устройств, взаимодействующих с данной точкой доступа.
- □ Если на точку доступа влияют помехи от других точек доступа, измените канал точки доступа. Подробнее см. руководство, прилагаемое к точке доступа.
- □ Убедитесь, что в окне Электропитание в настройках Параметры адаптера беспроводной сети задан параметр Максимальная производительность. Выбор другого значения может привести к сбою соединения. Для изменения настроек следуйте шагам, описанным в разделе Что делать, если компьютер не подключается к точке доступа беспроводной локальной сети? (стр. 153).

### <span id="page-155-0"></span>Как избежать прерываний передачи данных?

- □ Когда компьютер подключен к точке доступа, прерывания передачи данных могут происходить при передаче больших файлов или если компьютер расположен поблизости от микроволновых устройств и беспроводных телефонов.
- □ Переместите компьютер ближе к точке доступа.
- Проверьте, не нарушено ли соединение с точкой доступа.  $\Box$
- $\Box$ Измените канал точки доступа. Подробнее см. руководство, прилагаемое к точке доступа.
- $\Box$ Убедитесь, что в окне Электропитание в настройках Параметры адаптера беспроводной сети задан параметр Максимальная производительность. Выбор другого значения может привести к сбою соединения. Для изменения настроек следуйте шагам, описанным в разделе Что делать, если компьютер не подключается к точке доступа беспроводной локальной сети? (стр. 153).

### Что такое каналы?

- □ Обмен данными в беспроводной локальной сети осуществляется в разделенных диапазонах частот, которые называются каналами. Точки доступа беспроводной локальной сети сторонних изготовителей могут быть настроены на каналы, не совпадающие с каналами устройств Sony.
- □ Если используется точка доступа беспроводной локальной сети, информацию о возможности подключения можно найти в руководстве, поставляемом с точкой доступа.

### Почему при изменении ключа шифрования сетевое соединение разрывается?

Соединение, установленное в одноранговой сети между двумя компьютерами с функциями беспроводной локальной сети, может быть разорвано при изменении ключа шифрования. Необходимо восстановить исходный ключ шифрования либо ввести совпадающий ключ в обоих компьютерах.

### <span id="page-156-0"></span>Беспроводная внешняя сеть

#### Что делать, если компьютер не может подключиться к беспроводной внешней сети?

- ❑Проверьте, что аккумуляторный блок правильно установлен и заряжен.
- ❑ Убедитесь, что SIM-карта способна обрабатывать 3G-данные и активизирована телекоммуникационным оператором. При установке SIM-карты следуйте инструкциям, приведенным в разделе **[Установка SIM-карты](#page-66-0) [\(стр. 67\)](#page-66-0)**.
- ❑ Необходимо, чтобы компьютер находился в зоне действия сети оператора мобильной связи. За сведениями о зоне действия сети обратитесь к своему поставщику сетевых услуг.
- ❑ Убедитесь, что переключатель **WIRELESS** установлен в положение "Вкл", а индикатор **WIRELESS** на компьютере горит.
- ❑ Убедитесь, что переключатель рядом с полем **Беспроводная внешняя сеть** (Wireless WAN) установлен в состояние **Вкл** (On) в окне **VAIO Smart Network**.
- ❑ Убедитесь, что в программном приложении диспетчера соединений надлежащим образом задано имя точки доступа (APN). Если это не так, обратитесь к своему оператору телекоммуникационных услуг для получения корректного имени точки доступа (APN). Для получения дополнительной информации по заданию имени точки доступа (APN) см. файл справки, содержащийся в программном приложении диспетчера соединений.
- ❑ Проверьте, что программное приложение диспетчера соединений успешно обнаруживает модем беспроводной внешней сети. Программному приложению может потребоваться некоторое время для обнаружения модема беспроводной внешней сети.

#### $\n *A*$

Для получения дополнительной информации по функционированию беспроводной внешней сети посетите веб-сайт поддержки VAIO.

### <span id="page-157-0"></span>**Технология Bluetooth**

### Что делать, если компьютер не обнаруживается другими устройствами Bluetooth?

- Убедитесь, что на обоих устройствах включена функция Bluetooth.  $\Box$
- □ Убедитесь, что переключатель WIRELESS установлен в положение "Вкл", а индикатор WIRELESS на компьютере горит.
- Использование функции Bluetooth невозможно, когда компьютер находится в режиме энергосбережения. Переведите компьютер в обычный режим работы, затем включите переключатель WIRELESS.
- □ Возможно, компьютер и устройство расположены слишком далеко друг от друга. Беспроводная технология Bluetooth работает наилучшим образом, если устройства находятся на расстоянии менее 10 м друг от друга.

### <span id="page-157-1"></span>Что делать, если не удается найти устройство Bluetooth, с которым требуется выполнить обмен данными?

- □ Убедитесь, что в устройстве, с которым требуется выполнить обмен данными, включена функция Bluetooth. Дополнительная информация приведена в документации устройства.
- □ Если устройство, с которым требуется выполнить обмен данными, уже обменивается данными с другим устройством Bluetooth, возможно не удастся найти это устройство или выполнить обмен данными между этим устройством и компьютером.
- □ Для обеспечения возможности обмена данными между другими устройствами Bluetooth и данным компьютером выполните следующие шаги.
	- Нажмите кнопку Пуск, затем выберите Устройства и принтеры. 1
	- Щелкните правой кнопкой мыши значок устройства Bluetooth и нажмите Параметры Bluetooth.  $2^{\circ}$
	- 3 Перейдите на вкладку Параметры и установите флажок Разрешить устройствам Bluetooth обнаруживать этот компьютер.

### <span id="page-158-0"></span>Что делать, если не удается установить соединение других устройств Bluetooth с моим компьютером?

- Просмотрите рекомендации в разделе Что делать, если не удается найти устройство Bluetooth, с которым  $\Box$ требуется выполнить обмен данными? (стр. 158).
- Убедитесь в том, что другие устройства аутентифицируются.
- □ Расстояние надежной связи может быть меньше 10 м в зависимости от наличия препятствий между двумя устройствами, качества радиосигнала, используемой операционной системы и программного обеспечения. Расположите компьютер и устройства Bluetooth ближе друг к другу.

### Чем объясняется низкая скорость передачи данных через соединение Bluetooth?

- Скорость передачи данных зависит не только от наличия препятствий и/или расстояния между двумя устройствами, но и от качества радиосигнала и используемой операционной системы и программного обеспечения. Расположите компьютер и устройства Bluetooth ближе друг к другу.
- □ Диапазон 2,4 ГГц, в котором работают устройства Bluetooth и WLAN, используется разнообразными устройствами. Несмотря на то что в устройствах Bluetooth используется технология защиты от радиопомех, создаваемых другими устройствами, работающими в том же диапазоне, такого рода радиопомехи могут привести к снижению скорости передачи данных и ограничению дальности вплоть до обрыва связи.
- □ Если версия стандарта Bluetooth, используемая на устройстве Bluetooth, которое будет использоваться для связи, отличается от той версии, которая используется на компьютере, скорость обмена данными уменьшается.

### Почему невозможно использовать службы, поддерживаемые подключенным устройством Bluetooth?

Подключение возможно только к тем службам, которые поддерживаются компьютером с функцией Bluetooth. Подробные сведения о технологии Bluetooth приведены в разделе Справка и поддержка.

### <span id="page-159-0"></span>Можно ли пользоваться беспроводной связью через Bluetooth в самолетах?

При использовании технологии Bluetooth компьютер передает данные в радиочастотном диапазоне 2,4 ГГц. В некоторых местах, например в больницах или самолетах, возможны ограничения на использование устройств Bluetooth для предотвращения возникновения радиопомех. Обратитесь к обслуживающему персоналу, чтобы выяснить, разрешено ли использование функции Bluetooth компьютера.

### Почему после входа в систему компьютера с использованием учетной записи обычного пользователя функция Bluetooth недоступна?

Возможно, на этом компьютере функция Bluetooth недоступна для пользователей со стандартной учетной записью. Войдите в систему как пользователь с полномочиями администратора.

### Почему невозможно использовать устройства Bluetooth после переключения пользователей?

После переключения пользователя без выхода из системы работа устройств Bluetooth невозможна. Перед переключением пользователей необходимо выйти из системы. Для выхода из системы нажмите кнопку **Пуск**, стрелку рядом с кнопкой **Завершение работы** и выберите **Выход из системы**.

### Почему невозможен обмен данными кредитных карточек с мобильным телефоном?

Функция обмена кредитными карточками не поддерживается.

### <span id="page-160-0"></span>Что делать, если отсутствует звук в наушниках или от аудио-/видеоконтроллера?

Проверьте, есть ли поддержка содержимого SCMS-T у наушников или аудио-/видеоконтроллера. Если нет, то необходимо изменить параметры SCMS-T для подключения устройства с помощью Advanced Audio Distribution Profile (A2DP). Для изменения параметров SCMS-Т выполните следующие действия.

#### $\mathbb{Z}_n$

Некоторые модели VAIO обнаруживают поддержку защиты содержимого SCMS-T на целевом устройстве для автоматического изменения настройки параметров SCMS-Т. Для таких моделей раздел SCMS-T Settings на этапе 3 не отображается, так как в ручном изменении параметров нет необходимости.

- 1 Нажмите кнопку Пуск, затем выберите Устройства и принтеры.
- Нажмите правую кнопку мыши на значке устройства, к которому необходимо подключиться с помощью A2DP,  $\mathbf{2}$ и выберите Control.
- Выберите SCMS-T Settings. 3
- 4 Нажмите Нет при появлении сообщения Connect to a device only if it supports SCMS-T content protection.

#### Что делать, если на панели задач не отображается значок Bluetooth?

- □ Убедитесь, что для переключателя рядом с полем Bluetooth установлено значение Вкл (On) в окне VAIO Smart Network.
- □ Для отображения значка Bluetooth в панели задач выполните следующие действия:
	- Нажмите кнопку Пуск, затем выберите Устройства и принтеры. 1
	- Щелкните правой кнопкой мыши значок устройства Bluetooth и нажмите Параметры Bluetooth.  $\mathbf{2}$
	- Перейдите на вкладку Параметры и установите флажок Отображать значок Bluetooth в области  $\mathbf{3}$ уведомлений.

### <span id="page-161-0"></span>Оптические диски

### Что делать при неправильной работе внешнего дисковода оптических дисков?

Убедитесь, что внешний дисковод оптических дисков подключен к источнику питания переменного тока и порту USB на компьютере. При отсутствии подключения внешний дисковод оптических дисков не сможет работать верно.

# <span id="page-162-0"></span>GPS

### Что делать, если невозможно использовать функцию GPS?

- ❑ Убедитесь, что переключатель **WIRELESS** включен.
- ❑ Убедитесь, что в окне **VAIO Smart Network** для переключателя рядом с полем **GPS** установлено значение **Вкл** (On).

### Что делать, если невозможно получить информацию о местоположении или получено неправильное текущее местоположение?

- ❑ Убедитесь, что переключатель **WIRELESS** включен.
- ❑ Убедитесь, что в окне **VAIO Smart Network** для переключателя рядом с полем **GPS** или **Беспроводная локальная сеть** (Wireless LAN) установлено значение **Вкл** (On).
- ❑ Чтобы успешно получать информацию о местоположении, в текущем местоположении не должно быть препятствий для сигнала. Найдите место, оптимальное для приема информации GPS.

# <span id="page-163-0"></span>Дисплей

### Почему экран гаснет?

- ❑ Экран компьютера может гаснуть, если питание компьютера отключается или компьютер переключается в режим энергосбережения (спящий режим или режим гибернации). Если компьютер находится в спящем режиме ЖК-дисплея (Видео), нажмите любую клавишу для возврата компьютера в обычный режим. Подробнее см. **[Применение режимов энергосбережения \(стр. 30\)](#page-29-0)**.
- ❑ Убедитесь, что компьютер надежно подсоединен к источнику питания и включен, а индикатор питания горит.
- ❑ Если питание компьютера осуществляется от аккумуляторного блока, проверьте, что аккумуляторный блок установлен надлежащим образом и заряжен. Подробнее см. **[Использование аккумулятора \(стр. 21\)](#page-20-1)**.
- ❑ Если в качестве устройства вывода изображения выбран внешний дисплей, одновременно нажмите клавиши **Fn**+**F7**. Подробнее см. **[Комбинации клавиш с клавишей Fn и их назначение \(стр. 35\)](#page-34-0)**.

### <span id="page-164-0"></span>Что делать при низком качестве отображаемых изображений или видео?

- ❑ Проверьте, что для цветовой схемы выбрано значение **True Color (32 бита)**, перед использованием приложения для воспроизведения видео/изображения или началом воспроизведения DVD-диска. Выбор любого другого параметра может привести к невозможности надлежащего вывода изображения в данном программном обеспечении. Для изменения качества цветопередачи выполните следующие действия.
	- **1**Щелкните на рабочем столе правой кнопкой мыши и выберите **Разрешение экрана**.
	- **2**Нажмите **Дополнительные параметры**.
	- **3**Перейдите на вкладку **Монитор**.
	- **4**Выберите **True Color (32 бита)** в разделе **Цвета**.
- $\Box$  Не меняйте разрешение и качество цветопередачи монитора во время использования программного обеспечения по работе с видеоматериалами/изображениями или воспроизведения DVD-дисков, так как это может привести к неудачному воспроизведению/отображению или нестабильной работе системы. Кроме того, рекомендуется отключать экранную заставку перед запуском воспроизведения DVD-диска. Если экранная заставка включена, она может быть активизирована во время воспроизведения DVD-диска, что помешает успешному воспроизведению. Некоторые экранные заставки даже меняют разрешение и качество цветопередачи монитора.

### <span id="page-165-0"></span>Почему на экране компьютера не отображается видео?

- ❑ Если в качестве устройства вывода изображения выбран внешний дисплей и этот дисплей отсоединен, видео не отображается на экране компьютера. Остановите воспроизведение, задайте экран компьютера в качестве устройства вывода изображения и затем возобновите воспроизведение видеоизображения. Подробнее об изменении устройства вывода изображения см. в разделе **[Выбор режимов отображения \(стр. 101\)](#page-100-0)**. Другой способ изменения устройства вывода изображения состоит в одновременном нажатии клавиш **Fn**+**F7**. Подробнее см. **[Комбинации клавиш с клавишей Fn и их назначение \(стр. 35\)](#page-34-0)**.
- ❑ Возможно, видеопамяти компьютера недостаточно для отображения видеоматериалов с высоким разрешением. В этом случае следует уменьшить разрешение ЖК-дисплея.

Для изменения разрешения экрана выполните следующие действия.

- **1**Щелкните на рабочем столе правой кнопкой мыши и выберите **Разрешение экрана**.
- **2**Щелкните раскрывающийся список рядом с полем **Разрешение**.
- **3**Уменьшите или увеличьте разрешение экрана, переместив регулятор соответственно вниз или вверх.

#### $\mathbb{Z}_{n}$

 Можно проверить общий объем памяти, доступный для графики и видео. Щелкните правой кнопкой на рабочем столе, выберите **Разрешение экрана**<sup>и</sup> нажмите **Дополнительные параметры**, затем перейдите на вкладку **Адаптер**. Отображаемое значение может отличаться от фактического объема памяти компьютера.

### Что делать, если экран темный?

- ❑Для повышения яркости экрана компьютера одновременно нажмите клавиши **Fn**+**F6**.
- ❑ При блокировке датчика окружающего освещения экран становится темным. Убедитесь, что этот датчик разблокирован.

#### Что делать, если на внешнем дисплее не появляется изображение?

Нажав сочетание клавиш **Fn**+**F7**, измените устройство вывода изображения. Подробнее см. **[Комбинации клавиш](#page-34-0)  [с клавишей Fn и их назначение \(стр. 35\)](#page-34-0)**.

### <span id="page-166-0"></span>Печать

### Что делать, если не удается распечатать документ?

- Проверьте, что принтер включен и что кабель принтера надежно подсоединен к разъемам принтера и этого  $\Box$ компьютера.
- □ Проверьте, что принтер совместим с операционной системой Windows, установленной на компьютере.
- □ Возможно, для работы с принтером необходимо установить драйвер принтера. Подробнее см. руководство, прилагаемое к принтеру.
- Если принтер не работает после выхода компьютера из режима энергосбережения (спящего режима или режима гибернации), перезапустите компьютер.
- Если принтер поддерживает функцию двусторонней связи, для устранения неполадок принтера можно попробовать отключить эту функцию. Выполните следующие действия.
	- Нажмите кнопку Пуск, затем выберите Устройства и принтеры. 1
	- $\overline{2}$ Нажмите правую кнопку мыши на значке принтера и выберите Свойства.
	- Перейдите на вкладку Порты. 3
	- Снимите флажок Разрешить двусторонний обмен данными. 4
	- Нажмите кнопку ОК. 5

При этом отключаются функции двусторонней связи с принтером (передача данных, контроль состояния и дистанционное управление).

# <span id="page-167-0"></span>Микрофон

### Что делать, если микрофон не работает?

- ❑Компьютер не оснащен микрофонным разъемом. Внешний микрофон использовать невозможно.
- ❑ Возможно, входное аудиоустройство настроено неправильно. Для настройки входного аудиоустройства выполните следующие шаги:
	- **1**Завершите работу всех программ.
	- **2**Нажмите кнопку **Пуск**, затем выберите **Панель управления**.
	- **3**Выберите **Оборудование и звук**.
	- **4**Выберите **Управление звуковыми устройствами** в разделе **Звук**.
	- **5**На вкладке **Запись** выберите требуемое входное аудиоустройство и нажмите **По умолчанию**.

### Как предотвратить возникновение обратной связи микрофона?

Обратная связь микрофона обусловлена получением микрофоном звукового сигнала от другого устройства вывода звука, например от громкоговорителей.

Рекомендации по предотвращению появления неполадки:

- ❑устанавливайте микрофон вдали от устройств вывода звука;
- ❑уменьшите уровень громкости громкоговорителей и микрофона.

### <span id="page-168-1"></span><span id="page-168-0"></span>Что делать при отсутствии звука встроенных громкоговорителей?

- ❑ При использовании программы, содержащей собственный регулятор громкости звука, убедитесь, что на регуляторе громкости установлен достаточный уровень. Подробнее см. файл справки программы.
- ❑ Возможно, звук отключен с помощью сочетания клавиш **Fn**+**F2**. Нажмите их еще раз.
- ❑ Возможно, громкость звука снижена до минимальной с помощью комбинации клавиш **Fn**+**F3**. Удерживайте нажатой комбинацию клавиш **Fn**+**F4**, чтобы установить достаточный уровень громкости.
- ❑Проверьте настройку регулятора громкости в ОС Windows, щелкнув на значке громкости на панели задач.
- ❑ Возможно, устройство вывода звука настроено неправильно. Подробнее об изменении устройства вывода звука см. в разделе **[Как изменить устройство вывода звука? \(стр. 174\)](#page-173-0)**.

#### <span id="page-169-0"></span>Что делать, если внешние громкоговорители не работают?

- ❑ Просмотрите рекомендации в разделе **[Что делать при отсутствии звука встроенных громкоговорителей?](#page-168-1) [\(стр. 169\)](#page-168-1)**.
- ❑ При использовании программы, содержащей собственный регулятор громкости звука, убедитесь, что на регуляторе громкости установлен достаточный уровень. Подробнее см. файл справки программы.
- ❑ Проверьте, что громкоговорители правильно подключены и установлен достаточный уровень громкости.
- ❑Убедитесь в том, что внешние громкоговорители предназначены для подключения к компьютеру.
- ❑Если предусмотрена кнопка отключения звука, убедитесь в том, что эта кнопка не нажата.
- ❑ Если для работы громкоговорителей требуется внешний источник питания, проверьте, что громкоговорители подключены к источнику питания. Подробнее см. руководство, прилагаемое к громкоговорителям.
- ❑ Проверьте настройку регулятора громкости в ОС Windows, щелкнув на значке громкости на панели задач.
- ❑ Возможно, устройство вывода звука настроено неправильно. Подробнее об изменении устройства вывода звука см. в разделе **[Как изменить устройство вывода звука? \(стр. 174\)](#page-173-0)**.

### <span id="page-170-0"></span>Указательное устройство

### Что делать, если указательное устройство не работает?

- ❑ Возможно, перед подключением к компьютеру мыши указательные устройства были отключены. См. рекомендации в разделе **[Использование указательных устройств \(стр. 37\)](#page-36-0)**.
- ❑ Проверьте, что к компьютеру не подсоединена мышь.
- ❑ Если во время выполнения приложения указатель мыши перестал перемещаться, нажмите сочетание клавиш **Alt**+**F4**, чтобы закрыть окно приложения.
- ❑ Если сочетание клавиш **Alt**+**F4** не работает, нажмите клавишу Windows, затем несколько раз нажмите клавишу →. выберите **Перезагрузка** с помощью клавиши ↑ или ↓ и нажмите клавишу Enter для перезагрузки компьютера.
- ❑ Если компьютер не перезагружается, нажмите сочетание клавиш **Ctrl**+**Alt**+**Delete**, выберите стрелку рядом с кнопкой Завершение работы с помощью клавиш  $\blacklozenge$ и →, нажмите клавишу Enter, выберите Перезагрузка с помощью клавиш <sup>◆</sup> или ↓ и нажмите клавишу Enter для перезагрузки компьютера.
- ❑ Если эта последовательность действий не работает, нажмите и удерживайте нажатой кнопку питания до тех пор, пока компьютер не выключится.

Выключение компьютера с помощью сочетания клавиш **Ctrl**+**Alt**+**Delete** либо с помощью кнопки питания может привести к потере несохраненных данных.

# <span id="page-171-0"></span>Клавиатура

### Что делать при неправильной настройке клавиатуры?

Язык раскладки клавиатуры компьютера указан на коробке. Если при установке Windows выбрана клавиатура для другого региона, настройки клавиш будут неверными.

Для изменения настроек клавиатуры выполните следующие действия.

- **1**Нажмите кнопку **Пуск**, затем выберите **Панель управления**.
- **2** Нажмите **Часы, язык и регион**, затем нажмите **Смена раскладки клавиатуры или других способов ввода** в разделе **Язык и региональные стандарты**.
- **3**Нажмите **Изменить клавиатуру** на вкладке **Языки и клавиатуры**.
- **4**Задайте требуемые значения параметров.

#### Что делать, если не удается ввести определенные символы с клавиатуры?

Если не удается ввести **U**, **I**, **O**, **P**, **J**, **K**, **L**, **M** и т.п., возможно, нажата клавиша **Num Lk**. Убедитесь, что индикатор Num lock не горит. Если индикатор Num lock горит, перед вводом этих символов нажмите клавишу **Num Lk**, чтобы индикатор погас.

### <span id="page-172-0"></span>Гибкие диски

### Почему при подключении дисковода на панели задач не появляется значок "Безопасное извлечение устройств и дисков"?

Компьютер не распознает дисковод гибких дисков. Сначала проверьте, что кабель USB правильно подключен к порту USB. Если требуется установить соединение, подождите некоторое время, пока компьютер распознает устройство. Если значок все еще не появляется, выполните следующие действия.

- **1**Закройте все программы, которые обращаются к дисководу гибких дисков.
- **2**Дождитесь, пока не погаснет индикатор на дисководе гибких дисков.
- **3**Нажмите кнопку извлечения, извлеките дискету и отсоедините USB-дисковод гибких дисков от компьютера.
- **4**Повторно подсоедините дисковод гибких дисков с помощью кабеля USB к порту USB.
- **5** Перезагрузите компьютер – нажмите кнопку **Пуск**, стрелку рядом с кнопкой **Завершение работы** и выберите **Перезагрузка**.

#### Что делать, если не удается выполнить запись данных на дискету?

- ❑ Проверьте, что дискета правильно установлена в дисковод гибких дисков.
- ❑ Если дискета установлена правильно, но выполнить запись данных на нее не удается, возможно, дискета заполнена или защищена от записи. Используйте дискету, не защищенную от записи, или снимите защиту от записи.

# <span id="page-173-1"></span>Аудио/видео

### Как отключить звук при запуске Windows?

Для отключения звука при запуске Windows выполните следующие действия.

- **1**Нажмите кнопку **Пуск**, затем выберите **Панель управления**.
- **2**Выберите **Оборудование и звук**.
- **3**Выберите **Управление звуковыми устройствами** в разделе **Звук**.
- **4**На вкладке **Звуки** снимите флажок **Проигрывать мелодию запуска Windows**.
- **5**Нажмите кнопку **ОК**.

### <span id="page-173-0"></span>Как изменить устройство вывода звука?

Если не слышен звук от устройства, подключенного к такому порту, как порт USB, выходной порт HDMI, оптический выходной порт или гнездо наушников, необходимо изменить устройство вывода звука.

- **1**Завершите работу всех программ.
- **2**Нажмите кнопку **Пуск**, затем выберите **Панель управления**.
- **3**Выберите **Оборудование и звук**.
- **4**Выберите **Управление звуковыми устройствами** в разделе **Звук**.
- **5**На вкладке **Воспроизведение** выберите требуемое устройство вывода звука и нажмите **По умолчанию**.

#### Что делать в случае пропуска кадров во время воспроизведения видео?

Если окно воспроизведения видео закрыто другим окном, возможен пропуск кадров или снижение качества воспроизведения. Переместите окно воспроизведения видео в место, в котором оно скорее всего не будет закрываться другими окнами, или разверните окно воспроизведения видео на весь экран.

### <span id="page-174-0"></span>Что делать, если не слышен звук от устройства вывода звука, подключенного к выходному порту HDMI, оптическому выходному порту или гнезду наушников?

Чтобы слышать звук от устройства, подключенного к такому порту, как выходной порт HDMI, оптический выходной порт или гнездо наушников, необходимо изменить устройство вывода звука. Подробные инструкции см. в разделе **[Как изменить устройство вывода звука? \(стр. 174\)](#page-173-0)**.

### Почему во время воспроизведения видеоматериалов высокой четкости, например записанных с помощью цифровой видеокамеры AVCHD, прерывается звук и/или пропускаются кадры?

Для воспроизведения видеоматериалов высокой четкости требуются значительные аппаратные ресурсы компьютера, такие как ЦП, графический процессор и системная память. Во время воспроизведения видеоматериалов некоторые операции и/или функции могут становиться недоступными, может прерываться звук, могут пропускаться кадры, а также может возникать сбой воспроизведения в зависимости от конфигурации компьютера.

# <span id="page-175-0"></span>Карта памяти Memory Stick

### Что делать, если карты памяти Memory Stick, отформатированные на компьютере VAIO, не работают в других устройствах?

Возможно, требуется повторно отформатировать карту памяти Memory Stick.

При форматировании карты памяти Memory Stick стираются все ранее записанные на нее данные, включая музыкальные данные. Перед повторным форматированием карты памяти Memory Stick выполните резервное копирование важных данных и убедитесь, что карта не содержит файлов, которые требуется сохранить.

- 1 Для сохранения данных и изображений скопируйте данные с карты памяти Memory Stick на встроенное запоминающее устройство.
- 2 Отформатируйте карту памяти Memory Stick, выполнив шаги, описанные в разделе Форматирование карты памяти Memory Stick (стр. 51).

### Можно ли копировать изображения с цифровой видеокамеры, используя карту памяти Memory Stick?

Да, а также можно просматривать видеоклипы, записанные на цифровых камерах, совместимых с картами памяти Memory Stick.

### Почему не удается записать данные на карту памяти Memory Stick?

Некоторые версии карт памяти Memory Stick снабжены переключателем защиты данных от непреднамеренного стирания или перезаписи. Убедитесь в том, что переключатель защиты от стирания отключен.

### <span id="page-176-0"></span>Периферийные устройства

### Что делать, если невозможно подсоединить устройство USB?

- □ Если возможно, проверьте, что устройство USB включено и использует собственный источник питания. Например, при работе с цифровой камерой проверьте уровень заряда аккумулятора. При работе с принтером проверьте соединение кабеля питания с розеткой переменного тока.
- □ Попробуйте использовать другой порт USB на компьютере. Программное обеспечение драйвера можно установить для определенного порта, который используется при первом подключении устройства.
- □ Подробнее см. руководство, прилагаемое к устройству USB. Возможно, перед подключением устройства необходимо установить программное обеспечение.
- □ Для проверки исправности порта попробуйте подключить к нему простое маломощное устройство, например МЫШЬ.
- Концентраторы USB могут препятствовать работе устройства в результате сбоев при перераспределении мощности. Рекомендуется подключать устройство непосредственно к компьютеру без использования концентратора.

#### $\sim$  178

# <span id="page-177-0"></span>Товарные знаки

SONY, логотип SONY, VAIO и логотип VAIO являются зарегистрированными товарными знаками Sony Corporation. BRAVIA является товарным знаком Sony Corporation.

### $\mathbf{P}$

 и Memory Stick, Memory Stick Duo, MagicGate, OpenMG, Memory Stick PRO, Memory Stick PRO Duo, Memory Stick PRO-HG Duo, Memory Stick Micro, M2 и логотип Memory Stick являются товарными знаками или зарегистрированными товарными знаками Sony Corporation.

Walkman является зарегистрированным товарным знаком Sony Corporation.

i.LINK — имя, указывающее на IEEE 1394. i.LINK, и логотип i.LINK " $\hat{\imath}$ " являются торговыми знаками Sony Corporation.

Intel, Pentium, Intel SpeedStep и Atom являются товарными знаками или зарегистрированными товарными знаками Intel Corporation.

Microsoft, MS-DOS, Windows, Windows Vista, BitLocker, Aero и логотип Windows являются товарными знаками группы компаний Microsoft.

Blu-ray Disc™ и логотип Blu-ray Disc являются товарными знаками Blu-ray Disc Association.

Наименование и логотипы Bluetooth являются зарегистрированными товарными знаками Bluetooth SIG, Inc. и используются Sony Corporation на основании лицензии. Все прочие товарные знаки и наименования являются собственностью соответствующих владельцев.

Roxio Easy Media Creator является товарным знаком компании Sonic Solutions.

WinDVD for VAIO и WinDVD BD являются товарными знаками InterVideo, Inc.

ArcSoft и логотип ArcSoft являются зарегистрированными товарными знаками ArcSoft, Inc. ArcSoft WebCam Companion является товарным знаком ArcSoft, Inc.

<span id="page-178-0"></span>ATI и ATI Catalyst являются товарными знаками Advanced Micro Devices, Inc.

Логотип SD является товарным знаком.

Логотип SDHC является товарным знаком.

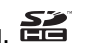

Наименование и логотипы ExpressCard принадлежат PCMCIA и используются Sony Corporation на основании лицензии. Все прочие товарные знаки и наименования являются собственностью соответствующих владельцев.

HDMI, логотип HDMI и High-Definition Multimedia Interface являются товарными знаками или зарегистрированными товарными знаками HDMI Licensing LLC в США и других странах.

CompactFlash® является товарным знаком SanDisk Corporation.

\*\*\*\*\*. XMB и xross media bar являются товарными знаками Sony Corporation и Sony Computer Entertainment Inc.

PlaceEngine является зарегистрированным товарным знаком Koozyt, Inc.

PlaceEngine является разработкой Sony Computer Science Laboratories, Inc., и эта разработка лицензирована Koozyt, Inc.

AVCHD является товарным знаком Panasonic Corporation и Sony Corporation.

Все прочие названия систем, изделий и услуг являются товарными знаками, принадлежащими соответствующим владельцам. В настоящем руководстве символы ™ или ® не указаны.

Функции и технические характеристики могут быть изменены без предварительного уведомления.

Все прочие товарные знаки являются товарными знаками, принадлежащими соответствующим владельцам.

Не все перечисленное выше программное обеспечение может поставляться вместе с моделью.

# <span id="page-179-0"></span>Уведомление

© 2010 Sony Corporation. С сохранением всех прав.

Воспроизведение, перевод и преобразование в любую доступную для аппаратного считывания форму настоящего руководства и упомянутого в нем программного обеспечения (как полностью, так и частично) без предварительного письменного разрешения запрещается.

Sony Corporation не дает никаких гарантий в отношении настоящего руководства, программного обеспечения и иной информации, содержащейся в данном документе, и настоящим явно отказывается от каких-либо подразумеваемых гарантийных обязательств, гарантий коммерческой пригодности или соответствия каким-либо конкретным целям для данного руководства, программного обеспечения и прочей информации. Ни при каких обстоятельствах Sony Corporation не несет ответственности за случайный, воспоследовавший и иной ущерб, вызванный правонарушением, контрактом или иной причиной и возникший в результате использования или связанный с использованием настоящего руководства, программного обеспечения и прочей информации, содержащейся в этом документе, или проистекающий из использования таковой.

В настоящем руководстве символы ™ или ® не указаны.

Sony Corporation оставляет за собой право на любые изменения настоящего руководства и содержащейся в нем информации в любое время без уведомления. Использование программного обеспечения, рассматриваемого в руководстве, регламентируется условиями отдельного лицензионного пользовательского соглашения.

Sony Corporation не несет ответственности и не выдает компенсации за любые потерянные записи, созданные на компьютере, внешнем носителе записи, записывающих устройствах, а также любые соответствующие потери, включая ситуации, когда запись не создается по определенным причинам, в том числе из-за сбоя компьютера, а также когда содержимое записи теряется или повреждается в результате сбоя или ремонта компьютера. Ни при каких обстоятельствах Sony Corporation не восстанавливает и не воспроизводит записанное содержимое, созданное на компьютере, внешнем носителе записи или записывающих устройствах.
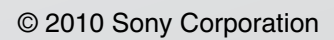